1373-1-8039 │ 03.05.2013

# KNX Technisches Handbuch **Busch**-*ComfortPanel*®

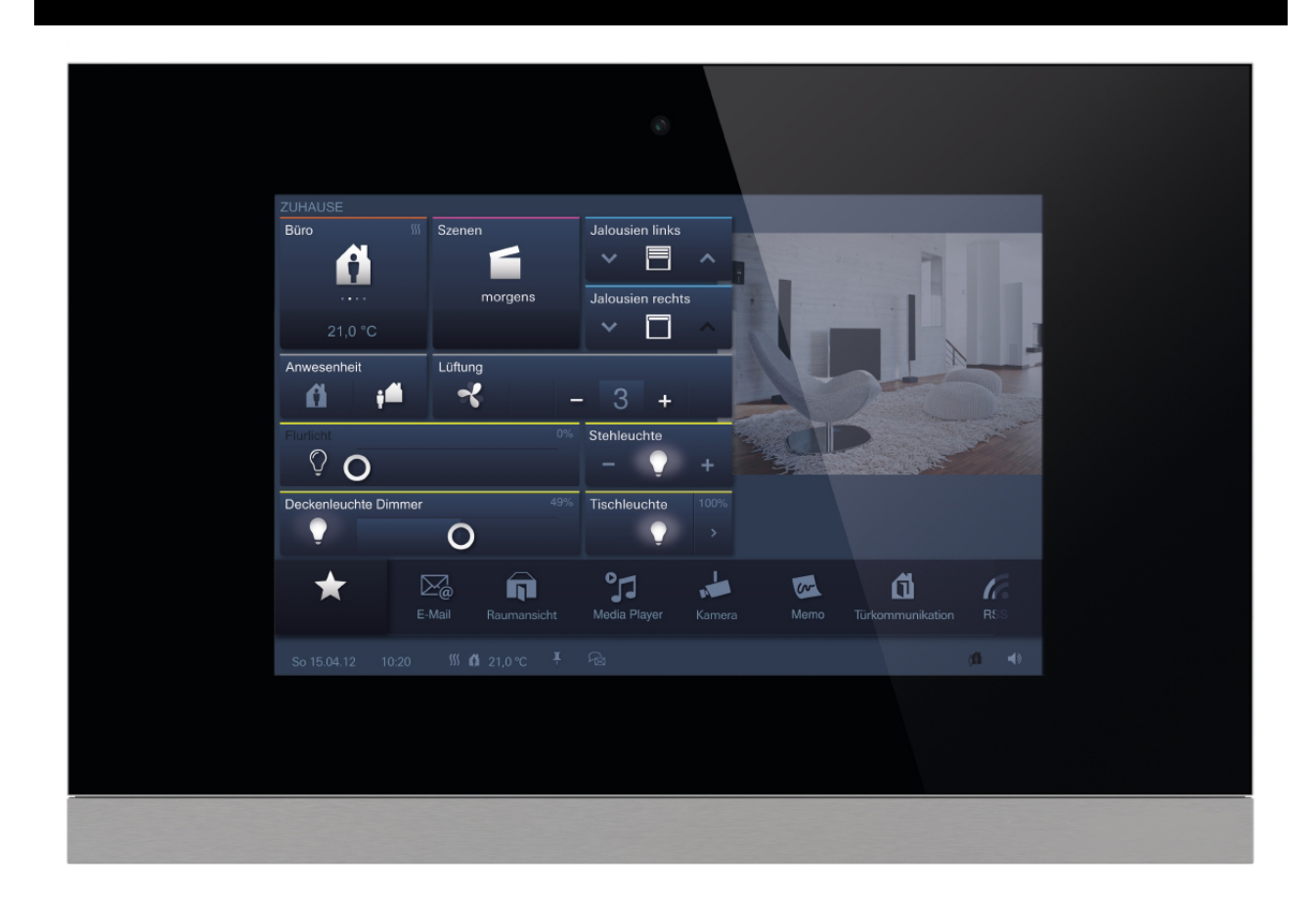

**Busch***-ComfortPanel*® 9 8136/09-811-500 (CP/U 9.3.1) 8136/09-825-500 (CP/U 9.4.1)

**Busch***-ComfortPanel*® 12.1 8136/12-811-500 (CP/U 12.3.1) 8136/12-825-500 (CP/U 12.4.1)

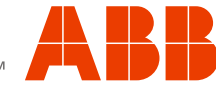

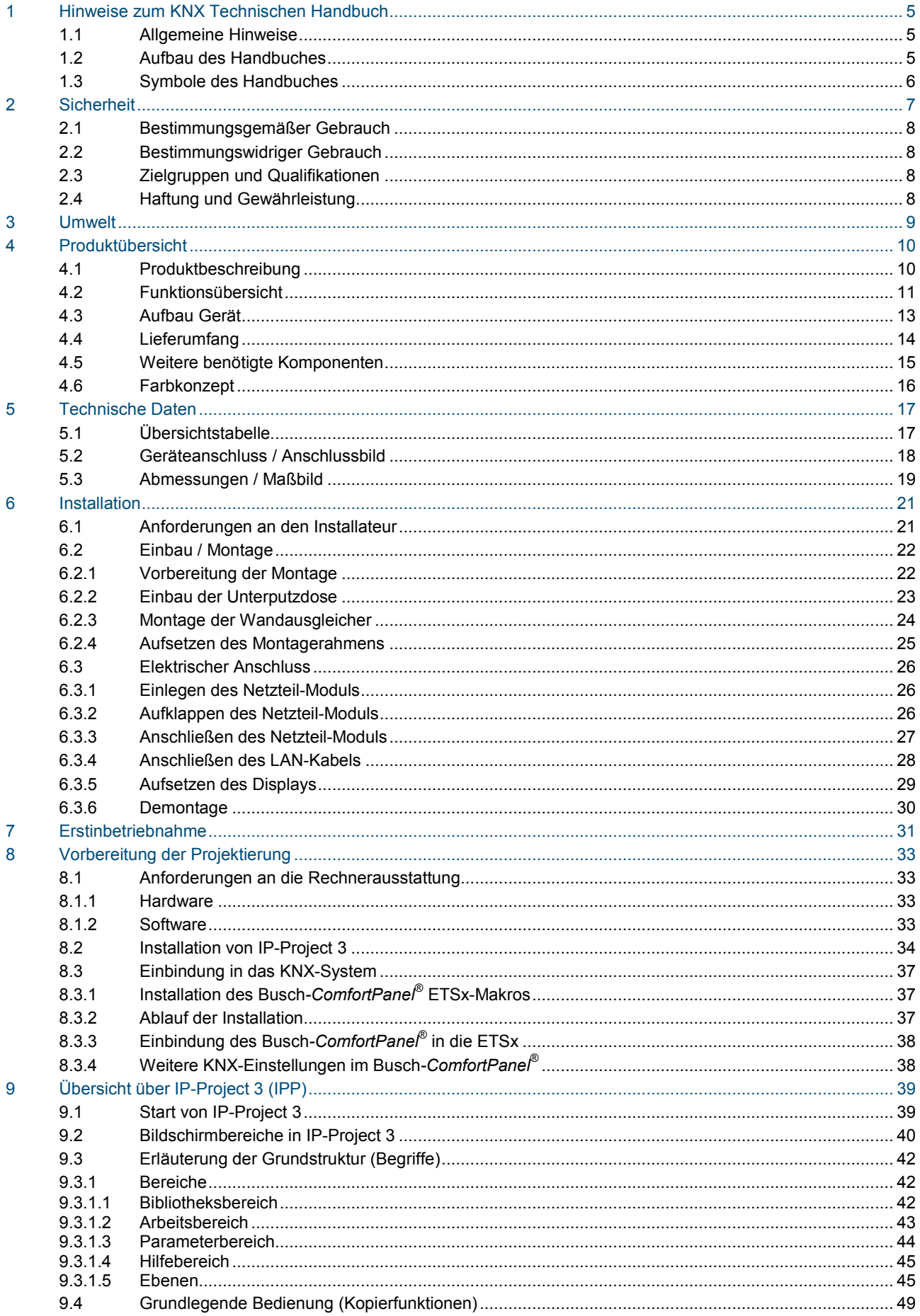

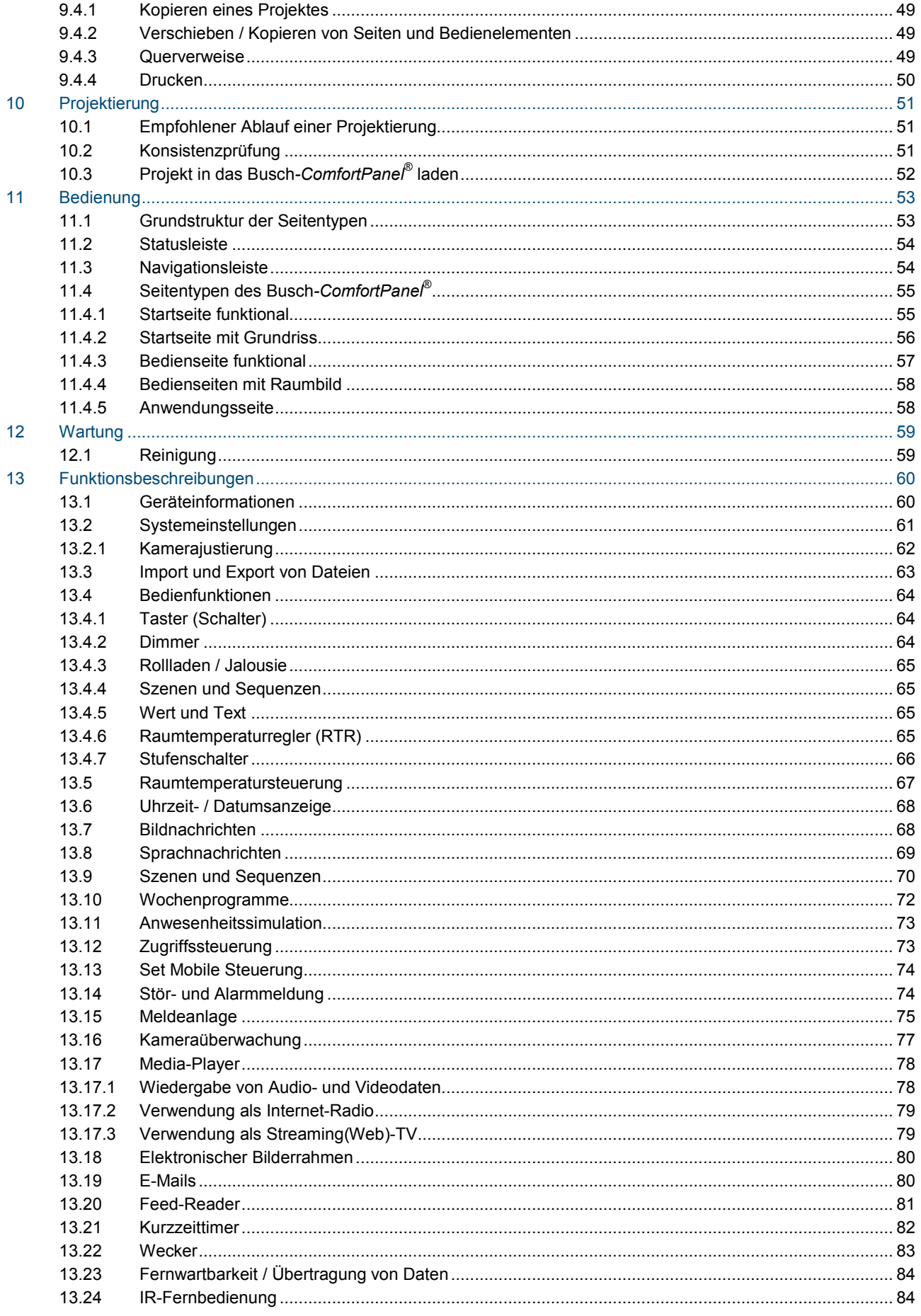

## **KNX Technisches Handbuch Busch-ComfortPane/®**

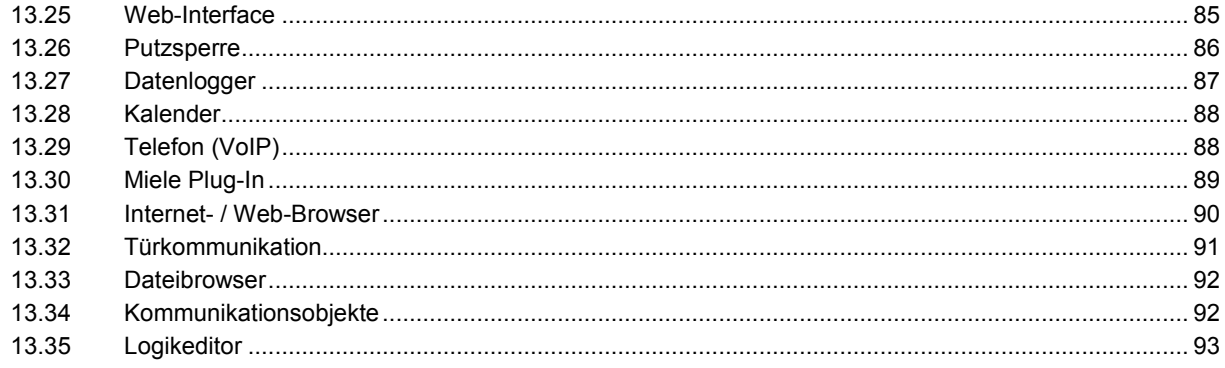

## <span id="page-4-0"></span>1 Hinweise zum KNX Technischen Handbuch

## <span id="page-4-1"></span>**1.1 Allgemeine Hinweise**

Lesen Sie dieses Handbuch aufmerksam durch und befolgen Sie alle aufgeführten Hinweise. So gewährleisten Sie einen zuverlässigen Betrieb und eine lange Lebensdauer Ihres Produktes.

Das Handbuch enthält aus Gründen der Übersichtlichkeit nicht sämtliche Detailinformationen zu allen Ausführungen des Produktes und kann auch nicht jeden denkbaren Fall des Einbaus, des Betriebs oder der Instandhaltung berücksichtigen.

Werden weitere Informationen gewünscht, oder treten Probleme auf, die in dem Handbuch nicht behandelt werden, kann die erforderliche Auskunft beim Hersteller eingeholt werden.

Das Produkt ist nach den derzeit gültigen Regeln der Technik gebaut und betriebssicher. Es wurde geprüft und hat das Werk in sicherheitstechnisch einwandfreiem Zustand verlassen. Um diesen Zustand für die Betriebszeit zu erhalten, müssen die Angaben dieses Handbuches beachtet und befolgt werden.

Veränderungen und Reparaturen am Produkt dürfen nur vorgenommen werden, wenn das Handbuch dies ausdrücklich zulässt.

Erst die Beachtung der Sicherheitshinweise und aller Sicherheits- und Warnsymbole dieses Handbuches ermöglicht den optimalen Schutz des Anwenders und der Umwelt sowie den sicheren und störungsfreien Betrieb des Produktes.

### <span id="page-4-2"></span>**1.2 Aufbau des Handbuches**

- Das vorliegende Handbuch liefert Ihnen detaillierte technische Informationen über das Gerät, dessen Montage und Programmierung. Anhand von Beispielen wird der Einsatz des Gerätes erklärt.
- Die Kapitel "Hinweise zum Handbuch", "Sicherheit", "Umwelthinweise" und "Produktübersicht" enthalten allgemeine Angaben und grundlegende Informationen sowie eine Beschreibung der Funktionalität.
- In den Kapiteln "Technische Daten" und "Installation" wird die Gerätetechnik erläutert und der Einbau, die Montage und der elektrische Anschluss beschrieben.
- In den Kapiteln "Inbetriebnahme" und "Bedienung" befinden sich Hinweise zur Inbetriebnahme und zur Bedienung des Gerätes.
- Im Kapitel "Wartung" befinden sich Hinweise zur Reinigung, Fehlerzustandsdiagnose und zur Reparatur des Gerätes.
- Im Kapitel "Funktionsbeschreibungen" werden die einzelnen Funktionen des Gerätes beschrieben.

### <span id="page-5-0"></span>**1.3 Symbole des Handbuches**

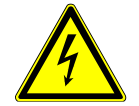

## Gefahr – Lebensgefahr

Dieses Symbol in Verbindung mit dem Signalwort "Gefahr" kennzeichnet eine gefährliche Situation, die unmittelbar zum Tod oder zu schweren Verletzungen führen kann.

## Warnung – Lebensgefahr

Dieses Symbol in Verbindung mit dem Signalwort "Warnung" kennzeichnet eine gefährliche Situation, die zum Tod oder zu schweren Verletzungen führen kann.

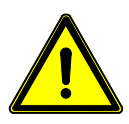

## Vorsicht – Leichte Verletzung

Dieses Symbol in Verbindung mit dem Signalwort "Vorsicht" kennzeichnet eine möglicherweise gefährliche Situation, die zu leichten bis mittelschweren Verletzungen führen kann.

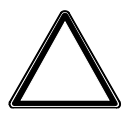

## Achtung – Sachschäden

Dieses Symbol kennzeichnet eine möglicherweise schädliche Situation. Die Nichtbeachtung des Sicherheitshinweises kann eine Beschädigung oder Zerstörung des Produktes zur Folge haben.

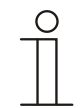

## Hinweis …

Dieses Symbol kennzeichnet Informationen oder Verweise auf weiterführende nützliche Themen. Dies ist kein Signalwort für eine gefährliche Situation.

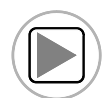

Dieses Symbol verweist auf integrierte Videos mit zusätzlichen Informationen zum jeweiligen Kapitel.

Zur Ansicht dieser Videos wird ein Acrobat Reader ab Version 9.0 benötigt.

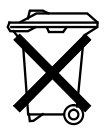

Dieses Symbol kennzeichnet Informationen zum Umweltschutz.

Anwendungs-, Einbau- und Programmierbeispiele werden grau hinterlegt dargestellt.

## <span id="page-6-0"></span>2 Sicherheit

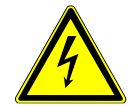

## Warnung

## **Elektrische Spannung !**

Lebensgefahr und Brandgefahr durch elektrische Spannung in Höhe von 230 V.

- Arbeiten am 230 V-Netz dürfen nur durch Elektrofachpersonal ausgeführt werden!
- Vor Montage / Demontage Netzspannung freischalten!

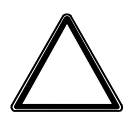

## Achtung

## **Geräteschaden durch äußerliche Einflüsse !**

Feuchtigkeit und eine Verschmutzung des Gerätes können zur Zerstörung des Gerätes führen. Das Gerät muss deshalb bei Transport, Lagerung und im Betrieb vor Feuchtigkeit, Schmutz und Beschädigungen geschützt werden.

### <span id="page-7-0"></span>**2.1 Bestimmungsgemäßer Gebrauch**

Das Gerät darf nur innerhalb der spezifizierten technischen Daten betrieben werden.

Das **Busch***-ComfortPanel*® ist eine zentrale Schalt- und Überwachungsstelle für die gesamte Gebäudeautomation mit Kontroll-, Monitoring- und Visualisierungsfunktionen für viele Geräte und Medien innerhalb eines Gebäudes. Das Gerät stellt umfangreiche Funktionen zur Verfügung. Den Funktionsumfang entnehmen Sie bitte dem Kapitel "Funktionsbeschreibungen". Der integrierte Busankoppler ermöglicht den Anschluss an eine KNX-Buslinie.

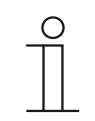

#### **Hinweis**

Das Gerät darf nur in trockenen Innenräumen in der Unterputz-Montagedose 8136/01 UP-500 (MD/U 6.1), 8136/UP-500 (MD/U 5.1) oder 6136/UP (MD/U 1.1) installiert werden.

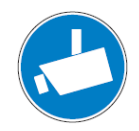

### **Hinweis**

Das Erstellen und Speichern von Videoaufnahmen kann Persönlichkeitsrechte verletzen. Beachten Sie bei Aufstellung und Betrieb von Videokomponenten immer die geltenden Rechts- und Kennzeichnungsvorschriften.

### <span id="page-7-1"></span>**2.2 Bestimmungswidriger Gebrauch**

Von dem Gerät können Gefahren ausgehen, wenn es nicht bestimmungsgemäß verwendet wird. Jede über den bestimmungsgemäßen Gebrauch hinausgehende Verwendung gilt als bestimmungswidrig. Für hieraus resultierende Schäden haftet der Hersteller nicht. Das Risiko hierfür trägt allein der Benutzer / Betreiber.

Das Gerät niemals im Außenbereich oder im Bereich von Nasszellen einsetzen. Keine Gegenstände durch Öffnungen am Gerät stecken. Nur die vorhandenen Anschlussmöglichkeiten dürfen entsprechend den technischen Daten genutzt werden.

Das Gerät besitzt einen integrierten Busankoppler. Der Einsatz eines zusätzlichen Busankopplers ist somit nicht zulässig.

#### <span id="page-7-2"></span>**2.3 Zielgruppen und Qualifikationen**

Die Installation, Inbetriebnahme und Wartung des Produktes darf nur durch dafür ausgebildete Elektrofachkräfte mit entsprechender Qualifikation erfolgen. Die Elektrofachkraft muss das Handbuch gelesen und verstanden haben und den Anweisungen folgen. Der Betreiber muss grundsätzlich die in seinem Land geltenden nationalen Vorschriften bezüglich Installation, Funktionsprüfung, Reparatur und Wartung von elektrischen Produkten beachten.

#### <span id="page-7-3"></span>**2.4 Haftung und Gewährleistung**

Eine bestimmungswidrige Verwendung, ein Nichtbeachten dieses Handbuches, der Einsatz von nicht genügend qualifiziertem Personal sowie eigenmächtige Veränderungen schließt die Haftung des Herstellers für daraus resultierende Schäden aus. Die Gewährleistung des Herstellers erlischt.

## <span id="page-8-0"></span>3 Umwelt

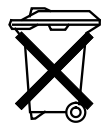

### **Denken Sie an den Schutz der Umwelt !**

Gebrauchte Elektro- und Elektronikgeräte dürfen nicht zum Hausabfall gegeben werden. – Das Gerät enthält wertvolle Rohstoffe, die wieder verwendet werden können. Geben Sie das Gerät deshalb an einer entsprechenden Annahmestelle ab.

Alle Verpackungsmaterialien und Geräte sind mit Kennzeichnungen und Prüfsiegeln für die sach- und fachgerechte Entsorgung ausgestattet. Entsorgen Sie Verpackungsmaterial und Elektrogeräte bzw. deren Komponenten immer über die hierzu autorisierten Sammelstellen oder Entsorgungsbetriebe. Die Produkte entsprechen den gesetzlichen Anforderungen, insbesondere dem Elektro- und Elektronikgerätegesetz und der REACH-Verordnung.

(EU-Richtlinie 2002/96/EG WEEE und 2002/95/EG RoHS)

(EU-REACH-Verordnung und Gesetz zur Durchführung der Verordnung (EG) Nr.1907/2006)

## <span id="page-9-0"></span>4 Produktübersicht

## <span id="page-9-1"></span>**4.1 Produktbeschreibung**

**Busch***-ComfortPanel*® sind hochwertige Touch-Farbdisplays im 16:9 Format mit einer Auflösung von 800 x 400 Pixel beim 9"-Display bzw. 800 x 1280 Pixel beim 12.1"-Display.

Das **Busch***-ComfortPanel*® beinhaltet ein Basissystem auf einer modernen Rechnerplattform, das auch für künftige Aufgabenpakete ausgelegt und upgradefähig ist. Das Gerät setzt auf ein lüfterloses Kühlkonzept und benötigt keine mechanische Festplatte zur Speicherung des plattformunabhängigen Betriebssystems im Gerät.

Das **Busch***-ComfortPanel*® bietet auf kleinstem Raum eine zentrale Schalt- und Überwachungsstelle für die gesamte Gebäudeautomation mit Kontroll-, Monitoring- und Visualisierungsfunktionen für viele Geräte und Medien innerhalb eines Gebäudes. Es vereint somit die Funktionen einer Haussteuerung sowie eines Informations- und Entertainment-Centers auf einem einzigen Bildschirm. Über das Farbdisplay kann man Licht im gesamten Gebäude schalten oder dimmen, die Jalousien steuern, die Raumtemperatur regeln oder Szenen aus einer Kombination der genannten Funktionen auslösen – sogar per Fernbedienung. Die Bedienung und Steuerung erfolgt über im Klartext beschriftete Touchflächen in einer übersichtlichen Menüstruktur und / oder über Grundrisse und Raumansichten. Hierbei ist die Kennzeichnung so gestaltet, dass diese international verstanden wird und sprachunabhängig funktioniert. Ergänzend dazu lassen sich leicht verständliche Funktionssymbole einsetzen. Eine Beschriftung der Bedienflächen wird somit weitestgehend überflüssig. Die funktionale Belegung der Touchflächen ist individuell gestaltbar und abhängig von der Parametrierung.

Das Display verfügt über eine Hintergrundbeleuchtung. Der integrierte Lautsprecher kann z. B. Bedienungen akustisch rückkoppeln, Weck- bzw. Alarm- und Störmeldungen signalisieren und dient zur Wiedergabe gespeicherter Audiodateien.

Das **Busch***-ComfortPanel*® verfügt über einen USB-Anschluss (USB 2.0) und über ein Einschubfach für eine Multimedia- / SD-Card (SD, SDHC und Micro SD (SDHC bei Benutzung eines entsprechenden Adapters)).

Die Auslegung des **Busch***-ComfortPanel*® ermöglicht die Anbindung an Netzwerke über LAN oder WLAN. Auch der Zugang zu KNX ist durch den optionalen Anschluss von Twisted Pair-Modulen oder über entsprechende IP/KNX-Router möglich. Dabei kann das Gerät auch als Gateway zwischen IP- und KNX-Netzwerken dienen.

## <span id="page-10-0"></span>**4.2 Funktionsübersicht**

Die folgende Tabelle zeigt eine Übersicht über die Funktionen des **Busch***-ComfortPanel*®:

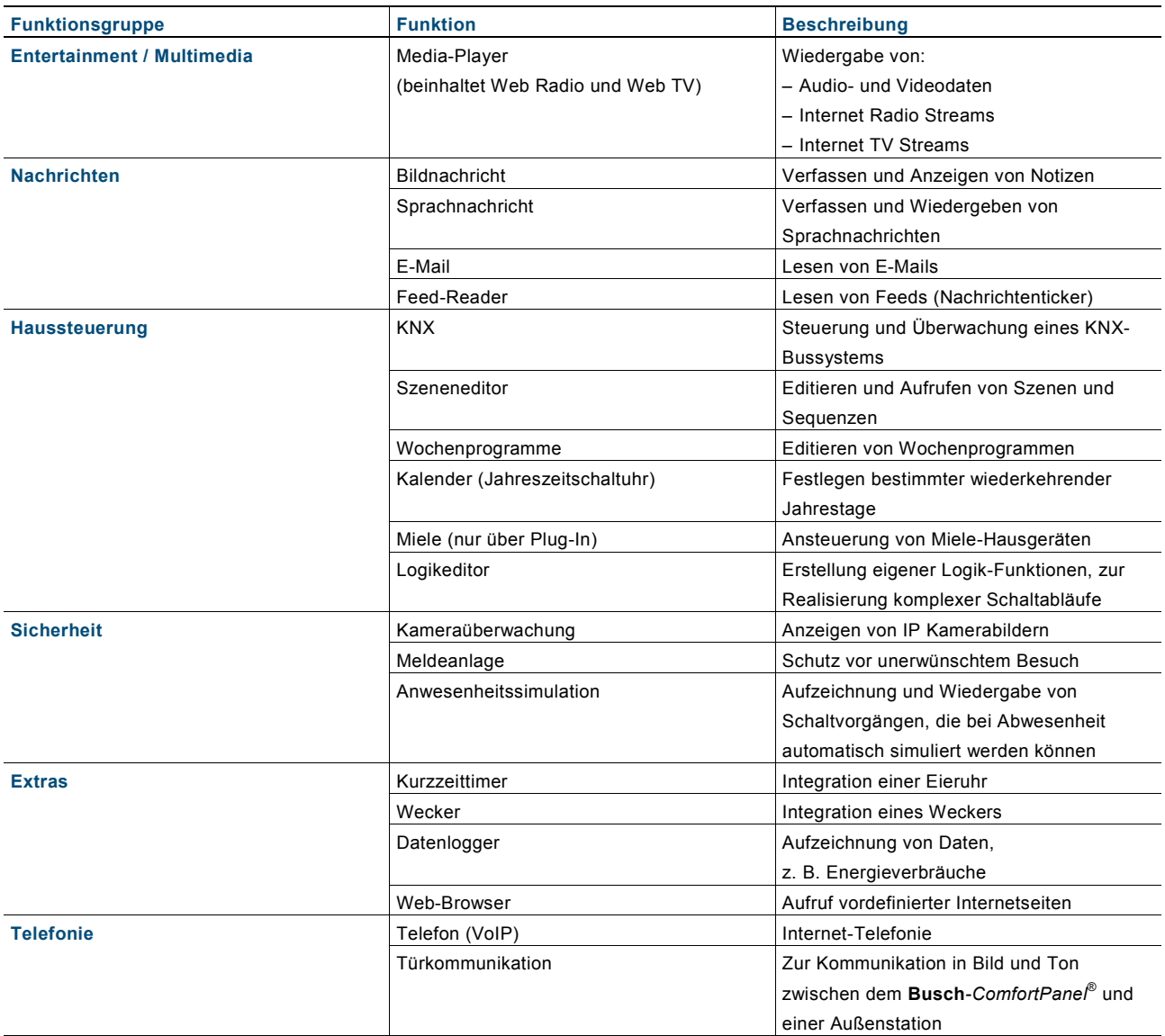

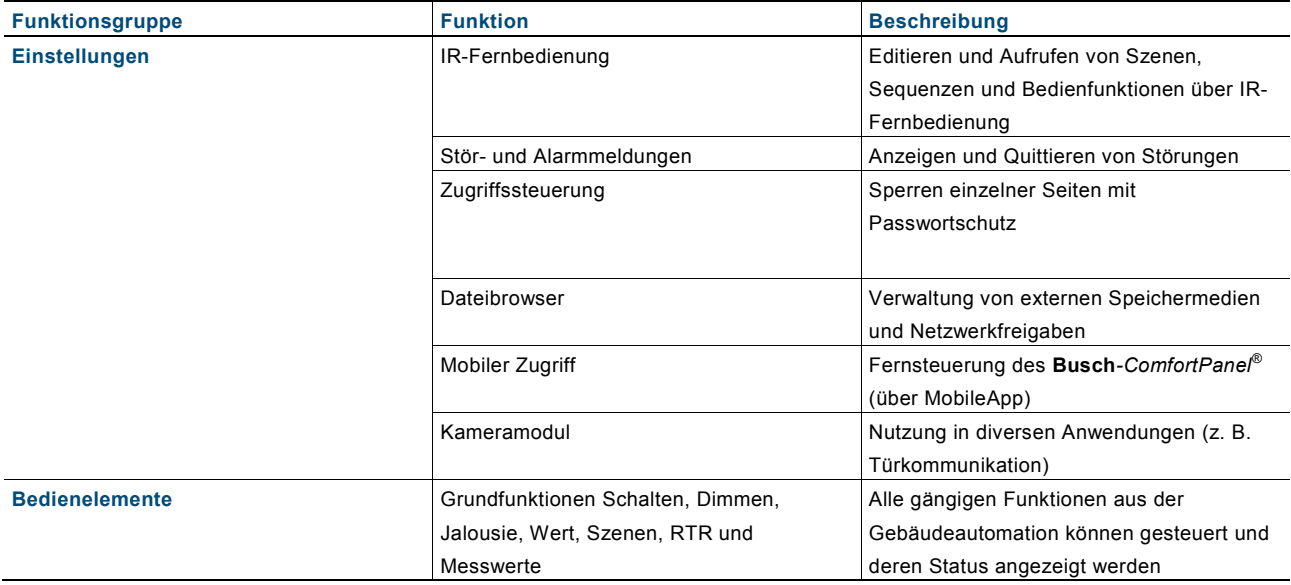

<span id="page-12-0"></span>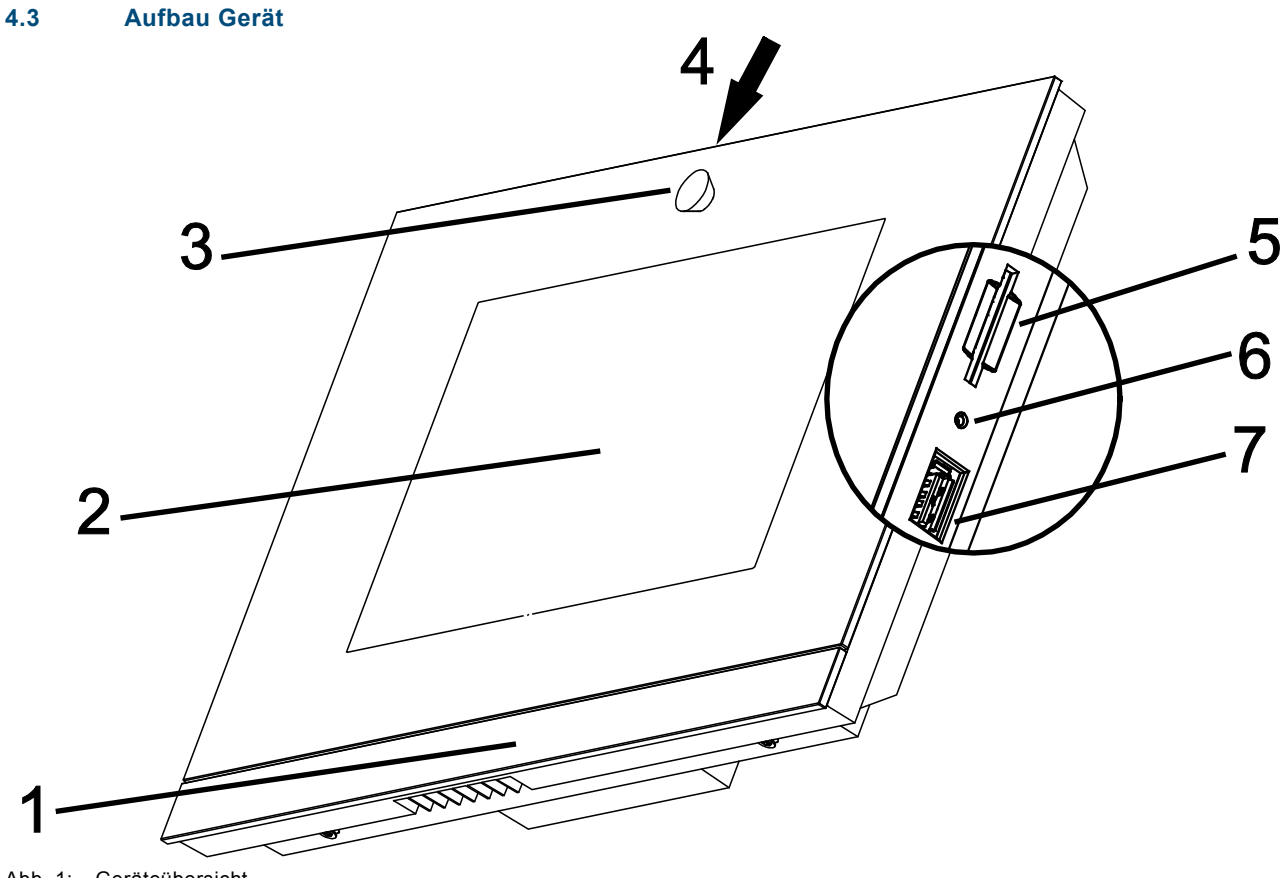

Abb. 1: Geräteübersicht

**1 Designleiste | 2 Farb-Touchdisplay | 3 Kamera | 4 Kameraverstellung | 5 Einschubfach SD Card | 6 Reset-Button | 7 Steckplatz USB-Stick**

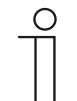

## **Hinweis**

Das Betriebssystem des **Busch***-ComfortPanel*® befindet sich auf einem mitgelieferten USB-Stick, der vor der ersten Inbetriebnahme in den passenden Steckplatz am **Busch***-ComfortPanel*® eingesteckt werden muss. Eventuelle spätere Betriebssystemaktualisierungen erfolgen dann einfach über LAN / WLAN, USB-Stick bzw. SD Card.

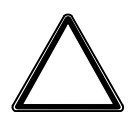

## Achtung

**Geräteschaden durch Berührung!**

Der USB-Anschluss enthält empfindliche Kontakte.

– Diese dürfen nicht direkt berührt werden!

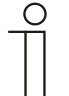

### **Hinweis**

Es kann im Einzelfall vorkommen, dass ein USB-Stick, der nicht der allgemeinen Spezifikation entspricht, nicht erkannt wird.

Das **Busch***-ComfortPanel*® verfügt über einen Line-Out-Ausgang, über den Aktivlautsprecher direkt angesteuert werden können.

## <span id="page-13-0"></span>**4.4 Lieferumfang**

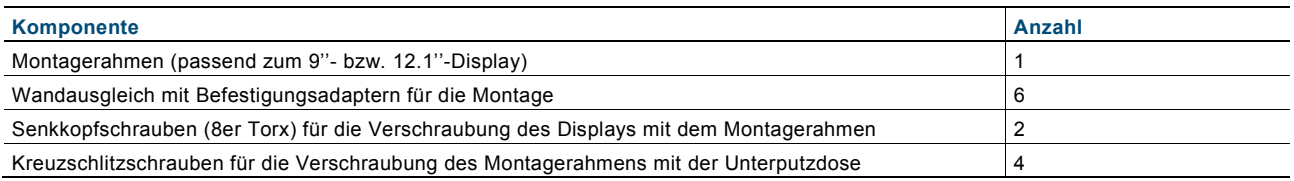

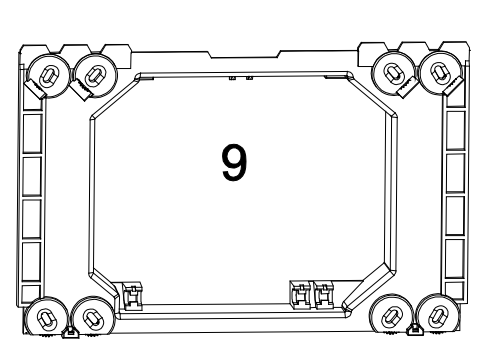

Abb. 2: Montagerahmen

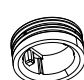

Abb. 3: Wandausgleicher-Set

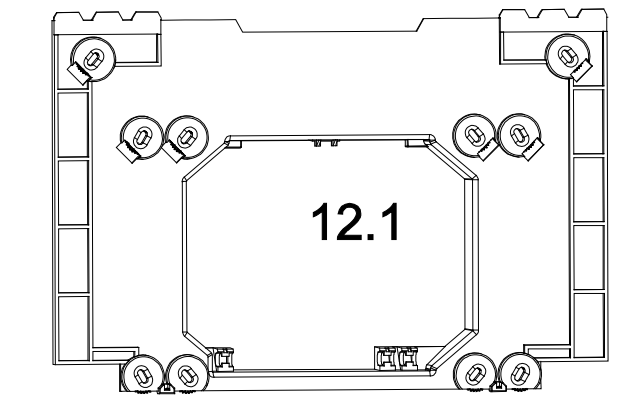

## <span id="page-14-0"></span>**4.5 Weitere benötigte Komponenten**

– Netzteil-Modul 6186/01 UP-500 (CPI/K 2.1) [Busch-Installationsbus® KNX®]

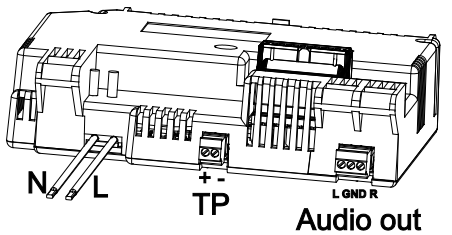

Abb. 4: Netzteil-Modul 6186/01 UP-500 (CPI/K 2.1)

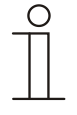

## **Hinweis**

Alle notwendigen Klemmen liegen bei!

Für Busch-Installationsbus® KNX® muss das Netzteil-Modul 6186/01 UP-500 (CPI/K 2.1) verwendet werden. Es enthält Twisted Pair-Klemmen.

– Unterputz-Montagedose 8136/01 UP-500 (MD/U 6.1) (alternativ können auch die Unterputz-Montagedosen 8136/UP-500 (MD/U 5.1) oder 6136/UP (MD/U 1.1) verwendet werden)

## <span id="page-15-0"></span>**4.6 Farbkonzept**

Das **Busch***-ComfortPanel*® ist mit einem intelligenten, intuitiven Bedienkonzept ausgestattet. Basis ist eine konsequente Farborientierung zur besseren Übersicht und schnelleren Zuordnung der Funktionszugehörigkeit der Bedienelemente. Die Funktionen "Licht", "Jalousie", "Klima" und "Szenen" werden über farbige Lichtinformationen (Farbkennzeichnungen auf den Bedienflächen) folgendermaßen kodiert:

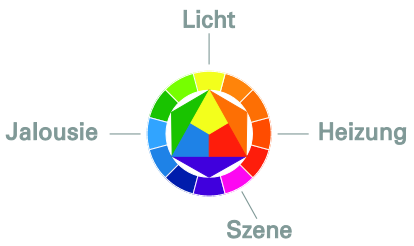

Abb. 5: Farbkonzept

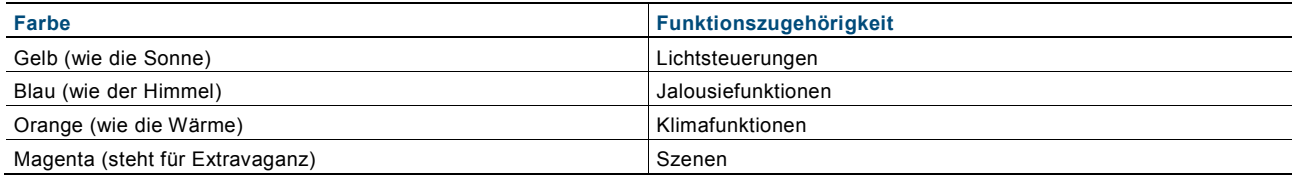

## <span id="page-16-0"></span>5 Technische Daten

## <span id="page-16-1"></span>**5.1 Übersichtstabelle**

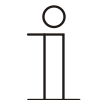

## Hinweis

Die technischen Daten beziehen sich auf das **Busch***-ComfortPanel*® inklusive Netzteil.

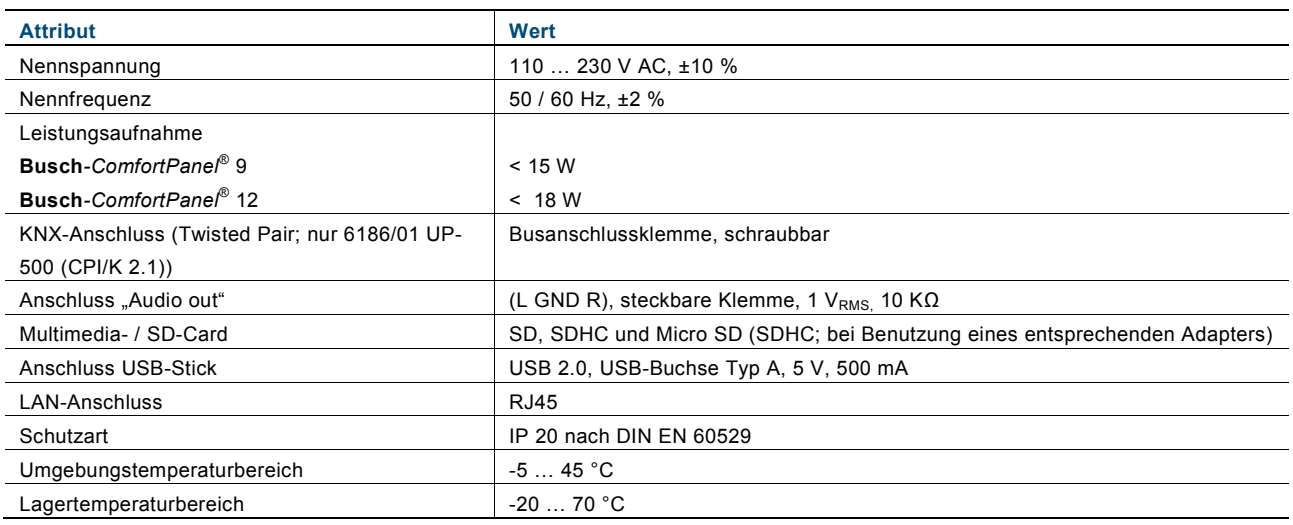

## <span id="page-17-0"></span>**5.2 Geräteanschluss / Anschlussbild**

Die Anschlüsse des **Busch***-ComfortPanel*® befinden sich am Netzteil-Modul und auf der Rückseite des Displays (LAN-Anschluss).

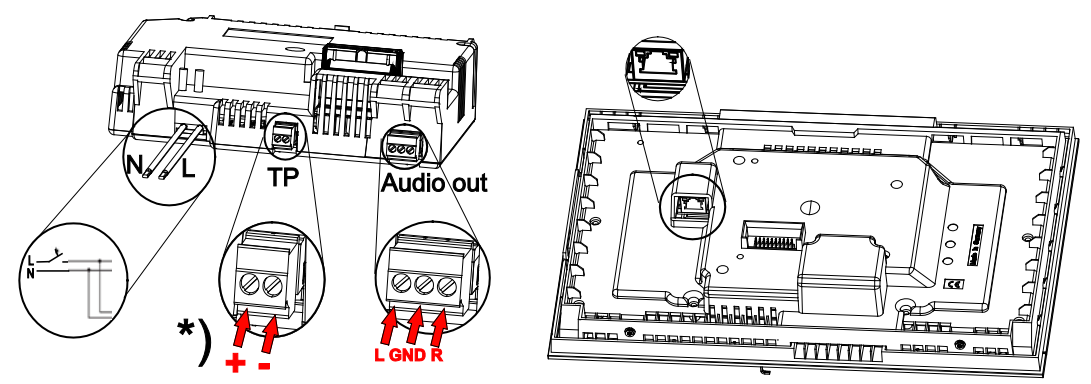

Abb. 6: Anschlüsse am Netzteil Modul (N,L; TP; Audio out) und am Display (LAN)

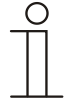

## Hinweis

Alle notwendigen Klemmen liegen bei!

Für Busch-Installationsbus® KNX® muss das Netzteil-Modul 6186/01 UP-500 (CPI/K 2.1) verwendet werden.

\*) Es enthält Twisted Pair-Klemmen.

## <span id="page-18-0"></span>**5.3 Abmessungen / Maßbild**

Die Abmessungen des **Busch***-ComfortPanel*® können den nachfolgenden Bildern entnommen werden.

Der Einbau erfolgt ausschließlich mit einer speziellen Unterputz-Montagedose (UP-Dose 8136/01 UP-500 (MD/U 6.1)).

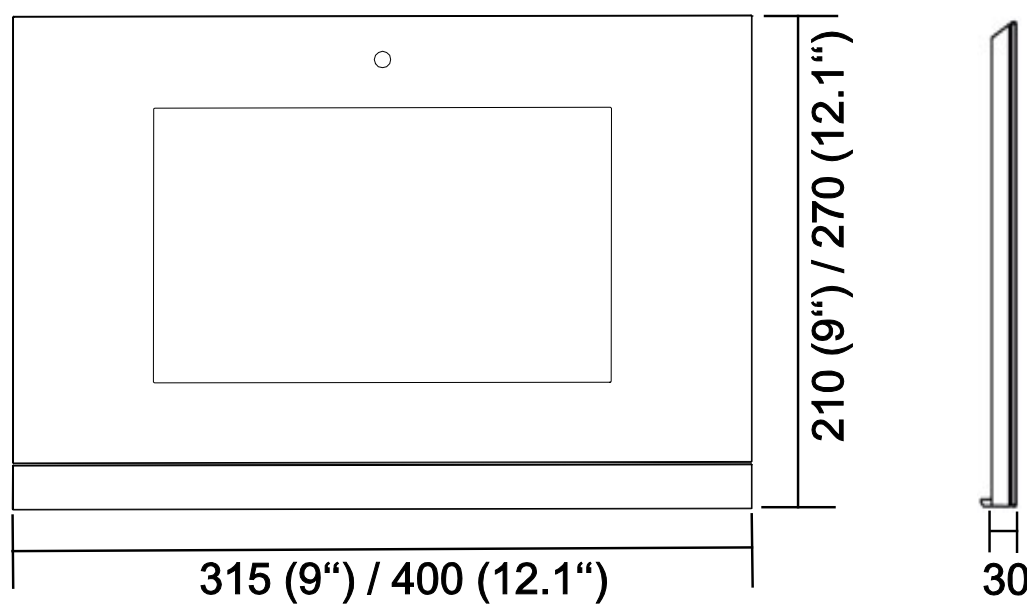

Abb. 7: Abmessungen Display (Maßangaben in mm)

## Hinweis

Die Tiefe der Unterputz-Montagedose beträgt 60 mm.

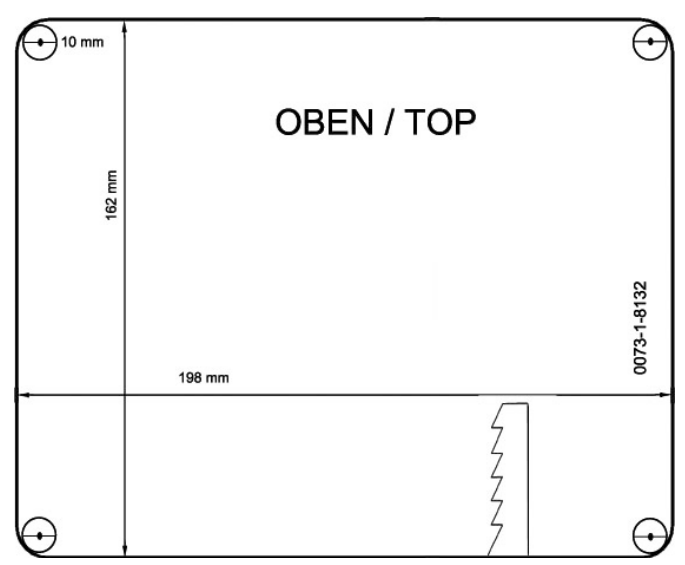

Abb. 8: Abmessungen der Bohrschablone für die Unterputz-Montagedose 8136/01 UP-500 (MD/U 6.1) (Die Abbildung ist nicht maßstabsgerecht)

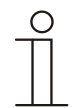

## Hinweis

Alternativ können auch die Unterputz-Montagedosen 8136/UP-500 (MD/U 5.1) oder 6136/UP (MD/U 1.1) verwendet werden.

## Abmessungen der alternativ zu verwendenden Unterputz-Montagedosen

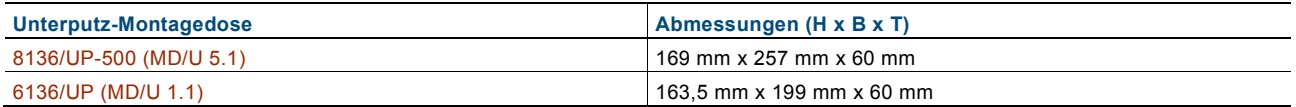

## <span id="page-20-0"></span>6 Installation

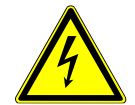

## Warnung

## **Elektrische Spannung !**

Lebensgefahr durch elektrische Spannung in Höhe von 230 V.

- Achten Sie auf eine räumliche Trennung von SELV-Stromkreisen und anderen Stromkreisen. Ansonsten können Kurzschlüsse entstehen!
- Den dem Netzteil beiliegenden Isolierschlauch bei Bedarf verwenden!

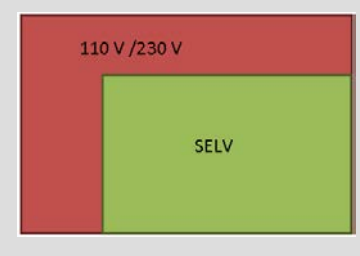

– Beachten Sie die einschlägigen Normen!

### <span id="page-20-1"></span>**6.1 Anforderungen an den Installateur**

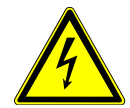

## Warnung

## **Elektrische Spannung !**

Installieren Sie die Geräte nur, wenn Sie über die notwendigen elektrotechnischen Kenntnisse und Erfahrungen verfügen.

- Durch unsachgemäße Installation gefährden Sie Ihr eigenes Leben und das der Nutzer der elektrischen Anlage.
- Durch unsachgemäße Installation können schwere Sachschäden, z. B. Brand, entstehen.

Notwendige Fachkenntnisse und Bedingungen für die Installation sind mindestens:

- Wenden Sie die "Fünf Sicherheitsregeln" an (DIN VDE 0105, EN 50110):
- 1. Freischalten;
- 2. gegen Wiedereinschalten sichern;
- 3. Spannungsfreiheit feststellen;
- 4. Erden und Kurzschließen;
- 5. Benachbarte, unter Spannung stehende Teile abdecken oder abschranken.
- Verwenden Sie die geeignete persönliche Schutzausrüstung.
- Verwenden Sie nur geeignete Werkzeuge und Messgeräte.
- Prüfen Sie die Art des Spannungsversorgungsnetzes (TN-System, IT-System, TT-System), um die daraus folgenden Anschlussbedingungen (klassische Nullung, Schutzerdung, erforderliche Zusatzmaßnahmen etc.) sicherzustellen.

#### <span id="page-21-1"></span><span id="page-21-0"></span>**6.2 Einbau / Montage 6.2.1 Vorbereitung der Montage**

Die Montage des **Busch***-ComfortPanel*® erfolgt in der Unterputz-Montagedose 8136/01 UP-500 (MD/U 6.1). Somit kann eine Unterputz- oder Hohlwandmontage erfolgen. Dies gilt für das 9"- und für das 12.1"-Display.

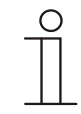

## **Hinweis**

Die Unterputz-Montagedosen sind nicht Bestandteil des Lieferumfangs des **Busch***-ComfortPanel*® !

Generell muss ein Ausgleich des mitgelieferten Montagerahmens (entsprechend für das 9"- oder 12.1"-Display) mit Hilfe der beigelegten Wandausgleicher erfolgen, damit der Montagerahmen eine ebene Fläche ergibt. Die Wandausgleicher müssen entsprechend der folgenden Abbildungen von hinten auf alle vorhandenen Schrauböffnungen (9'' = 4, 12.1'' = 6) aufgesetzt werden. Hierbei muss beachtet werden, dass die schwarzen Befestigungsadapter kodiert sind und nur entsprechend aufgesetzt werden können. Bei den grauen Wandausgleichern muss die Rändelung am Montagerahmen anliegen.

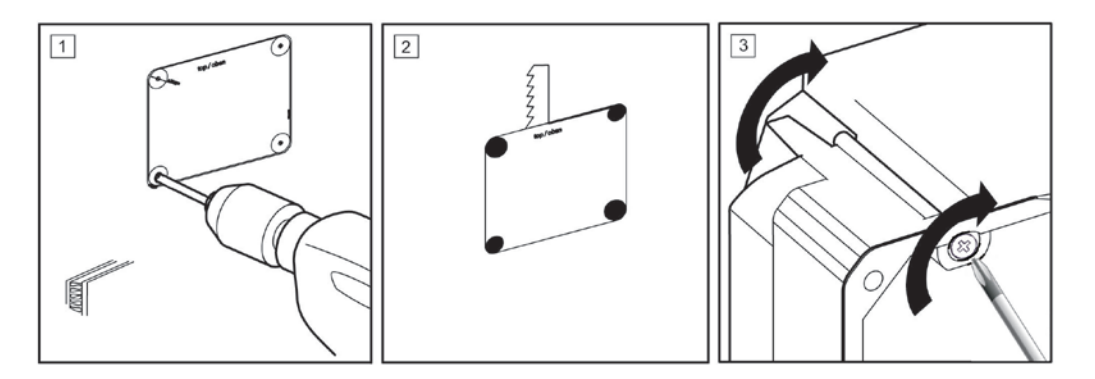

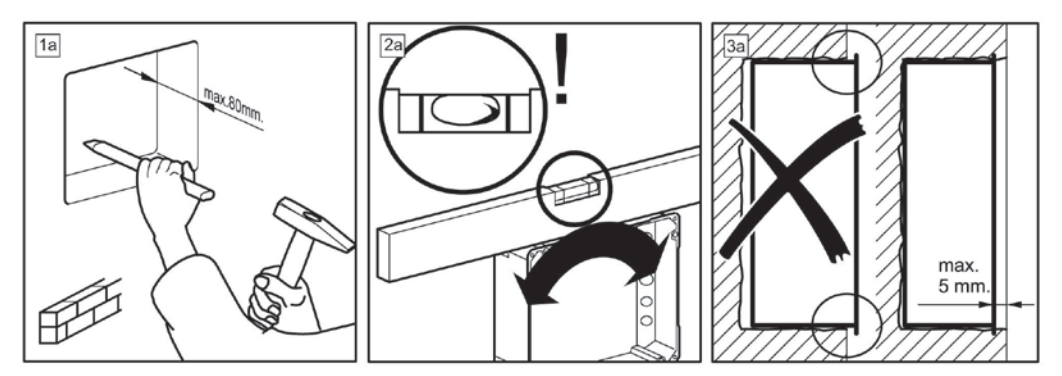

Abb. 9: Montagevorbereitungen an der Wand

## <span id="page-22-0"></span>**6.2.2 Einbau der Unterputzdose**

1. Durchstechen Sie mit Hilfe eines spitzen Werkzeugs die entsprechenden Kabeldurchführungsmembranen.

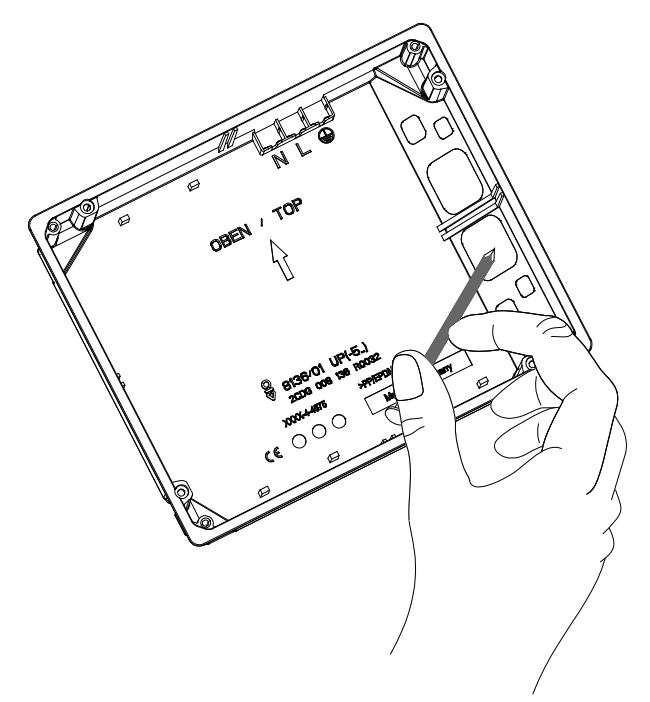

Abb. 10: Durchstechen der Kabelführungsmembrane

2. Setzen Sie nun die Unterputz-Montagedose entweder in eine Massiv- oder in eine Hohlwand ein.

Hierzu müssen die folgenden Hinweise / Abläufe beachtet werden.

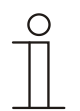

#### Hinweis

Beachten Sie, dass die Anschlusskabel für Spannungsversorgung, KNX (optional), LAN (optional) und Audio (optional) jeweils durch die Kabeldurchführungen geführt werden müssen. Der Schriftzug "OBEN / TOP" muss sich am oberen Rand befinden!

<span id="page-23-0"></span>**6.2.3 Montage der Wandausgleicher**

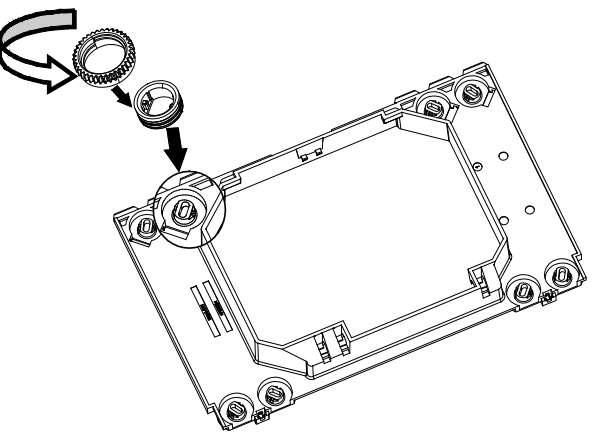

Abb. 11: Montage der Wandausgleicher

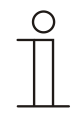

### **Hinweis**

Der Wandausgleich muss erfolgen, damit der Montagerahmen eine ebene Fläche ergibt. Ansonsten können Spannungen am Display auftreten.

Die Wandausgleicher können vorab auf die richtige Höhe geschraubt werden. Bei aufgesetztem Montagerahmen können diese aber auch durch die Öffnungen am Rahmen mit Hilfe eines Schraubendrehers verstellt werden.

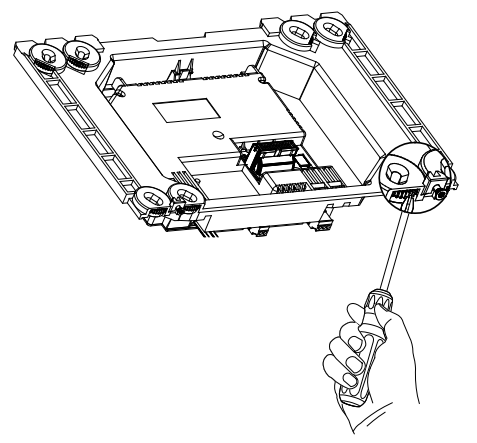

Abb. 12: Verstellen der Wandausgleicher

Welche Schraublöcher genommen werden, ist abhängig von der verwendeten Unterputz-Montagedose!

## <span id="page-24-0"></span>**6.2.4 Aufsetzen des Montagerahmens**

1. Setzen Sie den Montagerahmen auf die eingebaute Unterputz-Montagedose.

Die Einrast-Halterungen am Montagerahmen müssen sich am unteren Rahmenrand befinden!

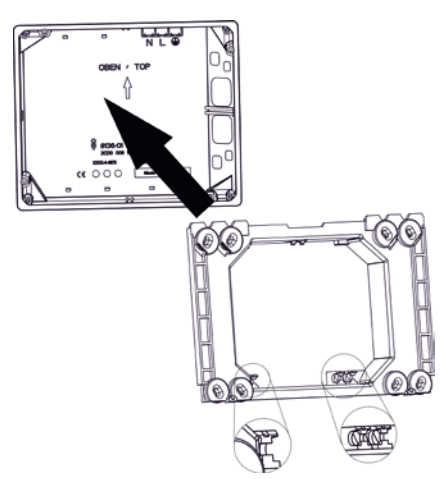

Abb. 13: Aufsetzen des Montagerahmens auf die Unterputz-Montagedose

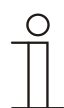

### **Hinweis**

Die Abbildung zeigt beispielhaft das Aufsetzen des Montagerahmens für das 9"-Display.

2. Befestigen Sie den Montagerahmen mit den mitgelieferten Senkkopfschrauben auf der Unterputz-Montagedose.

Insbesondere in öffentlichen Bereichen muss beim 12.1"-Display der obere Rahmenabschnitt zusätzlich an die Wand geschraubt werden.

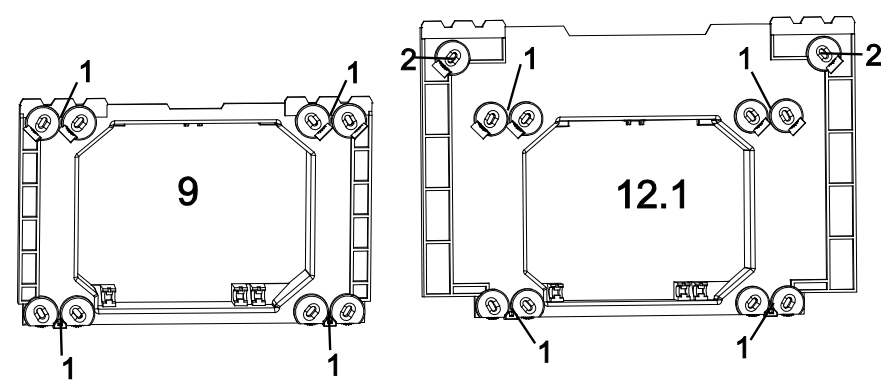

Abb. 14: Befestigung des Montagerahmens für das 9"- und 12.1"-Display

**1 Verschraubung mit der Unterputz-Montagedose (8136/01 UP-500 (MD/U 6.1) oder 6136/UP (MD/U 1.1)) | 2 Verschraubung mit der Wand**

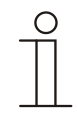

## **Hinweis**

Für die Wandverschraubung müssen Senkkopfschrauben verwendet werden. Die Dübel müssen entsprechend des Wandtyps gewählt werden.

#### <span id="page-25-1"></span><span id="page-25-0"></span>**6.3 Elektrischer Anschluss 6.3.1 Einlegen des Netzteil-Moduls**

Nachfolgend werden beispielhaft die Installation und der Anschluss eines 9"-Displays beschrieben. Die Beschreibung gilt auch für das 12.1"-Display.

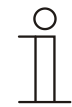

## **Hinweis**

Das Netzteil-Modul 6186/01 UP-500 (CPI/K 2.1) ist nicht Bestandteil des Lieferumfangs des **Busch***-ComfortPanel*®!

1. Drücken Sie die Rastnasen des Netzteil-Moduls in die Einrasthalterungen. Hierbei muss das Netzteil-Modul im 45°-Winkel angesetzt werden.

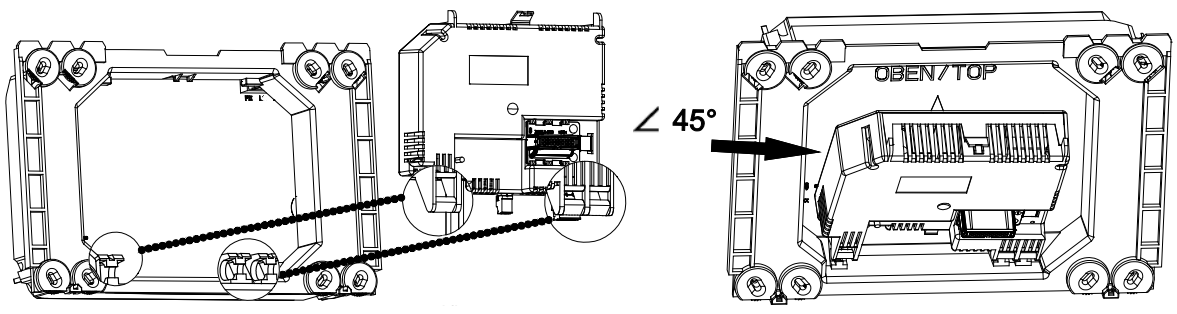

Abb. 15: Einlegen des Netzteil-Moduls

2. Verlegen Sie die Anschlusskabel hinter dem Netzteil-Modul.

## <span id="page-25-2"></span>**6.3.2 Aufklappen des Netzteil-Moduls**

Nach dem Einlegen kann das Netzteil-Modul ein- und ausgeklappt werden.

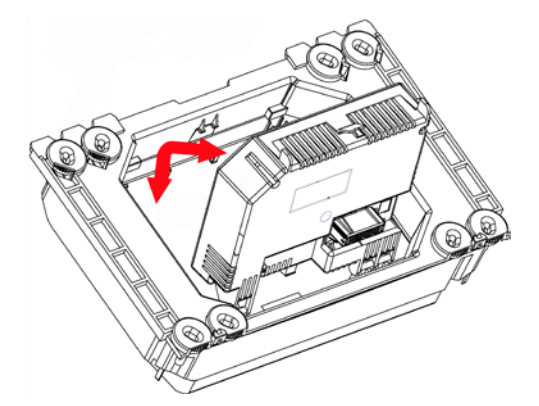

Abb. 16: Ein- und Ausklappen des Netzteil-Moduls

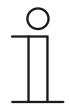

## Hinweis

Das Netzteil-Modul kann nur in der 45°-Lage herausgezogen werden.

## <span id="page-26-0"></span>**6.3.3 Anschließen des Netzteil-Moduls**

- 1. Klappen Sie das Netzteil-Modul nach vorne.
- 2. Schließen Sie die Spannungsversorgungskabel (L und N vom Netzteil und von der Netzzuleitung) mit Hilfe der dem Netzteil-Modul beigelegten WAGO-Klemmen an.
- 3. Stecken Sie die WAGO-Klemmen in der oberen rechten Ecke der Unterputz-Montagedose ein.
- 4. Schließen Sie das KNX-Kabel (optional) und das Audiokabel (optional) an den entsprechenden Schraubklemmen an.

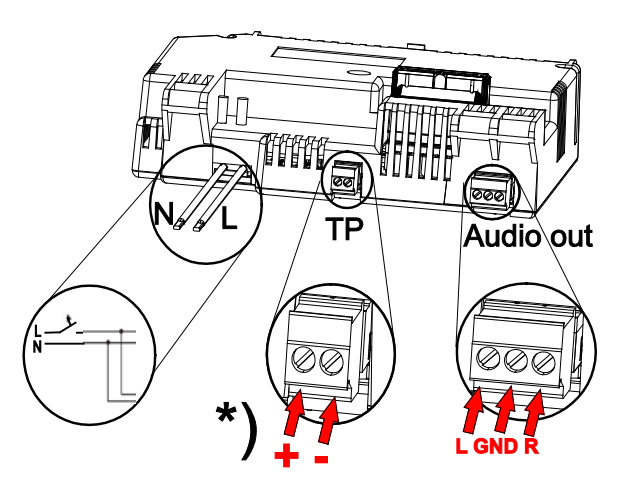

Abb. 17: Elektrischer Anschluss des Netzteil-Moduls

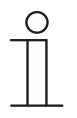

#### **Hinweis**

Für Busch-Installationsbus® KNX® muss das Netzteil-Modul 6186/01 UP-500 (CPI/K 2.1) verwendet werden.

- \*) Es enthält Twisted Pair-Klemmen.
- 5. Verlegen Sie alle Kabel, bis auf das LAN-Kabel, hinter dem Netzteil-Modul.
- 6. Klappen Sie das Netzteil-Modul ein, sodass die obere Rastnase hörbar einrastet.

7. Beachten Sie, dass das optionale LAN-Kabel in den Kabelraum (1) neben dem Netzteil-Modul eingelegt wird.

Dabei darf es nicht geknickt werden.

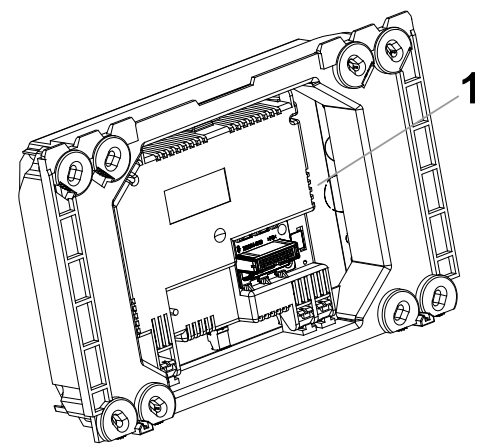

Abb. 18: Kabelraum neben dem Netzteil-Modul **1 Kabelraum**

### <span id="page-27-0"></span>**6.3.4 Anschließen des LAN-Kabels**

1. Stecken Sie für den LAN-Betrieb den RJ45-Stecker des LAN-Kabels in die RJ45-Buchse an der Rückseite des Displays.

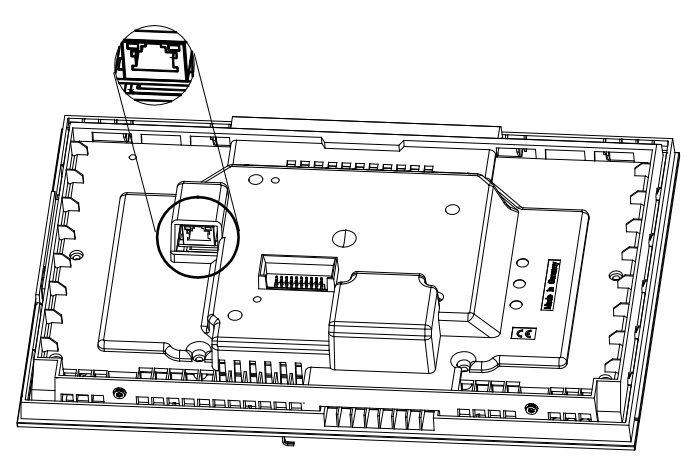

Abb. 19: RJ45-Buchse für den LAN-Betrieb

## <span id="page-28-0"></span>**6.3.5 Aufsetzen des Displays**

1. Setzen Sie die obere Innenkante (Kameramodul oben) auf die Haltezähne des Montagerahmens.

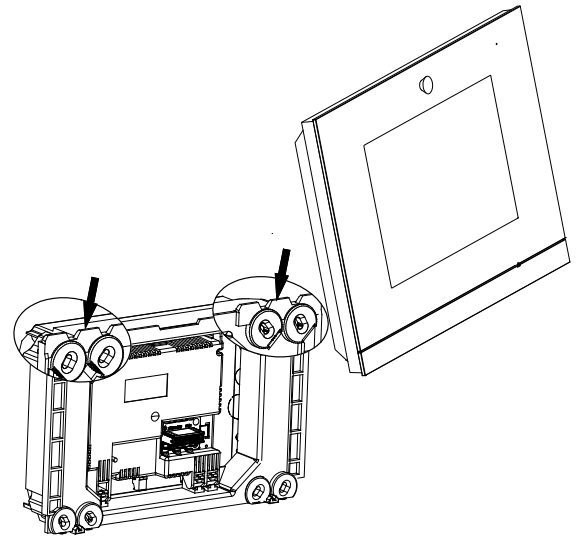

Abb. 20: Aufsetzen des Display auf den Montagerahmen

- 2. Drücken Sie das Display auf den Montagerahmen.
- 3. Verschrauben Sie das Display mit dem Montagerahmen (1). Verwenden Sie hierfür die beigelegten 8er TORX-Schrauben.

Zur Verschraubung kann ein Standard-TORX-Bit verwendet werden.

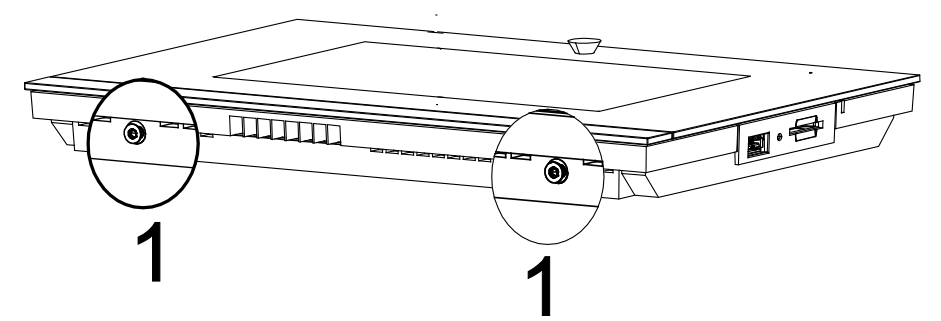

Abb. 21: Verschraubung des Displays mit dem Montagerahmen

4. Passen Sie den Blickwinkel der internen Kamera mit Hilfe einer Justierschraube (Kreuzschlitzschraube) an.

Die Justierschraube befindet sich oberhalb des Displays am Montagerahmen.

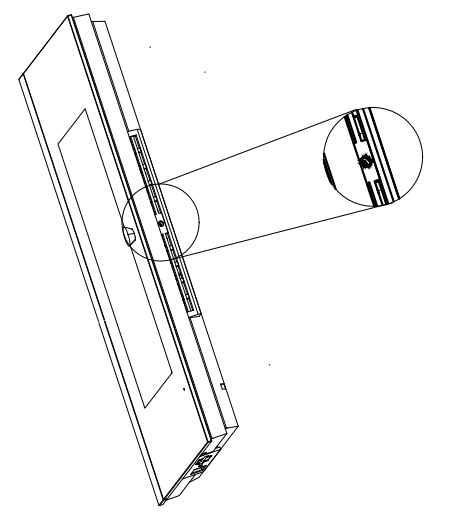

Abb. 22: Justierschraube für die interne Kamera

- 5. Nehmen Sie die Feinjustierung mit Hilfe einer Anwendung (über "Systemeinstellung") im Busch-*ComfortPanel*® nach der Inbetriebnahme und Projektierung vor.
- 6. Entfernen Sie die Schutzfolie.

#### <span id="page-29-0"></span>**6.3.6 Demontage**

Die Demontage erfolgt in umgekehrter Reihenfolge.

## <span id="page-30-0"></span>7 Erstinbetriebnahme

Nach erfolgreicher Montage und Installation kann die Erstinbetriebnahme erfolgen. Hierzu muss die aktuelle Firmware installiert werden, die sich auf dem beiliegenden USB-Stick befindet.

Nach dem Herstellen der Spannungsversorgung startet das Gerät automatisch.

Die Anwendung wird vorbereitet.

1. Folgen Sie bitte den Anweisungen auf dem Bildschirm.

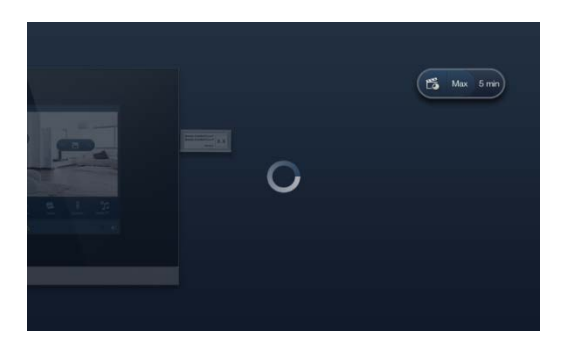

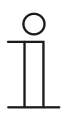

### **Hinweis**

Die Erstinbetriebnahme mit dieser Anwendung dauert ca. 5 Minuten.

2. Stecken Sie den beiliegenden USB-Stick in die entsprechende Buchse am Display ein. Beachten Sie den animierten USB-Stick.

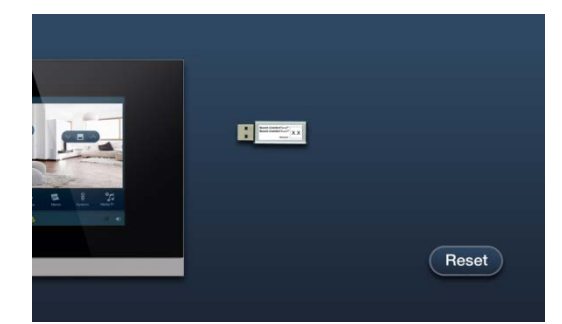

Die Anwendung startet automatisch.

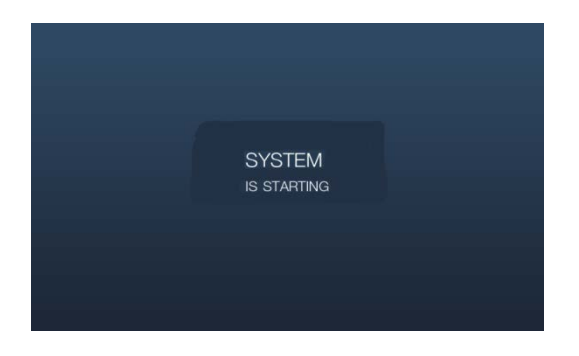

Die folgende Meldung erscheint nach erfolgreicher Installation.

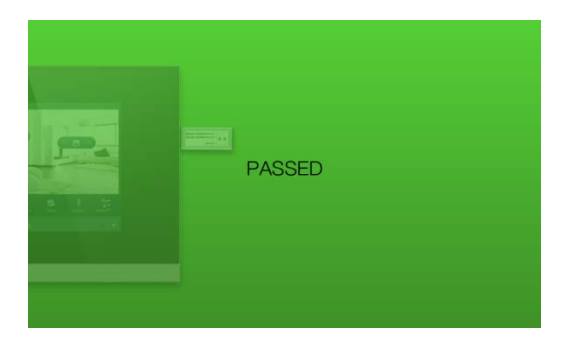

3. Entnehmen Sie den USB-Stick.

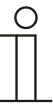

#### Hinweis

Wenn die Installation nicht erfolgreich war, erscheint die folgende Meldung.

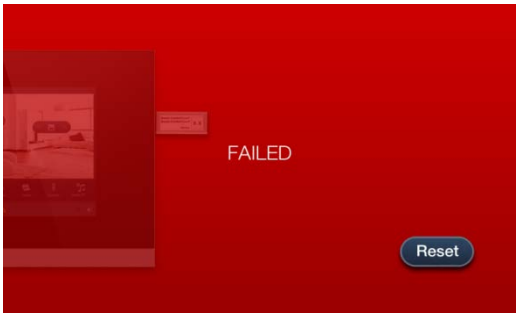

- 4. Wiederholen Sie den Vorgang durch Drücken auf "Reset".
- 5. Projektieren Sie das Panel nun entsprechend. Folgen Sie dazu den Anweisungen in den nachfolgenden Kapiteln.

## <span id="page-32-0"></span>8 Vorbereitung der Projektierung

Die individuelle Anpassung des **Busch***-ComfortPanel*® erfolgt mit Hilfe der Projektierungssoftware "IP-Project 3". Bei dieser Software handelt es sich um eine speziell für die Projektierung des **Busch***-ComfortPanel*® erstellte Anwendung. Diese Software muss vorab auf einem Rechner (PC) installiert werden. Erstellte Projektierungen können dann einfach auf das jeweils angeschlossene bzw. mit dem Netzwerk verbundene **Busch***-ComfortPanel*® übertragen werden.

## <span id="page-32-1"></span>**8.1 Anforderungen an die Rechnerausstattung**

Für einen reibungslosen Betrieb von IP-Project 3 wird die nachfolgende hard- und softwaretechnische Grundausstattung empfohlen:

## <span id="page-32-2"></span>**8.1.1 Hardware**

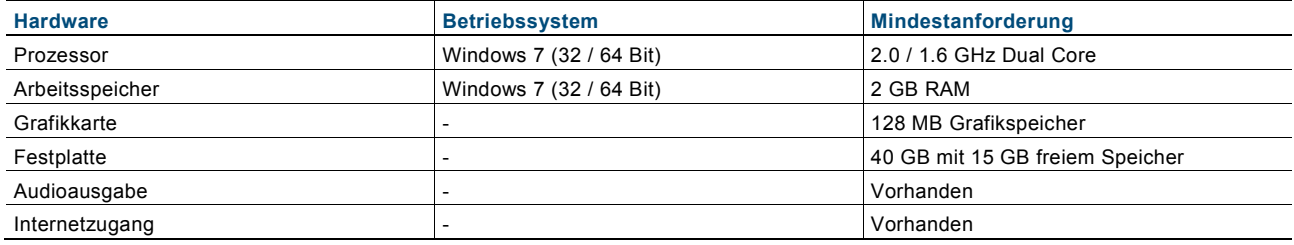

### <span id="page-32-3"></span>**8.1.2 Software**

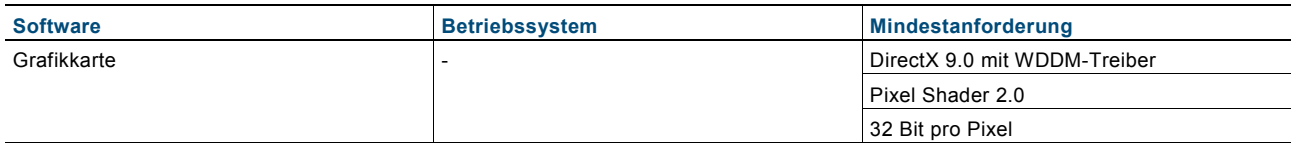

#### <span id="page-33-0"></span>**8.2 Installation von IP-Project 3**

Nachfolgend wird die Installation der Inbetriebnahmesoftware IP-Project 3 (IPP) für das **Busch***-ComfortPanel*® beschrieben.

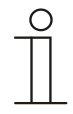

#### **Hinweis**

Bitte beachten Sie die oben aufgeführten hard- und softwaretechnischen Voraussetzungen für eine einwandfreie Installation und Funktion der Inbetrienahmesoftware. Insbesondere benötigen Sie die vollen Administratorrechte des Betriebssystems

1. Starten Sie den Installationsassistenten mit einem Doppelklick auf die Datei "setup\_IPP3\_ABB\_vX.Y.exe".

Die Datei steht im elektronischen Katalog unter [www.busch-jaeger-katalog.de](http://www.busch-jaeger-katalog.de/) zur Verfügung.

2. Wählen Sie in dem sich öffnenden Fenster die Installationssprache aus 6 Sprachen aus (DE, EN, FR, ES, IT und NL).

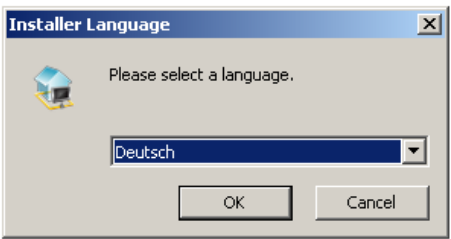

- 3. Bestätigen Sie die Auswahl mit OK.
- 4. Informieren Sie sich in den sich öffnenden Fenster über die Lizenzbedingungen für die Nutzung der Inbetriebnahmesoftware IP-Project 3.

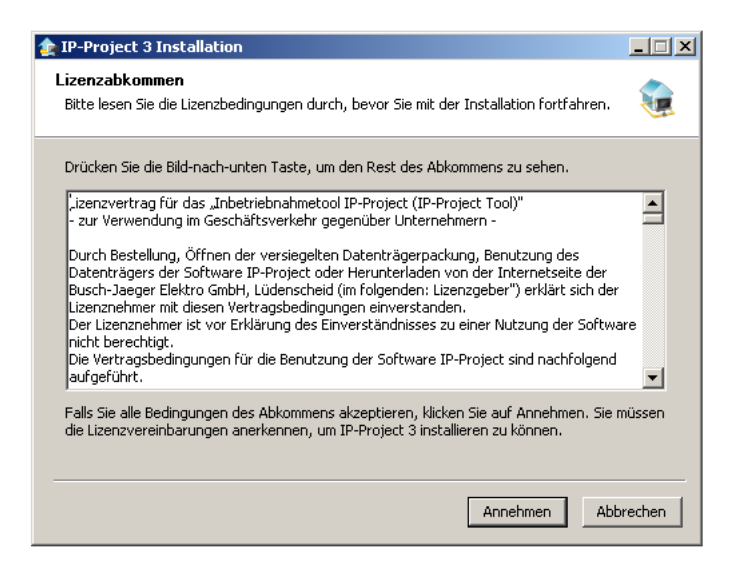

- 5. Wenn Sie mit den Bedingungen einverstanden sind, klicken Sie auf den Button "Annehmen" und führen die Installation fort.
- 6. Wenn Sie auf den Button "Abbrechen" klicken, wird die Installation beendet und die Inbetriebnahmesoftware nicht installiert.

7. Wählen Sie im folgenden Dialogfenster ggf. einzelne Komponenten der Inbetriebnahmesoftware aus.

Die IP-Project 3-Dateien sind für eine Funktion der Inbetriebnahmesoftware zwingend erforderlich und können daher nicht abgewählt werden.

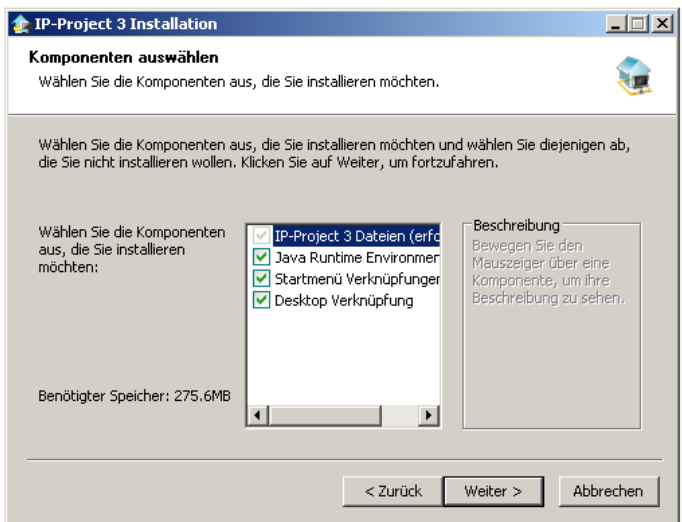

8. Legen Sie nach dem Klicken auf den Button "Weiter" ein Zielverzeichnis für die Programminstallation fest.

Standardmäßig ist dieses: "C:\Program Files\IPP3\".

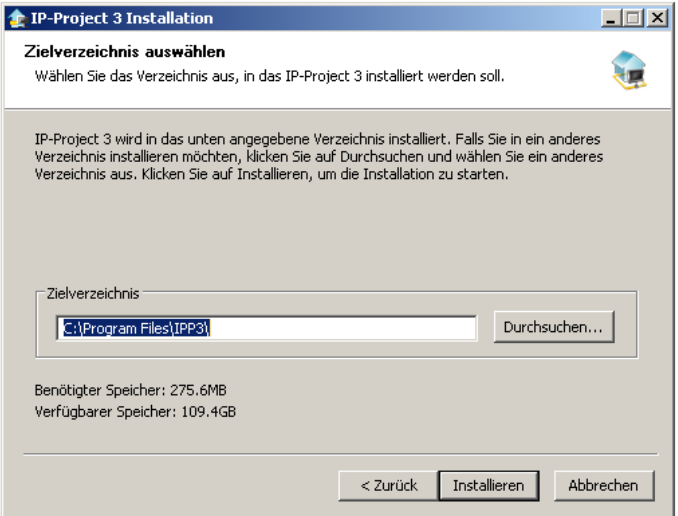

9. Bestätigen Sie dieses Dialogfenster durch Klicken auf den Button "Installieren".

Der Installationsassistent führt die Installation im Zielverzeichnis durch.

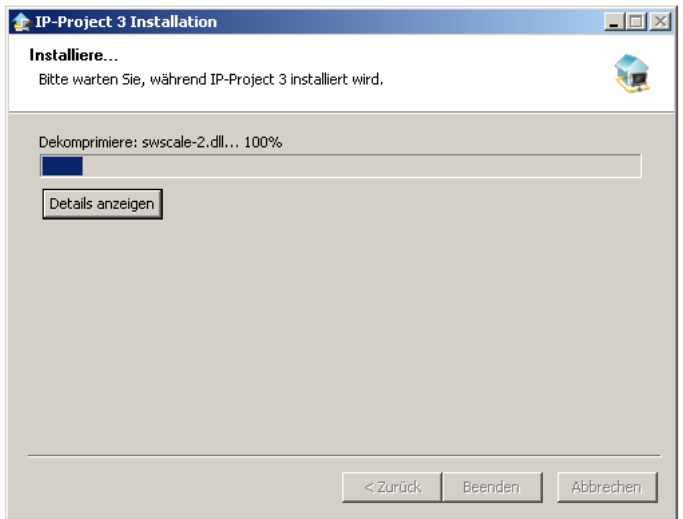

- 10. Beachten Sie zur optischen Kontrolle der Installation den Verlaufsbalken.
- 11. Wenn die Installation komplett abgeschlossen ist, beenden Sie den Installationsvorgang durch Klicken auf den Button "Beenden".

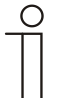

#### Hinweis

Bitte beachten Sie eventuelle Software-Updates (Service-Releases) im Internet unter [www.busch](http://www.busch-jaeger-katalog.de/)[jaeger-katalog.de,](http://www.busch-jaeger-katalog.de/) um immer auf dem aktuellsten Softwarestand zu sein.

Sie können jedoch in IP-Project 3 einstellen, dass Updates nach jedem Programmstart automatisch abgefragt und installiert werden.
#### **8.3 Einbindung in das KNX-System**

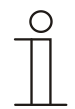

### Hinweis

Das Gerät entspricht den KNX-Richtlinien und kann als ein Produkt des KNX-Systems eingesetzt werden. Detaillierte Fachkenntnisse durch KNX-Schulungen werden zum Verständnis vorausgesetzt.

## **8.3.1 Installation des Busch***-ComfortPanel***® ETSx-Makros**

Für einen korrekten Im- und Export von Gruppenadressen muss ein spezielles Makro für das **Busch***-ComfortPanel*® installiert werden. Anschließend ist dieses Makro in der ETSx über zusätzliche Buttons aufrufbar.

Dazu muss für die Installation auf dem Zielrechner eine lizenzierte Version der ETSx-Professional-Software installiert sein. Mindestversion ist die ETS3.

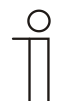

## Hinweis

Das Makro für die ETS3 kann über den elektronischen Katalog heruntergeladen werden [\(www.busch-jaeger-katalog.de\)](http://www.busch-jaeger-katalog.de/). Ab der ETS4 muss eine entsprechende App über den elektronischen Katalog heruntergeladen werden [\(www.busch-jaeger-katalog.de\)](http://www.busch-jaeger-katalog.de/). Der folgende Installationsvorgang ist dabei nahezu identisch.

**8.3.2 Ablauf der Installation**

Bei der Installation des ETSx-Makros für das **Busch***-ComfortPanel*® hilft Ihnen ein Installationsassistent.

- 1. Starten Sie den Installationsassistenten mit einem Doppelklick auf die Datei "Macros.exe".
- 2. Wählen Sie in dem sich öffnenden Fenster die Installationssprache aus 6 Sprachen aus (DE, EN, FR, ES, IT und NL).

Anschließend muss mit OK bestätigt werden.

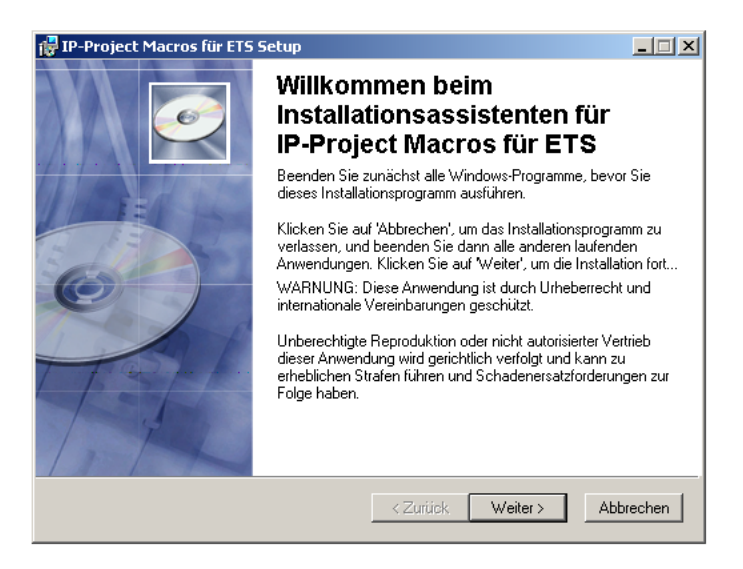

## **8.3.3 Einbindung des Busch***-ComfortPanel***® in die ETSx**

Starten Sie die ETSx und importieren Sie die Produktdaten des **Busch***-ComfortPanel*® (.vd4 – Datei) über die Importfunktion der ETSx in die Projektdatenbank.

## **8.3.4 Weitere KNX-Einstellungen im Busch***-ComfortPanel***®**

Benutzen Sie für weitere Informationen zu KNX-Einstellungen im **Busch***-ComfortPanel*® die Onlinehilfe von IP-Project 3 (IPP).

## 9 Übersicht über IP-Project 3 (IPP)

Das folgende Kapitel beinhaltet grundlegende Informationen zur Projektierungssoftware IP-Project 3 (IPP).

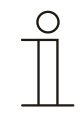

## Hinweis

Eine ausführliche Beschreibung hierzu befindet sich in der Onlinehilfe von IP-Project 3.

IP-Project 3 ist eine Projektierungssoftware, mit der Sie das **Busch***-ComfortPanel*® für die Gebäudeautomation aus dem Hause Busch-Jaeger / ABB konfigurieren können. Jedes **Busch***-ComfortPanel*® kann gemäß der Wünsche Ihrer Kunden eingerichtet werden, sodass vollkommen individuelle Lösungen entstehen. IP-Project 3 leitet Sie dabei und bietet Ihnen viele Variationsmöglichkeiten, sodass die Projektierung einfach, effizient und flexibel durchgeführt werden kann.

Wesentliche Aufgaben bei der Projektierung mit IP-Project 3 sind:

- Das Festlegen grundlegender Einstellungen, wie zum Beispiel das Auswählen des Farbstils oder der Sprache für ein **Busch***-ComfortPanel*® (Grundeinstellungen).
- Das Erstellen einer Navigation, indem Sie Seiten und Seitengruppen (Container) in der Navigationsleiste platzieren (Navigationsstruktur).
- Das Konfigurieren von Seiten, wie zum Beispiel das Auswählen des Seitenlayouts.
- Das Konfigurieren von Bedienelementen, wie zum Beispiel das Auswählen von Schaltflächen-Symbolen.
- Die Verknüpfung mit Gruppenadressen, um die Verbindung zu Aktoren und Sensoren über den Bus herzustellen.

## **9.1 Start von IP-Project 3**

1. Starten Sie IP-Project 3 durch Doppelklick auf das Programm-Icon oder über das Startmenü des Betriebssystems (Start -> Programme -> IP-Project 3).

Das leere Hauptfenster von IP-Project 3 öffnet sich. Die Onlinehilfe wird Sie nun durch das Programm führen.

2. Wenn Sie noch kein erfahrener Benutzer sind, wird empfohlen, die Einführungsübung der Onlinehilfe durchzuführen.

## **9.2 Bildschirmbereiche in IP-Project 3**

Bei der Projektierung mit IP-Project 3 arbeiten Sie in mehreren Bereichen und auf verschiedenen Ebenen. In diesem Abschnitt wird erläutert, welchen Zweck sie erfüllen und wie sie zu handhaben sind.

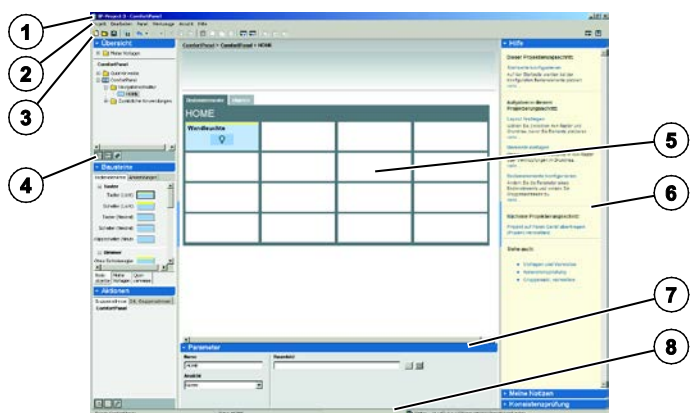

Abb. 23: Übersicht der Bildschirmbereiche

**1 Titelleiste | 2 Menüleiste | 3 Symbolleiste | 4 Bibliotheksbereich | 5 Arbeitsbereich | 6 Hilfebereich |** 

**7 Parameterbereich | 8 Statusleiste**

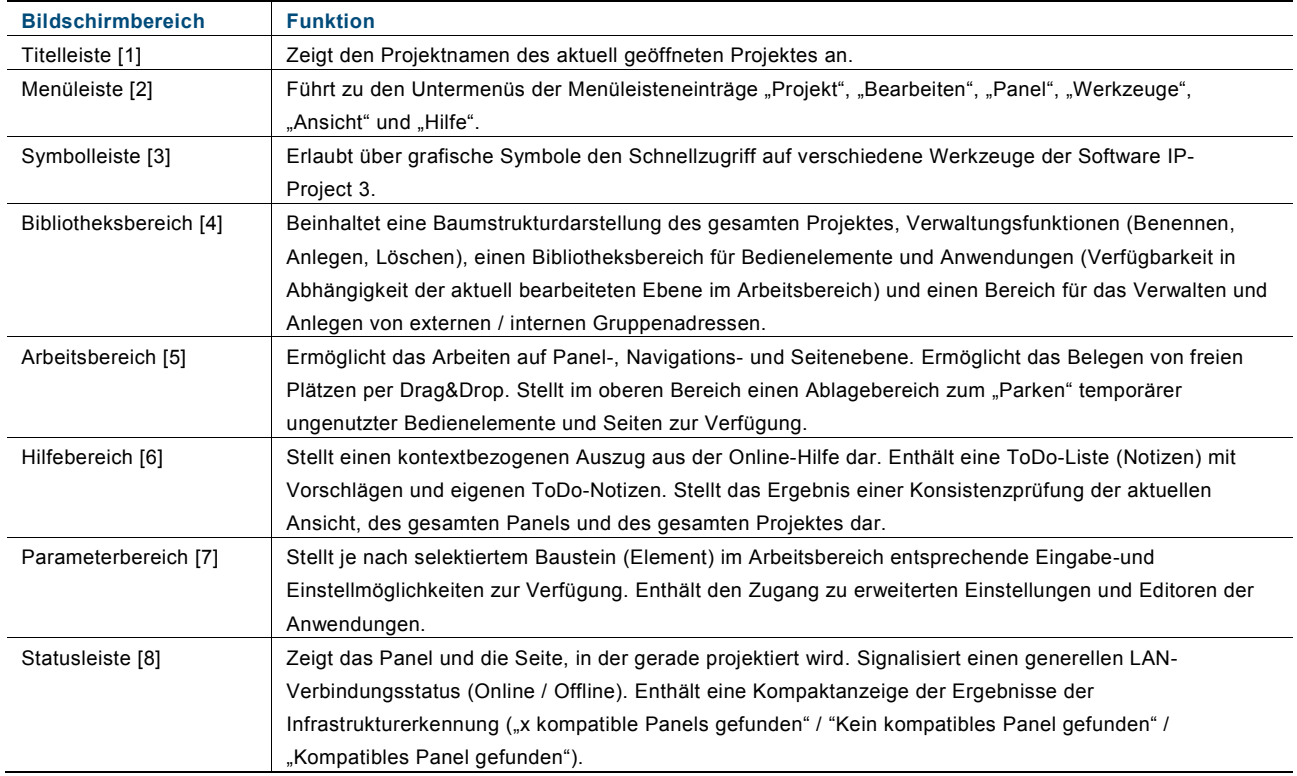

Die Bereiche 4 (Bibliotheksbereich) und 6 (Hilfebereich) lassen sich durch Klicken auf die schmalen blauen Felder ein- bzw. ausblenden. Durch Ziehen mit gedrückter Maustaste auf dem grauen Begrenzungsstreifen kann die Größe verändert werden.

Die Darstellung in der Software IP-Project 3 ist für eine PC-Bildschirmauflösung von 1280 x 1024 Pixel optimiert. Es kann jedoch auch auf 1024 x 768 Pixel umgestellt werden.

# **9.3 Erläuterung der Grundstruktur (Begriffe)**

## **9.3.1 Bereiche**

Beachten Sie dazu auch den Abschnitt "Bildschirmbereiche in IP-Project 3".

### **9.3.1.1 Bibliotheksbereich**

Die linke Seite in IP-Project 3 nennt sich "Bibliotheksbereich", da sich dort alle Elemente befinden, die Sie zur Projektierung benötigen (Seiten, Bedienelemente, ...). Der Bibliotheksbereich besteht aus den Teilbereichen *"*Übersicht"*,* "Bausteine" und "Aktionen"*.* 

## **Teilbereich "Übersicht"**

Der Teilbereich "Übersicht" zeigt Ihnen anhand des Symbols alle **Busch***-ComfortPanel*® an, die sich in Ihrem Projekt befinden. Sollten Sie keine **Busch***-ComfortPanel*® sehen, müssen Sie diese zuerst einfügen. Unter "Navigationsstruktur" sehen Sie die Seiten, die einem **Busch***-ComfortPanel*® zugeordnet sind. Sollten Sie keine Seiten sehen, müssen Sie diese zuerst einfügen.

In IP-Project 3 können Sie Seiten und Bedienelemente als Vorlage speichern, sodass Sie diese wiederverwenden können. Die Vorlagen sind dann im Teil "Übersicht" unter "Meine Vorlagen" zu finden.

Ebenfalls im Bibliotheksbereich im Teil "Übersicht" liegen sogenannte "Querverweise".

#### **Teilbereich** "Bausteine"

Der Teilbereich "Bausteine" stellt Ihnen die Bausteine (Elemente) zur Verfügung, anhand derer Sie ein **Busch***-ComfortPanel*® zusammensetzen können. Je nachdem, ob Sie gerade die **Busch***-ComfortPanel*®-Navigation anlegen oder eine Seite mit Bedienelementen versehen wollen, enthält der Teil "Bausteine" die entsprechenden Elemente.

In IP-Project 3 können Sie Seiten und Bedienelemente als Vorlage speichern, sodass Sie diese wiederverwenden können. Die Vorlagen sind dann in der unteren Registerkarte "Meine Vorlagen" zu finden.

Ebenfalls im Bibliotheksbereich im Teil "Bausteine" liegen sogenannte "Querverweise".

#### **Teilbereich** "Aktionen"

Im Teilbereich "Aktionen" können Sie Gruppenadressen verwalten und von dort aus mit den Kommunikationsobjekten eines Bedienelements verknüpfen. Sind dort keine Gruppenadressen vorhanden, müssen Sie entweder bestehende Gruppenadressen importieren oder selbst neue Gruppenadressen anlegen.

### **9.3.1.2 Arbeitsbereich**

Der mittlere Bereich (zwischen Bibliotheksbereich und Hilfebereich) in IP-Project 3 nennt sich Arbeitsbereich.

#### **Zwischenablage**

Der obere Teil des Arbeitsbereichs ist durch eine Linie abgetrennt. Oberhalb der Linie befindet sich ein Zwischenablagebereich, in dem Sie auf Navigations- und Seitenebene Bausteine (Elemente) zwischenlagern können. Ziehen Sie dazu ein Baustein (Element) aus dem unteren Teil des Arbeitsbereichs auf die Zwischenablage.

#### **Registerkarte** "Panel"

Die Registerkarte "Panel" im Arbeitsbereich ist der Bereich, in dem sich die Konfiguration im Wesentlichen vollzieht. Dort setzen Sie die Bausteine (Seiten, Container, Bedienelemente, ...) zu einem **Busch***-ComfortPanel*® zusammen. Alle Bausteine werden schemenhaft visualisiert, sodass Sie das Aussehen des finalen **Busch***-ComfortPanel*® bereits während der Konfiguration gut abschätzen können.

Die Konfiguration eines **Busch***-ComfortPanel*® in IP-Project 3 erstreckt sich über drei Ebenen (siehe den Abschnitt "Ebenen"). Die Registerkarte "Panel" im Arbeitsbereich passt sich der jeweiligen Ebene folgendermaßen an:

#### 1. **Projektebene**

In der obersten Ebene fügen Sie dem Projekt die **Busch***-ComfortPanel*® hinzu und nehmen Grundeinstellungen vor. Die Registerkarte "Panel" im Arbeitsbereich zeigt eine Auflistung aller eingefügten **Busch***-ComfortPanel*® im Projekt an.

#### 2. **Navigationsebene**

In der mittleren Ebene legen Sie die Navigationsstruktur an, indem Sie Seiten einfügen. Der Arbeitsbereich zeigt die vier Abschnitte der Navigationsleiste des ausgewählten **Busch***-ComfortPanel*® und einen weiteren Abschnitt, in dem nur die Startseite liegt.

### 3. **Seitenebene**

In der untersten Ebene konfigurieren Sie Seiten, indem Sie Bedienelemente einfügen bzw. Anwendungseinstellungen vornehmen. Die Registerkarte "Panel" im Arbeitsbereich zeigt die ausgewählte Start-, Bedien- oder Anwendungsseite.

#### **Registerkarte "Objekte"**

Die Registerkarte "Objekte" im Arbeitsbereich ist gewissermaßen die "Rückseite" der **Busch***-ComfortPanel*® und der Bedienelemente, über die Sie eine Verbindung zu Aktoren herstellen können. Jedes **Busch***-ComfortPanel*® und jedes Bedienelement hat dort eine Reihe sogenannter Kommunikationsobjekte, die Sie mit Gruppenadressen verknüpfen können.

Die Konfiguration eines **Busch***-ComfortPanel*® in IP-Project 3 erstreckt sich über drei Ebenen (siehe den Abschnitt "Ebenen"). Die Registerkarte "Objekte" im Arbeitsbereich passt sich der jeweiligen Ebene folgendermaßen an:

#### 1. **Projektebene**

In der obersten Ebene verknüpfen Sie **Busch***-ComfortPanel*®-Kommunikationsobjekte mit Gruppenadressen. Die Registerkarte "Objekte" im Arbeitsbereich zeigt die Kommunikationsobjekte aller **Busch***-ComfortPanel*® im Projekt an.

#### 2. **Navigationsebene**

In der mittleren Ebene existiert keine Registerkarte "Objekte" im Arbeitsbereich.

#### 3. **Seitenebene**

In der untersten Ebene verknüpfen Sie die Kommunikationsobjekte einer Anwendungsseite oder der Bedienelemente mit Gruppenadressen. Die Registerkarte "Objekte" im Arbeitsbereich zeigt die Kommunikationsobjekte der Anwendungsseite bzw. aller Bedienelemente einer Start- oder Bedienseite an.

#### **9.3.1.3 Parameterbereich**

Der Parameterbereich zeigt die Parameter des Bausteins an, den Sie im Arbeitsbereich ausgewählt (markiert) haben. Ist kein Baustein ausgewählt, werden die Parameter des jeweils übergeordneten Elements dargestellt:

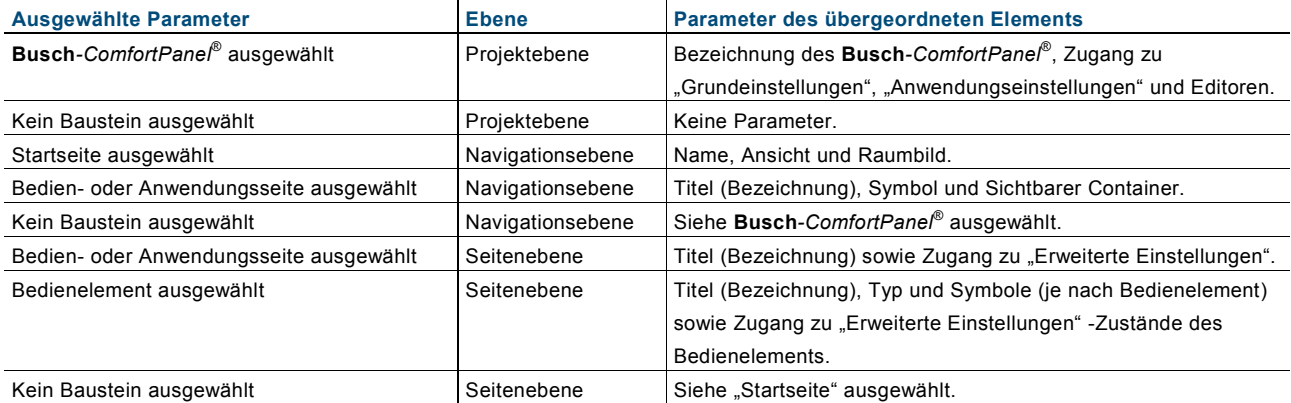

#### **9.3.1.4 Hilfebereich**

Die rechte Seite in IP-Project 3 nennt sich "Hilfebereich". Der Hilfebereich geht Ihnen während der Konfigurationsarbeiten unterstützend zur Hand. Er gliedert sich in die Teilbereiche "Hilfe", "Meine Notizen" und "Konsistenzprüfung".

#### **Teilbereich "Hilfe"**

Der Teilbereich "Hilfe" zeigt Ihnen eine Kurzfassung von solchen Hilfethemen an, die sich direkt auf Ihre aktuelle Aufgabe in IP-Project 3 beziehen. Wenn Sie dort einen Link betätigen, öffnet sich dieses Hilfesystem.

#### **Teilbereich "Meine Notizen"**

Der Teilbereich "Meine Notizen" zeigt alle Anmerkungen zu dem geöffneten Projekt an. Dieses können elementbezogene Anmerkungen sein, die dem Projektierer helfen, festzuhalten, warum bestimmte Einstellungen für dieses Element so vorgenommen wurden. Das Element ist im Arbeitsbereich mit einem gelben Viereck gekennzeichnet. Es können aber auch Anmerkungen zum gesamten Projekt gemacht werden. Die Notizen können als eigene To-Do-Liste verwendet werden.

#### Teilbereich "Konsistenzprüfung"

Im Teilbereich "Konsistenzprüfung" können Sie Ihr Projekt auf Inkonsistenzen überprüfen. Sie können dabei die aktuelle Ansicht ("Aktuelle Ansicht prüfen"), das aktuelle **Busch***-ComfortPanel®* ("Panel prüfen") oder das gesamte Projekt überprüfen ("Projekt prüfen").

#### **9.3.1.5 Ebenen**

Die Konfiguration eines Busch-ComfortPane<sup>®</sup> in IP-Project 3 erstreckt sich über drei Ebenen: "Projektebene", "Navigationsebene" und "Seitenebene". Jede Ebene ist speziellen Aufgaben gewidmet. Der Arbeits- und der Bibliotheksbereich passen sich deshalb der jeweiligen Ebene an.

## **Projektebene**

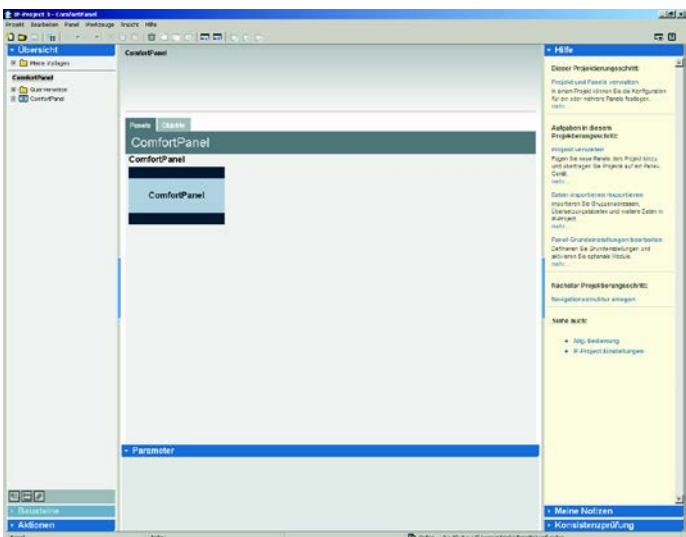

In dieser obersten Ebene verwalten Sie Ihr Projekt. Der Arbeitsbereich zeigt eine Auflistung aller **Busch***-ComfortPanel*® im Projekt.

Typische Aufgaben auf dieser Ebene sind:

- Einfügen und Bezeichnen neuer **Busch***-ComfortPanel*® im Projekt
- Bearbeiten von **Busch***-ComfortPanel*®-Grundeinstellungen
- Importieren von Gruppenadressen
- Verknüpfen der **Busch***-ComfortPanel*®-Kommunikationsobjekte mit Gruppenadressen
- Übertragen von Projekten auf ein **Busch***-ComfortPanel*®

## **Navigationsebene**

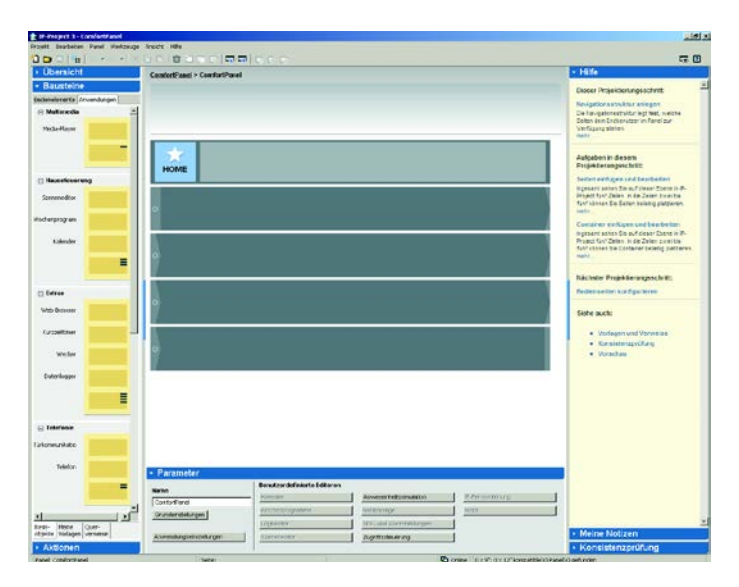

Diese Ebene dient dem Anlegen einer **Busch***-ComfortPanel*®-Navigationsstruktur. Der Arbeitsbereich zeigt die vier Abschnitte der Navigationsleiste des ausgewählten **Busch***-ComfortPanel*® und einen weiteren Abschnitt an, in dem nur die Startseite liegt.

Typische Aufgaben auf dieser Ebene sind:

- Einfügen und Bezeichnen von Seiten und Containern
- Ändern des Symbols von Seiten und Containern

#### **Seitenebene**

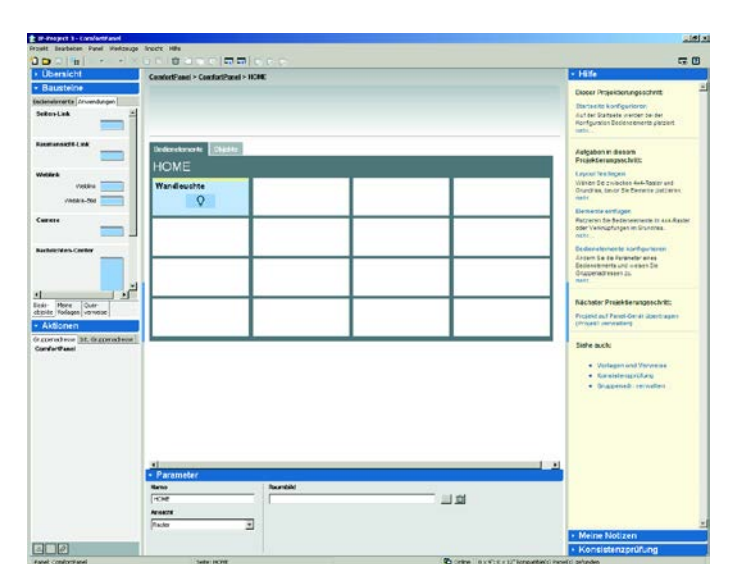

Diese Ebene dient dem Konfigurieren von Start-, Bedien- und Anwendungsseiten eines **Busch***-ComfortPanel*® (siehe das Kapitel "Bedienung"). Der Arbeitsbereich zeigt die ausgewählte Start-, Bedien- oder Anwendungsseite.

Typische Aufgaben auf dieser Ebene sind:

- Anpassen des Seitenlayouts von Bedienseiten
- Einfügen und Bezeichnen von Bedienelementen auf Bedienseiten
- Ändern der Symbole von Bedienelementen auf Bedienseiten
- Einstellen von Parametern der Anwendungen auf Anwendungsseiten
- Verknüpfen der Kommunikationsobjekte von Bedienelementen mit Gruppenadressen
- Verknüpfen der Kommunikationsobjekte von Anwendungsseiten mit Gruppenadressen

#### **9.4 Grundlegende Bedienung (Kopierfunktionen) 9.4.1 Kopieren eines Projektes**

- 1. Um mehrere **Busch***-ComfortPanel*® mit der gleichen Funktionalität zu versehen (Erzeugen eines Duplikates eines bereits konfigurierten Panels), klicken Sie im Arbeitsbereich auf der Projektebene mit der rechten Maustaste auf das Ursprungspanel und wählen Sie "Kopieren" aus.
- 2. Fügen Sie dieses Panel dem Projekt durch Klicken mit der rechten Maustaste auf "Einfügen" wieder hinzu.

Das Projekt steht nun als Kopie für die weitere Bearbeitung zur Verfügung.

## **9.4.2 Verschieben / Kopieren von Seiten und Bedienelementen**

Container, Seiten und Bedienelemente lassen sich mit der Maus in die Zwischenablage (oberhalb des Arbeitsbereichs) verschieben und an einer anderen Stelle im Projekt wieder einfügen. Wird vor dem Verschieben mit der Maus die Strg-Taste gedrückt gehalten, erzeugt IP-Project 3 von diesem Element eine Kopie und legt diese in den Kopierbereich.

Jede Seite und jedes Bedienelement lässt sich als dauerhafte Vorlage ablegen. Mit einem rechten Mausklick auf das entsprechende Element und der Auswahl des Menüpunkts "Als Vorlage speichern" wird das Objekt im Bibliotheksfenster unter "Übersicht" im Verzeichnis "Meine Vorlagen" in einen entsprechenden Unterordner kopiert und steht so dauerhaft zur Verfügung.

## **9.4.3 Querverweise**

Bedienelemente und Seiten lassen sich als Querverweise ablegen. Wählen Sie dazu nach dem Klicken mit der rechten Maustaste auf das entsprechende Element den Eintrag "In Querverweis umwandeln". Werden diese Elemente danach an mehreren Stellen im Projekt verwendet, können hierfür im Bibliotheksbereich unter "Übersicht" im Verzeichnis "Querverweise" zentral Änderungen vorgenommen werden. Diese werden dann für alle darauf basierenden Elemente automatisch mit übernommen.

## **9.4.4 Drucken**

Über die Funktion Datei -> Drucken kann eine komplette Dokumentation über die vorgenommenen Konfigurationen eines **Busch***-ComfortPanel*® erstellt werden. Im Druckdialog ist einstellbar, welche Projekt-Informationen ausgedruckt werden sollen.

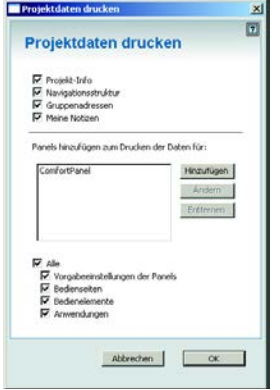

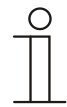

### Hinweis

Die Ausgabe erfolgt in tabellarischer Form und kann je nach Funktionsumfang des **Busch***-ComfortPanel*® sehr umfangreich werden.

## 10 Projektierung

## **10.1 Empfohlener Ablauf einer Projektierung**

## Hinweis

Beachten Sie die Einführungsübung in der Onlinehilfe von IP-Project 3.

Um ein möglichst effektives Arbeiten mit der Software IP-Project 3 zu erreichen, wird folgender Arbeitsablauf (Standard-Workflow) empfohlen:

- 1. Starten Sie die Software und legen Sie ein neues Projekt an (Projektinfo, **Busch***-ComfortPanel*® benennen, usw.).
- 2. Falls schon ein ETSx-Projekt existiert, importieren Sie die dort angelegten Gruppenadressen in IP-Project 3 und weisen Sie den richtigen Datenpunkttyp (DPT) allen im **Busch***-ComfortPanel*® verwendeten Gruppenadressen zu (z. B. Funktion: 1.001 Switch).
- 3. Konfigurieren Sie das **Busch***-ComfortPanel*® (Grundeinstellungen, Feed-Reader, Webbrowser, usw.).
- 4. Legen Sie die Navigationsstruktur fest (Einfügen von Bedien- und Anwendungsseiten).
- 5. Konfigurieren Sie die Bedienseiten (Bedienelemente einfügen und konfigurieren).
- 6. Konfigurieren Sie die Anwendungsseiten (Anwendungen einfügen und konfigurieren).
- 7. Konfigurieren Sie jetzt die Startseite (Bedienelemente einfügen und konfigurieren).
- 8. Sollen weitere **Busch***-ComfortPanel*® installiert werden, starten Sie wieder bei Punkt 2 oder duplizieren Sie ggf. die Eingaben eines schon vorhandenen **Busch***-ComfortPanel*®.
- 9. Sind alle Eingaben vorgenommen worden, führen Sie eine Konsistenzprüfung (Test und eventuell Fehlersuche) durch (siehe den Absatz "Konsistenzprüfung").
- 10. Übertragen Sie das Projekt auf das Panel und nehmen Sie es in Betrieb (siehe den Absatz "Projekt ins **Busch***-ComfortPanel*® laden").

### **10.2 Konsistenzprüfung**

Nach der Beendigung aller Eingaben besteht die Möglichkeit, eine Konsistenzprüfung vorzunehmen. Diese Funktion kann im Hilfebereich aufgerufen werden. Wahlweise kann nur die aktuelle Ansicht, das momentan bearbeitete **Busch***-ComfortPanel*® oder das gesamte Projekt überprüft werden.

Alle Eingaben werden auf Plausibilität hin überprüft und das Ergebnis der Prüfung angezeigt. Mit einem Doppelklick auf die dort angezeigten Einträge gelangen Sie direkt zur zugehörigen Bildschirmseite der Programmierung.

Gefundene Inkonsistenzen werden folgendermaßen unterschieden:

- "Schwerwiegende Inkonsistenzen" Diese müssen behoben werden, bevor das Projekt auf das **Busch***-ComfortPanel*® übertragen wird.
- "Weniger schwerwiegende Inkonsistenzen" Diese sollten behoben werden, beeinflussen jedoch nicht die Funktionsfähigkeit.

## **10.3 Projekt in das Busch***-ComfortPanel***® laden**

Wenn Sie das Projekt mit Hilfe von IP-Project 3 fertiggestellt haben, können Sie es in das **Busch***-ComfortPanel*® laden. Unter dem Menüeintrag "Projekt" in IP-Project 3 finden Sie den Eintrag "Projekt senden an". Eine ausführliche Beschreibung dazu finden Sie in der Onlinehilfe von IP-Project 3. Nachfolgend werden nur die wichtigsten Punkte erläutert.

- 1. Wenn Sie mehrere Panels gleichzeitig in einer Projektdatei der IPP-Software konfiguriert haben, können Sie unter "Panel auswählen" zunächst auswählen, welches dieser **Busch***-ComfortPanel*® Sie in Betrieb nehmen möchten.
- 2. Geben Sie den Installationsweg vor.

Wenn das **Busch***-ComfortPanel*® mit einem Rechner (PC) über LAN oder WLAN verbunden ist, lassen sich die Daten nach erfolgreicher Identifikation durch die Software direkt auf das **Busch***-ComfortPanel*® übertragen. Dazu muss die UPnP Funktion im **Busch***-ComfortPanel*® aktiviert sein, ansonsten kann die Software ein vorhandenes **Busch***-ComfortPanel*® nicht automatisch lokalisieren. Über UPnP im Netzwerk gefundene Geräte, werden im Dialog im Pulldown-Menü "Zum Gerät" aufgelistet.

Eine Inbetriebnahme ist auch direkt über die IP-Adresse des **Busch***-ComfortPanel*® möglich, falls diese bekannt ist. Die IP-Adresse wird in die vorgegebenen Felder unter "An IP" eingegeben.

Alternativ ist eine Installation über ein Speichermedium möglich (SD-Karte oder USB-Stick).

- 3. Wählen Sie dazu die Option "Im Dateisystem speichern" und geben Sie dort den entsprechenden Speicherplatz an.
- 4. Am Panel können Sie anschließend nach dem Klicken auf den Button "System" und der Auswahl der Option "Import" die exportierten Projektdaten wieder einlesen.

## 11 Bedienung

Durch das vorgegebene Bedien- und Designkonzept wird gewährleistet, dass jedes installierte **Busch***-ComfortPanel*® durchgängig intuitiv bedient werden kann. Der Benutzer findet sich dadurch schnell zurecht und ist sicher in der Bedienung.

Durch die Möglichkeit, Bedientasten in unterschiedlichen Größen zu definieren, sind generationsübergreifende Bedienkonzepte leicht realisierbar. Symbole können aus einer mitgelieferten, umfangreichen Bibliothek ausgewählt werden.

Im Wesentlichen besteht ein **Busch***-ComfortPanel*® aus mehreren Seiten verschiedenen Typs und einer Navigationsleiste, welche die Seiten zu einer Navigationsstruktur zusammenfügt.

Nachfolgend wird kurz beschrieben, welche Seitentypen existieren und welche Navigationsstrukturen möglich sind. Die Anwendungen oder Module, mit denen Sie das **Busch***-ComfortPanel*® erweitern können, finden Sie der Onlinehilfe zu IP-Project 3 oder im Kapitel "Funktionsbeschreibungen". Eine ausführliche Beschreibung, wie die Anwendungen im **Busch***-ComfortPanel*® bedient werden, befindet sich in der Bedienungsanleitung für das **Busch***-ComfortPanel*®.

## **11.1 Grundstruktur der Seitentypen**

Die folgende Abbildung zeigt die Grundstruktur der Seitentypen des **Busch***-ComfortPanel*®.

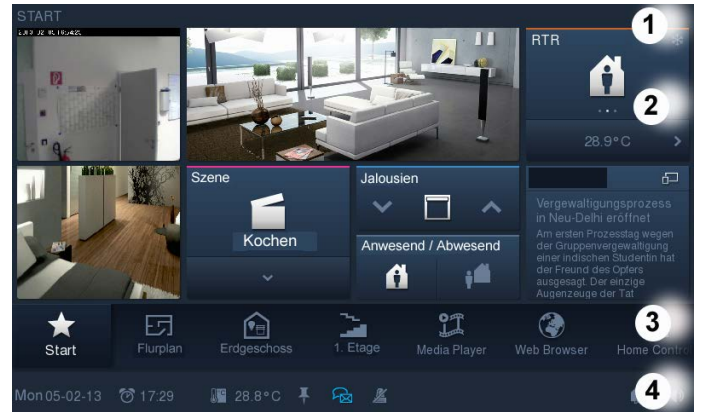

Abb. 24: Grundstruktur der Seitentypen

**1 Seitentitel | 2 (Start-)Seite | 3 Navigationsleiste | 4 Statusleiste**

## **11.2 Statusleiste**

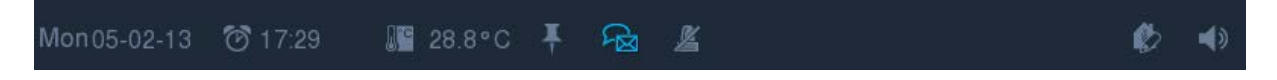

In der Statuszeile ganz unten auf dem Bildschirm werden Systemzustände und weitere Informationen dargestellt (z. B. Datum / Uhrzeit, usw.). Zusätzlich können dort sekundäre Informationen aufgerufen werden, die dann in Flyout-Menüs angezeigt werden. Mit diesen Menüs besteht die Möglichkeit, wiederum Anwendungen aufzurufen (z. B. Einstellungen für den Wecker, usw.).

Die Statuszeile ist permanent sichtbar, bis auf den Bildschirmschoner. Hier muss explizit eingestellt werden, ob die Statuszeile beim Bildschirmschoner angezeigt wird oder nicht.

### **11.3 Navigationsleiste**

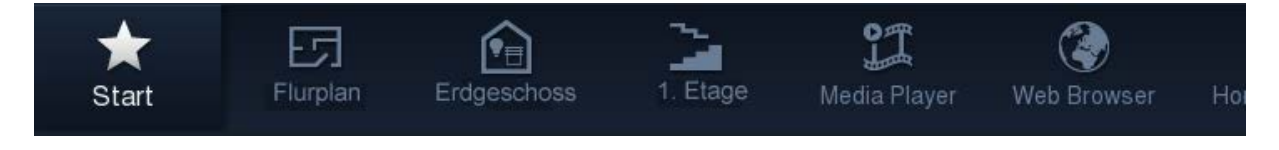

Die Navigationsleiste ermöglicht die schnelle und geführte Navigation zu den Bedienseiten und den Anwendungen durch ein einheitliches Bedienkonzept.

Die Navigationsleiste befindet sich auf dem Display oberhalb der Statusleiste und ist immer zugänglich.

Über die Schaltflächen auf der Navigationsleiste können Sie per Tastendruck auf Bedienseiten navigieren oder Anwendungen direkt aufrufen. Die Navigationsleiste ist mit Schaltflächen frei belegbar, wobei die Anzahl der Schaltflächen, die auf einem Abschnitt Platz finden, abhängig von der Textlänge der Bezeichnung ist. Dadurch ist die Anzahl der Schaltflächen auf einem sichtbaren Abschnitt variabel. Es können etwa 28 Bausteine (Elemente) aufgenommen werden. Über eine Wischbewegung mit den Fingern kann die Leiste hin und her bewegt werden. Somit werden sämtliche Bausteine (Elemente) nacheinander angezeigt. Der Zugang zur Startseite liegt fest positioniert am linken Rand der Navigationsleiste.

Die Navigationsstruktur können Sie frei festlegen, indem Sie die Bedien- und Anwendungsseiten direkt auf der Navigationsleiste oder in einer Seitengruppe (Container) platzieren. Die Reihenfolge der Bausteine (Elemente) auf der Navigationsleiste können Sie dabei beliebig verändern. Einzelne Sprungfunktionen auf der Navigationsleiste werden per Tastendruck direkt ausgelöst. Funktionsgruppen werden in einem sich auf Tastendruck öffnenden Container am Bildschirm angezeigt und die gewünschten Aktionen können dort durch Tastendruck ausgelöst werden. Bis zu sechs verschiedene Sprungfunktionen können positioniert werden. Die Höhe eines geöffneten Containers auf dem Bildschirm ist variabel und ergibt sich durch die Anzahl der hinterlegten Einträge.

## **11.4 Seitentypen des Busch***-ComfortPanel***®**

Bei der Darstellung der Seiten im **Busch***-ComfortPanel*® wird grundsätzlich zwischen drei verschiedenen Seitentypen unterschieden:

- Startseite (Willkommensseite) Die Startseite dient zum Einstieg in das System mit vom Nutzer favorisierten Funktionen auf der ersten Ebene oder auch zur Darstellung wichtiger Informationen.
- Bedienseiten

Durch den Zugang über die Sprungfunktion kann zu Räumen und Gebäudeteilen mit ihren jeweiligen Funktionen navigiert werden.

– Anwendungsseiten Die Steuerung oder Einstellungen von Anwendungen und Funktionen können hier in Direktauswahl erfolgen.

## **11.4.1 Startseite funktional**

Über diese Startseitenvariante können direkt Bedienfunktionen und Anwendungen aufgerufen werden.

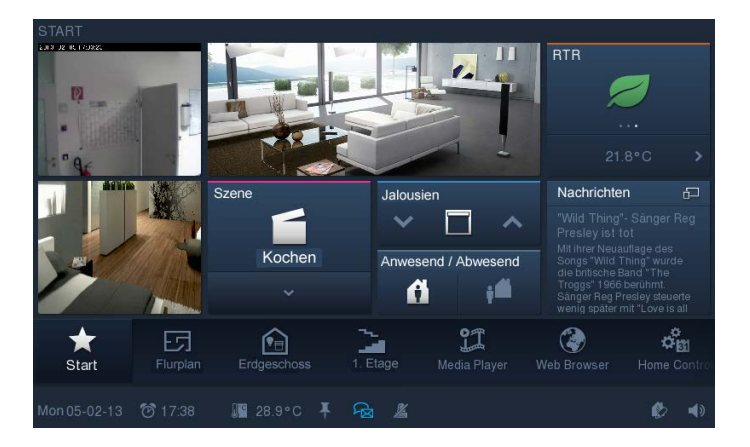

In einem Raster von maximal 4 x 4 Elementen (u. a. abhängig von den gewählten Schaltflächengrößen) lassen sich die verschiedenen Bedienelemente anordnen. Dieses Raster gilt sowohl für die Startseite als auch für alle Bedienseiten.

## **11.4.2 Startseite mit Grundriss**

Mit dieser Startseitenvariante kann direkt über eine Grundrissansicht auf die Bedienseiten der einzelnen Räume navigiert werden.

Bis zu sechs Grundrissansichten sind möglich (Datenformate: JPG, PNG oder GIF mit einer maximalen Auflösung von 589 x 318 Pixel).

Auf jeder Grundrissansicht lassen sich bis zu zwei Anzeigen pro Raum für den Sammelstatus von Verbrauchern anzeigen.

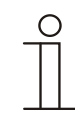

### Hinweis

Ein direktes Schalten eines Verbrauchers über die Grundrissansicht ist nicht möglich. Dazu muss auf die entsprechende Bedienseite verzweigt werden.

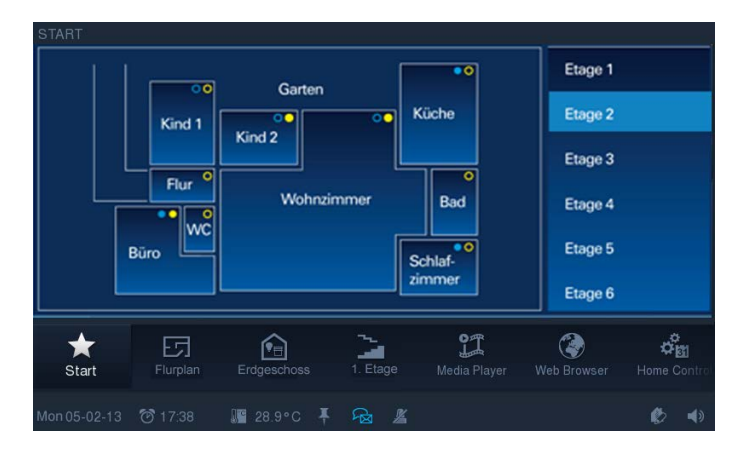

## **11.4.3 Bedienseite funktional**

Über diese Bedienseitenvariante können vom Nutzer gezielt die Funktionen der Haussteuerung mit den Schaltflächen angesteuert werden.

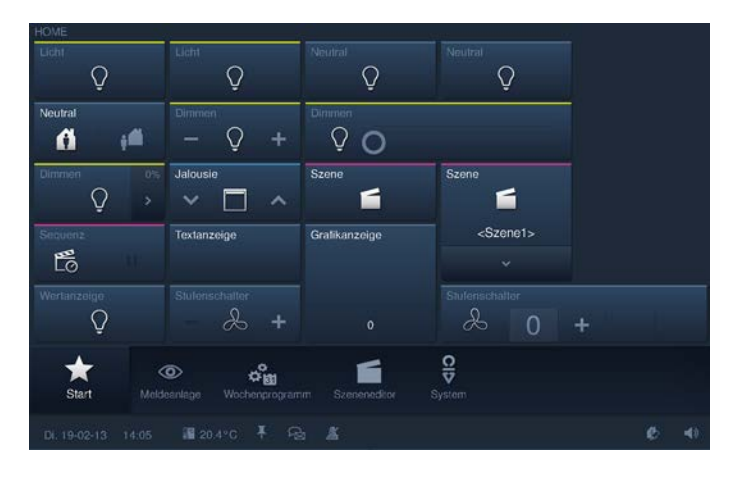

Auch hier können in einem Raster von maximal 4 x 4 Elementen verschiedenste Bedienelemente auf einer Seite angeordnet werden.

Werden mehr als 16 Elemente auf einer Bedienseite benötigt, können bis zu zwei weitere untergeordnete Bedienseiten angelegt werden.

Durch den Platz, den die untergeordneten Bedienseiten auf dem Bildschirm belegen, verringert sich die maximal darstellbare Anzahl von Bedienelementen pro Bildschirmseite auf 3 x 4. In der Summe über alle drei möglichen Seiten für einen Raum lassen sich bis zu maximal 36 Bedienfunktionen (12 pro Seite) hinterlegen.

Zur besseren Orientierung kann anstelle einer untergeordneten Bedienseite auch eine Miniaturansicht (Bild / Foto) des Raums eingefügt werden (Datenformate: JPG, PNG oder GIF mit einer maximalen Auflösung von 382 x 312 Pixel).

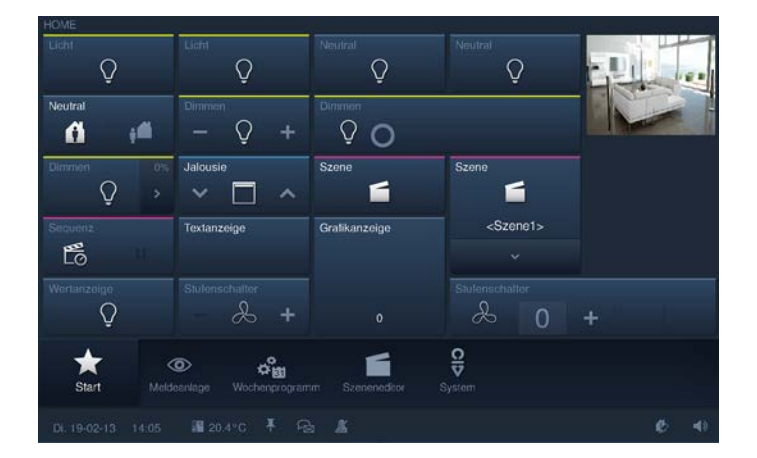

## **11.4.4 Bedienseiten mit Raumbild**

Über ein hinterlegtes Raumbild (Datenformate: JPG, PNG oder GIF mit einer maximalen Auflösung von 1178 x 636 Pixel) wird dem Benutzer auf der Bedienseite visualisiert dargestellt, welche Bedienfunktionen ihm in dem jeweiligen Raum zur Verfügung stehen, wo sie positioniert sind und welchen Status der jeweilige Verbraucher hat.

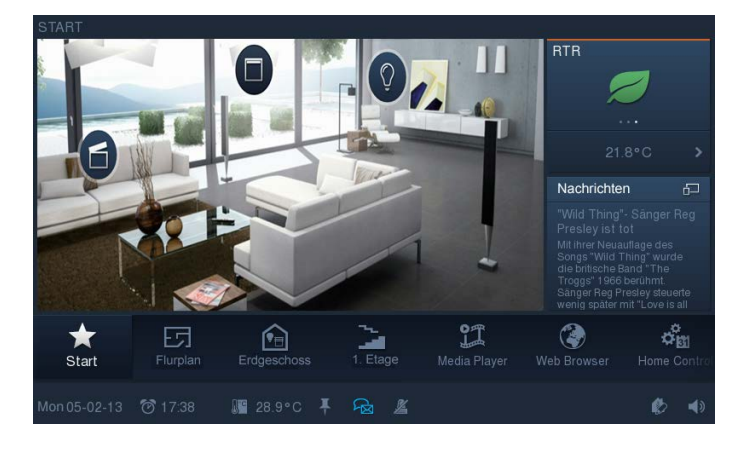

Weiterhin ist es möglich, diese Verbraucher über hinterlegte Bedienelemente direkt zu bedienen. Die Positionierung des Bedienelementes im Hintergrund kann im Raster 3 x 4 erfolgen. Um verschiedene Ansichten eines Raumes möglich zu machen, können bis zu fünf weitere Bedienseiten mit Raumbild hinterlegt werden, die dann über das Auswahlmenü am rechten Bildschirmrand aufrufbar sind.

### **11.4.5 Anwendungsseite**

Anwendungsseiten ermöglichen im Vollbildmodus die Darstellung und die Bedienung anwendungsspezifischer Funktionen einzelner Anwendungen. So lassen sich hier z. B. Einstellungen für einen Raumtemperaturregler vornehmen oder auch der Media-Player bedienen. Das folgende Beispiel zeigt die Kalendereinstellung für Jahrestage.

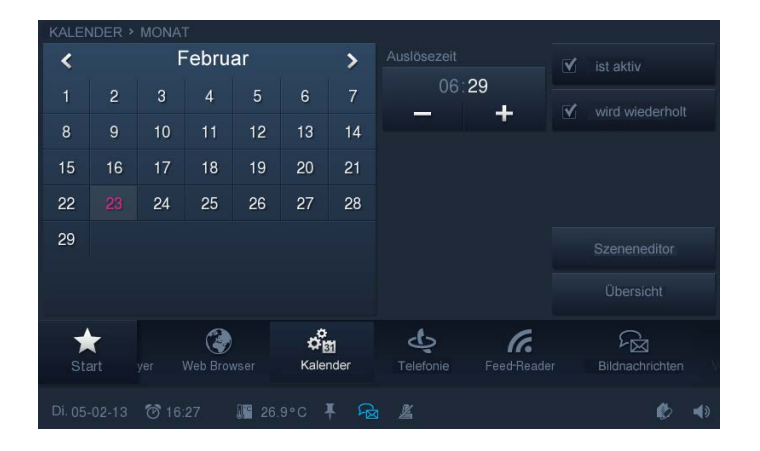

## 12 Wartung

Das Gerät ist wartungsfrei. Bei Schäden (z. B. durch Transport, Lagerung, usw.) dürfen keine Reparaturen vorgenommen werden.

Beim Öffnen des Gerätes erlischt der Gewährleistungsanspruch!

Die Zugänglichkeit des Gerätes zum Betreiben, Prüfen, Besichtigen, Warten und Reparieren muss sichergestellt sein (gem. DIN VDE 0100-520).

## **12.1 Reinigung**

Verschmutzte Geräte können mit einem leicht angefeuchteten Tuch gereinigt werden. Reicht dies nicht aus, kann das angefeuchtete Tuch zusätzlich mit einer Seifenlösung benetzt werden.

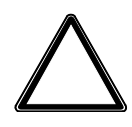

## Achtung

**Geräteschaden durch unsachgemäße Reinigung!**

Falsche Reinigungsmittel führen zu dauerhaften Schäden an der Geräteoberfläche. – Auf keinen Fall dürfen ätzende Mittel oder Lösungsmittel verwendet werden.

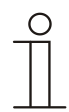

## **Hinweis**

Beachten Sie die Funktion "Putzsperre" im Busch-ComfortPanel® (siehe den Abschnitt "Putzsperre").

## 13 Funktionsbeschreibungen

In diesem Kapitel werden die Funktionen des **Busch***-ComfortPanel*® erläutert. Es handelt sich hierbei sowohl um vorkonfigurierte Anwendungen und Bedienfunktionen als auch um Anzeigen.

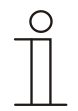

## Hinweis

Eine ausführliche Beschreibung der Parametrierung zur Konfiguration der Funktionen kann der Onlinehilfe von IP-Project 3 entnommen werden, da die konkrete Projektierung über diese Software vollzogen wird.

Die Bedienung der einzelnen Anwendungen und Bedienfunktionen ist in der Bedienungsanleitung zum Gerät beschrieben. Diese kann über den elektronischen Katalog unter [www.busch-jaeger](http://www.busch-jaeger-katalog.de/)[katalog.de](http://www.busch-jaeger-katalog.de/) heruntergeladen werden. Sie befindet sich aber auch auf dem USB-Stick, der dem Gerät beiliegt.

Bei einigen Funktionen / Anwendungen ist es notwendig, dass vorab andere Funktionen / Anwendungen aktiviert werden, damit diese richtig funktionieren:

- Internetzugang (wird benötigt u. a. für Streaming (Web)-TV, Internet-Radio, Feed-Reader)
- Remote-Desktop (wird benötigt für VNC-Anwendungen)
- Zugriffssteuerung (wird benötigt, um Anwendungen mit Zugangsbeschränkungen zu belegen)
- Anwesenheitssimulation (wird benötigt, damit Vorgänge aufgezeichnet werden können)

## **13.1 Geräteinformationen**

Über System -> Geräteinformationen können im **Busch***-ComfortPanel*® wichtige Informationen zum Gerät eingesehen werden. Hierbei handelt es sich u. a. um die IP-Adresse, die MAC-Adresse aber auch um die Kontaktdaten des Herstellers.

## **13.2 Systemeinstellungen**

Einige Systemeinstellungen können auch direkt am **Busch***-ComfortPanel*® vorgenommen werden. Unter anderem kann hier die Feinjustierung der internen Kamera erfolgen. Der Aufruf erfolgt über das Symbol "System" in der Navigationsleiste des **Busch***-ComfortPanel*®.

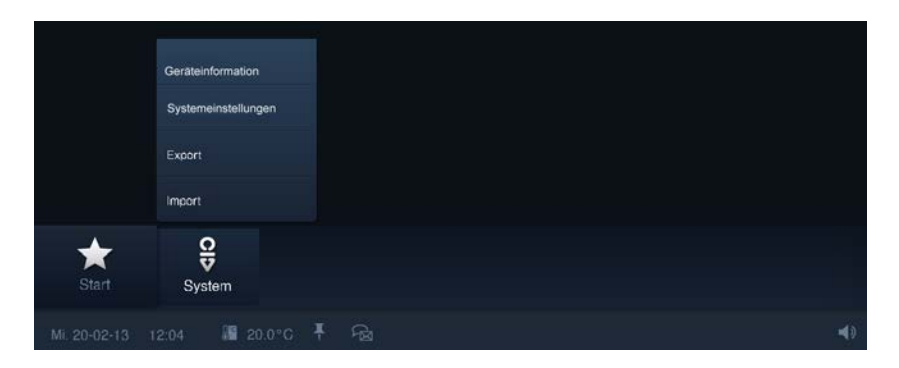

Folgende Einstellungen sind möglich (je nach Projektierungsstand sind zusätzliche Einstellungen verfügbar):

- Datum und Uhrzeit
	- Formate, Datum, Uhrzeit und Zeitzonen
- Bildschirm
	- Bildschirmhelligkeit
- Netzwerkeinstellungen
	- Netzwerktyp, IP-Einstellungen, WLAN-Netzwerk
- Panel-Einstellungen
	- Basiseinstellungen (Trennzeichen, Erster Tag der Woche)
	- Kameraeinstellung
	- Dialogeinstellungen (Signaltöne, Meldungen)
	- Temperatureinstellungen (Temperatureinheit, interner Temperatur-Offset)
	- Benutzereinstellungen (Systemsprache, Benutzersprache, Ton bei Druck, Schaltfläche, usw.)
- Bildschirmschoner
	- Ablaufzeit "Start Schoner", Ablaufzeit "Bildschirm aus", Effekte, Intervallwechsel und Reihenfolge

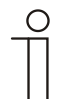

## Hinweis

Beachten Sie für weitere Erläuterungen auch die Bedienungsanleitung für das **Busch***-ComfortPanel*®.

## **13.2.1 Kamerajustierung**

Die Winkelstellung der Kamera wird mit Hilfe der Kreuzschlitzschraube oberhalb der Kamera eingestellt, wie im Kapitel "Aufsetzen des Displays" erläutert.

Über System -> Systemeinstellungen -> Panel-Einstellungen -> Kameraeinstellung wird im **Busch***-ComfortPanel*® eine Anwendung gestartet, mit der die Feinjustierung der Kamera erfolgen kann.

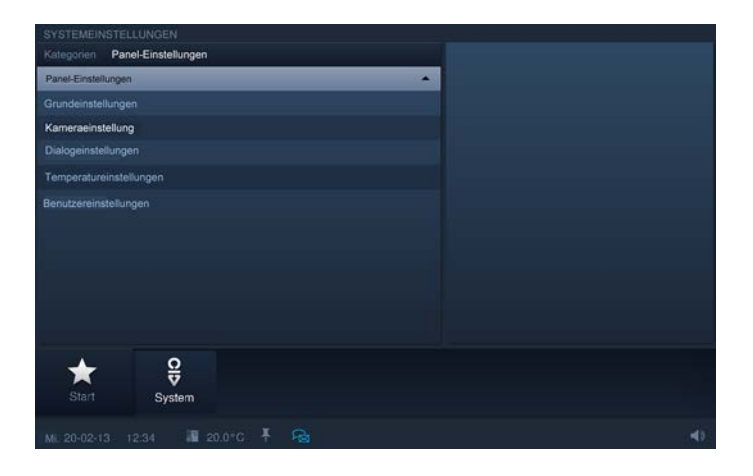

Das aktuelle Kamerabild wird angezeigt. Während des Verstellens der Kreuzschlitzschraube sind alle Änderungen im Kamerabild sofort sichtbar und kontrollierbar.

## **13.3 Import und Export von Dateien**

Das **Busch***-ComfortPanel*® enthält eine einfache Import- und Exportfunktion für Dateien. Über "System" -> "Import / Export" wird diese Funktion gestartet. Nachfolgend wird beispielhaft die Exportfunktion dargestellt.

1. Wählen Sie den Datenträger aus, auf dem die Datei gespeichert werden soll.

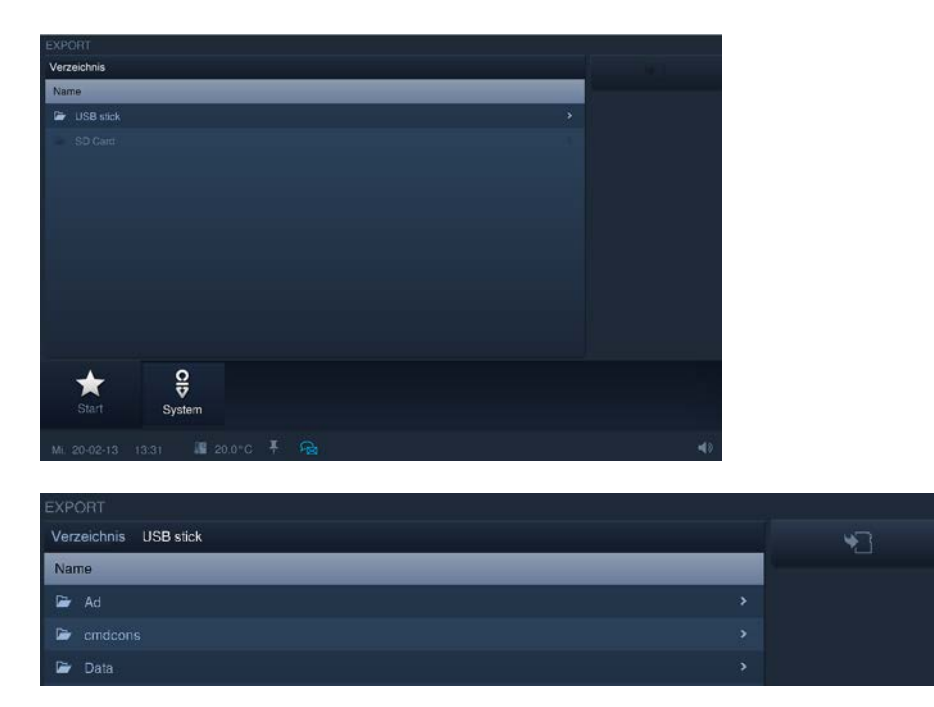

- 2. Wählen Sie das Verzeichnis auf dem Datenträger aus.
- 3. Klicken Sie abschließend auf die Schaltfläche "Speichern".

## **13.4 Bedienfunktionen**

Alle gängigen Funktionen aus der Gebäudeautomation können gesteuert und deren Status angezeigt werden. Somit können die Grundfunktionen "Schalten", "Dimmen", "Jalousie", "Wert", "Raumtemperaturregler", "Szenen" und "Messwerte" dargestellt und bedient werden.

Folgende Bedienelemente stehen zur Verfügung:

## **13.4.1 Taster (Schalter)**

Mit Tastern können Sie einfache Schalter in das Panel integrieren. So sind Lichtschalter oder Schalter für einfache Schaltvorgänge anhand von Tastern realisierbar. Der Taster sendet bei der Bedienung einen Wert aus. Über Schalter können auch umschaltende Funktionen ermöglicht werden:

- Taster (Licht)
- Schalter (Licht)
- Taster (Neutral)
- Schalter (Neutral)
- Wippschalter (Neutral)

#### **13.4.2 Dimmer**

Mit Dimmern können Sie komfortable Lichtschalter mit Dimmfunktion in das **Busch***-ComfortPanel*® integrieren. Der Dimmer sendet dabei Werte aus einer einstellbaren Wertespanne an den Dimmaktor.

- Dimmer ohne Schieberegler Die Variante "Ohne Schieberegler" verfügt über eine Taster-Schaltfläche zum Ein- / Ausschalten in der Mitte und über zwei Schaltflächen links und rechts zum schrittweisen Dimmen (heller / dunkler).
- Dimmer mit ausklappbarem Schieberegler Die Variante "Pop-Up Schieberegler" verfügt über eine Taster-Schaltfläche zum Ein- / Ausschalten auf der linken Seite und über eine weitere Schaltfläche auf der rechten Seite. Letztere öffnet einen Schieberegler zum Dimmen.
- Dimmer mit Schieberegler

Die Variante "Schieberegler" verfügt über eine Taster-Schaltfläche zum Ein- / Ausschalten auf der linken Seite und über einen Schieberegler zum Dimmen. Links und rechts des Schiebereglers befinden sich zwei Schaltflächen zum schrittweisen Dimmen.

## **13.4.3 Rollladen / Jalousie**

Das Jalousie-Bedienelement verfügt links und rechts über je eine Taster-Schaltfläche zum Öffnen bzw. Schließen einer Jalousie und ggf. über eine weitere Schaltfläche zum Stoppen in der Mitte (abhängig von der gewählten Bedienart).

#### **13.4.4 Szenen und Sequenzen**

Mit "Szenen und Sequenzen" kann der Benutzer sogenannte Szenen oder Abläufe starten. Somit können Sie mehrere Aktionen zu einer Aktion zusammenfassen, sodass Sie mit nur einem Tastendruck beispielsweise eine bestimmte Lichtstimmung schaffen können (entspricht mehreren Dimmaktionen).

– Szene

Das Bedienelement "Szene" trägt nur eine Schaltfläche und dient zum Aufrufen einfacher Szenen.

– Szene (Liste)

Über das Bedienelement "Szene (Liste)" kann eine Liste aufgerufen werden, aus der verschiedene Szenen ausgewählt werden können.

– Sequenzen

Das Bedienelement "Sequenzen" enthält unter anderem eine Pause- und eine Stopp-Funktion zur Steuerung von Abläufen.

## **13.4.5 Wert und Text**

Mit Wertanzeigeelementen können Sie Werte als Text oder grafische Informationen in eine **Busch***-ComfortPanel*®-Seite integrieren. Sie sind nicht bedienbar, sondern dienen ausschließlich der Wertanzeige. Es gibt die Bedienelemente "Text" und "Grafik".

#### **13.4.6 Raumtemperaturregler (RTR)**

Anhand des Bedienelements für Raumtemperaturregler können Klimageräte gesteuert werden. Da ein solches Gerät sehr viele Funktionen besitzt, zeigt das Bedienelement nur einen kleinen Auszug davon. Im **Busch***-ComfortPanel*® kann daher über das Bedienelement ein weiteres Fenster geöffnet werden, das alle Funktionen und Informationen des Raumtemperaturreglers darstellt.

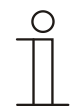

## Hinweis

Über dieses Bedienelement wird nicht der interne Raumtemperaturregler des **Busch***-ComfortPanel*® geöffnet.

## **13.4.7 Stufenschalter**

Mit Stufenschaltern können Sie Schaltabfolgen in ein **Busch***-ComfortPanel*® integrieren. Ein Stufenschalter vereint gewissermaßen mehrere Taster zu einem Bedienelement.

– Stufenschalter ohne Stufenanzeige

Die Variante "Ohne Schieberegler" verfügt über zwei Schaltflächen links und rechts für den Aufruf der nächsten bzw. vorherigen Stufe und über eine Schaltfläche in der Mitte. Die Schaltfläche in der Mitte setzt den Stufenschalter wieder auf die unterste Stufe (= aus) zurück.

– Stufenschalter mit Stufenanzeige

Die Variante "Schieberegler" verfügt über eine Schaltfläche zum Zurücksetzen des Stufenschalters (entspricht Ausschalten) und über Schaltflächen für den Aufruf der nächsten bzw. vorherigen Stufe. Darüber hinaus zeigt sie mit einem Schieberegler an, welche Stufe derzeit geschaltet ist. Der Schieberegler kann nicht bedient werden.

## **13.5 Raumtemperatursteuerung**

Das **Busch***-ComfortPanel*® verfügt über einen lokalen, internen Temperaturregler.

Weiterhin können die Temperaturen verschiedener Räume über das Gerät zentral geregelt werden. Aus den verschiedenen Räumen muss nur eine Ist-Temperatur vorliegen (z. B. ein externer Temperaturfühler). Damit kann die Regelung im **Busch***-ComfortPanel*® erfolgen. Die Steuerung externer Raumtemperaturregler ist ebenfalls möglich.

Weiterhin ist eine bedarfsgerechte Lüftersteuerung über das **Busch***-ComfortPanel*® möglich.

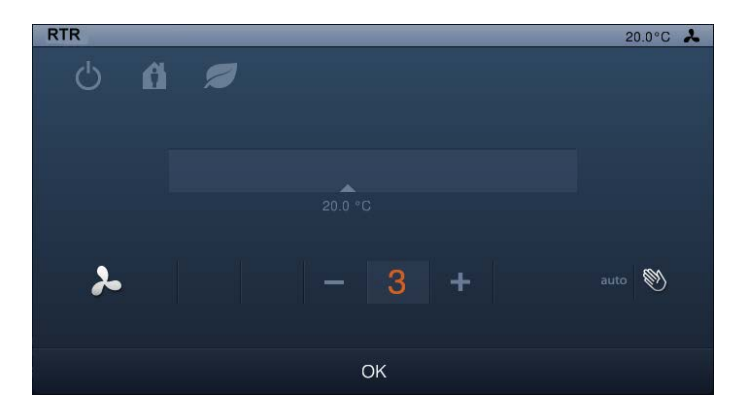

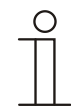

## Hinweis

Das Bedienelement "Raumtemperaturregler" darf nicht mit der Anwendung "interner Raumtemperaturregler" verwechselt werden.

#### **13.6 Uhrzeit- / Datumsanzeige**

In der Statusleiste am unteren Bildschirmrand werden die aktuelle Uhrzeit und das aktuelle Datum angezeigt. Die Umschaltung zwischen der Sommer- und der Winterzeit erfolgt automatisch.

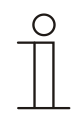

#### Hinweis

Ist im **Busch***-ComfortPanel*® ein Zeitserver angelegt, fungiert das **Busch***-ComfortPanel*® als Zeitgeber für andere KNX-Geräte ohne integrierten Zeitserver.

#### **13.7 Bildnachrichten**

Benutzer können am **Busch***-ComfortPanel*® Bildnachrichten für andere Benutzer hinterlassen. Eine Bildnachricht ist eine mit dem Stylus Pen oder dem Finger auf dem Display handschriftlich verfasste Textnachricht oder eine Zeichnung.

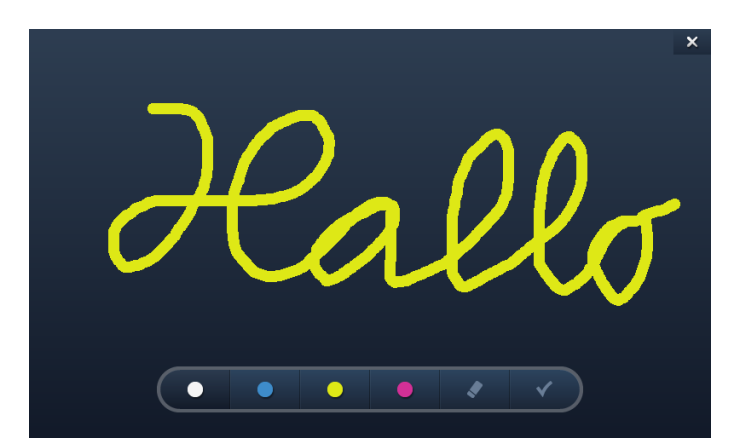

Wird die Anwendung "Bildnachricht" aufgerufen, zeigt der Bildschirm eine Übersicht aller im System bekannten Adressaten. Hier kann der Benutzer gezielt einen Adressaten für die Nachricht auswählen.

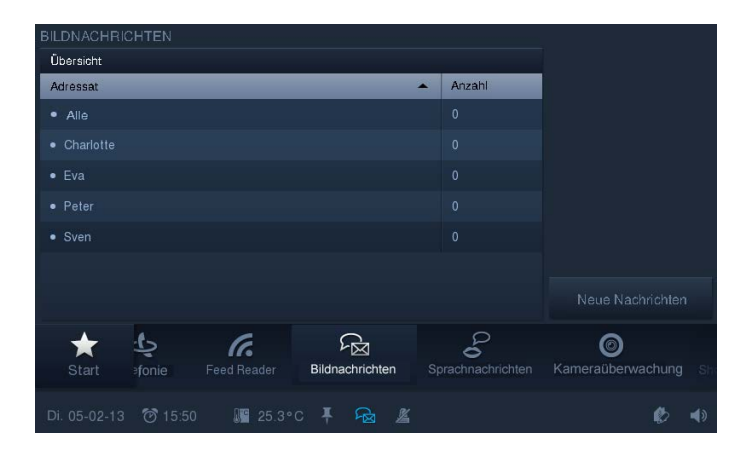

Wenn Bildnachrichten vorhanden sind, und diese nach ihrer Erstellung noch nicht zur Ansicht geöffnet wurden, wird in der Statuszeile der Benutzer durch ein entsprechendes Symbol darauf hingewiesen. Dieses erfolgt unabhängig von der gerade aktiven Anwendung.

## **13.8 Sprachnachrichten**

Mit Hilfe der Anwendung "Sprachnachricht" können Sie Sprachnachrichten hinterlassen. Diese werden mit Hilfe des internen Mikrofons aufgezeichnet und können zu einem späteren Zeitpunkt abgehört werden.

Wird die Anwendung "Sprachnachricht" aufgerufen, zeigt der Bildschirm eine Übersicht aller im System bekannten Adressaten. Hier kann der Benutzer gezielt einen Empfänger für die Sprachnachricht auswählen.

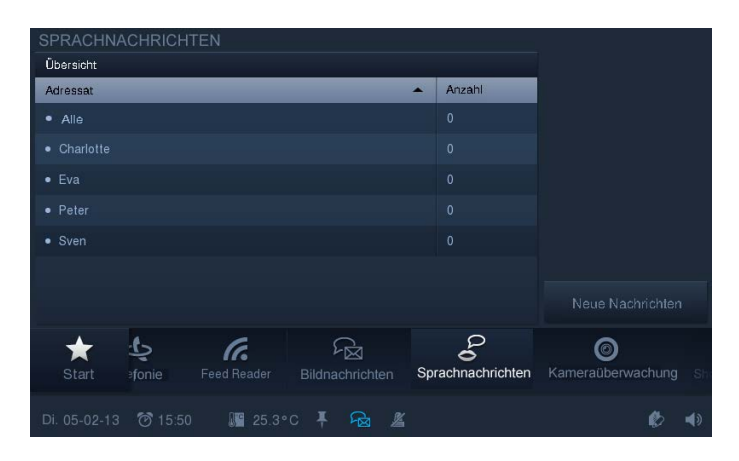

Es stehen 100 Speicherplätze mit je 60 Sekunden Aufnahmekapazität für Sprachnachrichten zur Verfügung.

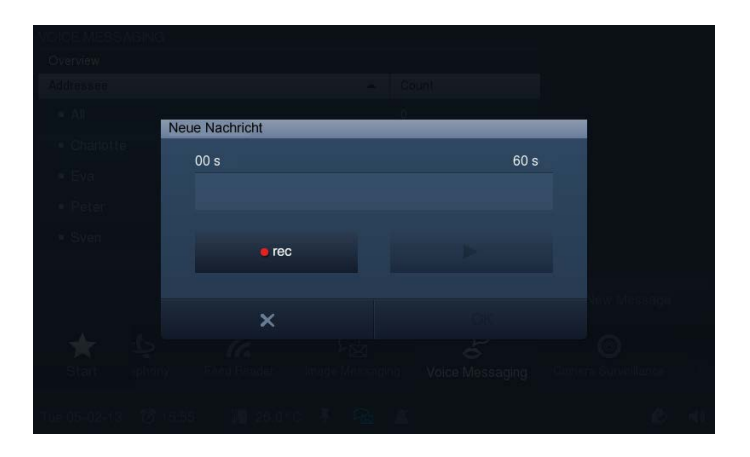

Neue Nachrichten (Nachrichten, die nach ihrer Aufnahme noch nicht abgespielt wurden) werden durch ein entsprechendes Symbol in der Statusleiste gekennzeichnet.

## **13.9 Szenen und Sequenzen**

Beliebige Szenen und Sequenzen können zusammengestellt werden, die entweder gleichzeitig ablaufen oder in definierten Zeitabständen aufeinanderfolgend aufgerufen werden können. Sämtliche KNX- und Bedienfunktionen, die das **Busch***-ComfortPanel*® zur Verfügung stellt, können verwendet werden. Zur besseren Übersicht können die Szenen verschiedenen Kategorien zugeordnet werden.

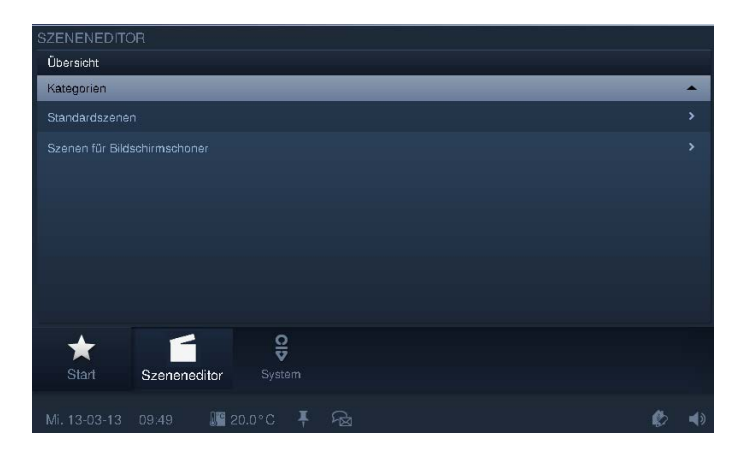

Die Szenen und Sequenzen werden mit IP-Project 3 angelegt. Der Benutzer kann dann am **Busch***-ComfortPanel*® selbst die gewünschte Zusammenstellung und die Anpassungen vornehmen. Insgesamt sind 64 Szenen und Sequenzen möglich.

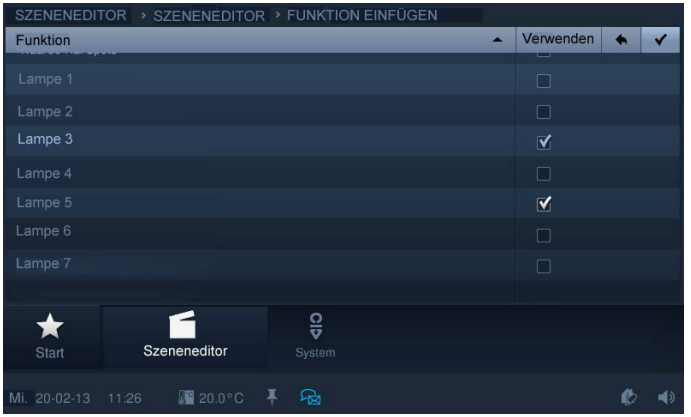

Im Gegensatz zu Szenen ist bei Sequenzen die zeitlich verzögerte Abarbeitung von aufeinanderfolgenden Aktionen möglich. Bei Sequenzen können zwischen die einzelnen Aktionen unterschiedliche Pausenzeiten eingefügt werden. Zusätzlich können Sequenzen auch aktiv pausiert oder gestoppt werden.

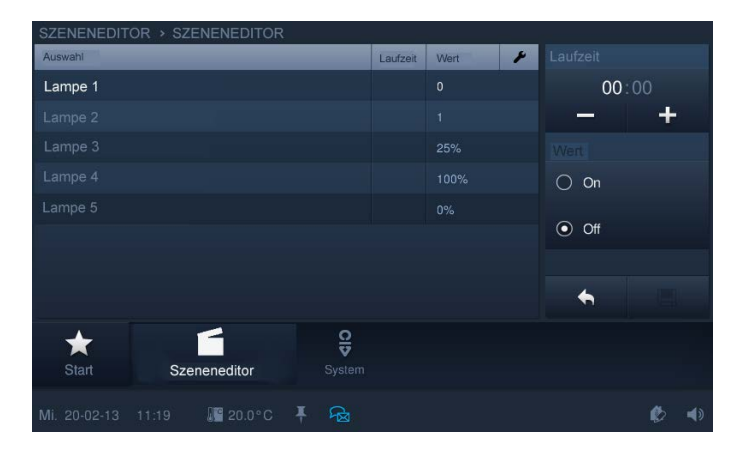

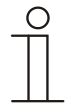

## Hinweis

Bitte beachten Sie bei der Projektierung von Lichtszenen, dass einige KNX-Geräte nur Lichtszenennummern zwischen 1 und 32 verwalten können.

Achten Sie darauf, dem Szeneneditor und allen Szenenbedienelementen eine allgemeine Gruppenadresse (1 Byte) zuzuweisen.

## **13.10 Wochenprogramme**

Wöchentlich wiederkehrende Abläufe (Szenen und Sequenzen) können in beliebig vielen Wochenprogrammen übersichtlich eingestellt und automatisiert werden.

Die Wochenprogramme werden mit IP-Project 3 angelegt. Der Benutzer kann dann am **Busch***-ComfortPanel*® selbst die Zusammenstellung und Änderungen vornehmen.

Wochenprogrammen können Gültigkeitsintervalle (z. B. Feiertage) zugewiesen werden, innerhalb oder außerhalb derer sie deaktiviert sind. Somit können Wochenprogramme automatisch aktiviert und deaktiviert werden. Maximal acht Gültigkeitsbereiche können definiert werden.

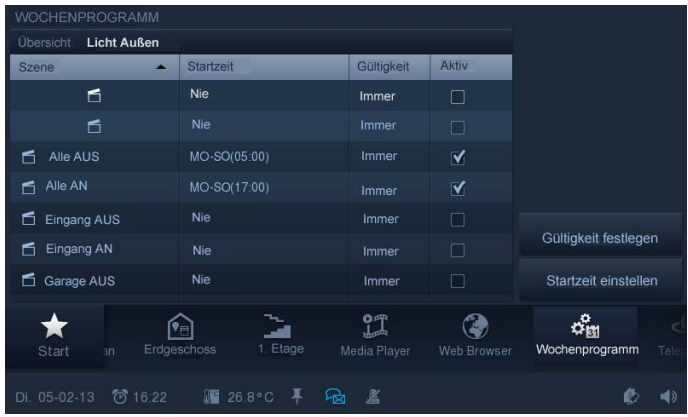

Über die integrierte Astrofunktion können z. B. Jalousien in Abhängigkeit von der Jahreszeit jeden Tag ein paar Minuten früher oder später automatisch hoch- bzw. heruntergefahren werden. Eine Sperrfunktion mit "Nicht vor" und "Nicht nach" ermöglicht eine Anpassung der eingestellten Zeiten an die Astrofunktion.

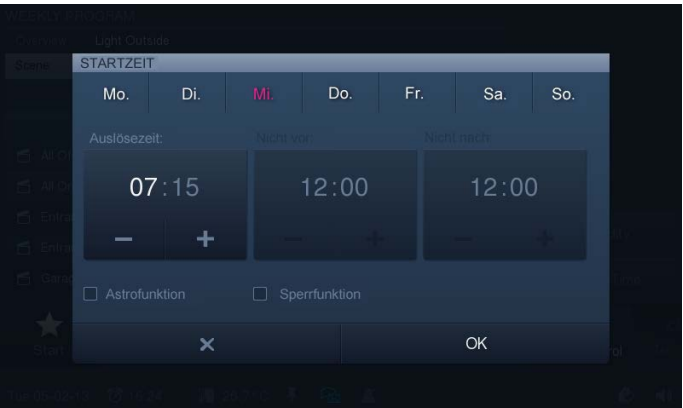

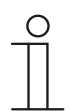

## Hinweis

Für die Astrofunktion müssen neben den Einstellungen für Uhrzeit und Datum auch der Längenund Breitengrad eingetragen werden.
# **13.11 Anwesenheitssimulation**

Über die Anwesenheitssimulation des **Busch***-ComfortPanel*® lässt sich bei Abwesenheit der Bewohner eines Gebäudes die Anwesenheit weitestgehend realistisch simulieren und somit der Schutz vor unberechtigtem Zutritt erhöhen.

Das **Busch***-ComfortPanel*® zeichnet dazu wochentagspezifisch für bis zu 20 Objekte alle Aktionen minutengenau auf und spielt diese dann wieder ab.

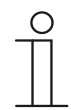

#### Hinweis

Sinnvoll ist es, 1-Bit- und 1-Byte-Gruppenadressen aufzeichnen zu lassen. 4-Bit-Gruppenadressen können hier nicht verwendet werden.

#### **13.12 Zugriffssteuerung**

Es besteht die Möglichkeit, unterschiedliche Benutzer bzw. Benutzergruppen zu definieren, denen jeweils ein Passwort zugeordnet werden kann.

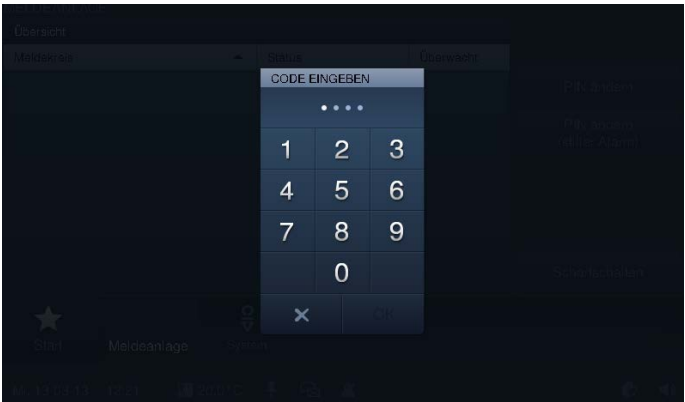

Damit können bestimmte Bedientasten, Anwendungen oder Seitenzugriffe (z. B. auf Bedienseiten) vor unberechtigtem Zugriff geschützt werden. Das **Busch***-ComfortPanel*® kann bis zu 8 Benutzergruppen mit zahlreichen Benutzern verwalten.

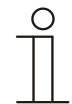

#### **Hinweis**

Ist im **Busch***-ComfortPanel*® eine Anwendung durch den Nutzer geöffnet worden, sind auch alle weiteren Anwendungen dieser Stufe zugänglich. Die erneute Sperrung der Anwendungen geschieht nach einigen Sekunden Nicht-Nutzung automatisch, kann aber auch durch Abmelden der Nutzergruppe manuell durchgeführt werden. Dazu nutzt man das geöffnete Vorhängeschloss in der Statusleiste.

## **13.13 Set Mobile Steuerung**

Mit Hilfe der Konfiguration eines Sets (Paket) Mobile Steuerung kann man bestimmen, welche Elemente und Anwendungen des **Busch***-ComfortPanel*® auf der **Busch-MobileApp** angezeigt werden. Es wird somit ein Set (Paket) zusammengestellt.

#### **13.14 Stör- und Alarmmeldung**

Das **Busch***-ComfortPanel*® bietet Schutz und Informationen bei einer Fehlfunktion oder Störung. Meldekontakte, Sensoren und deren Funktionsfähigkeit können überwacht werden. Die im Stör- oder Meldefall gewünschten Meldungen können individuell eingestellt werden.

Zur Auswahl stehen:

- Signalton
- E-Mail
- Szene zur Information oder Prävention

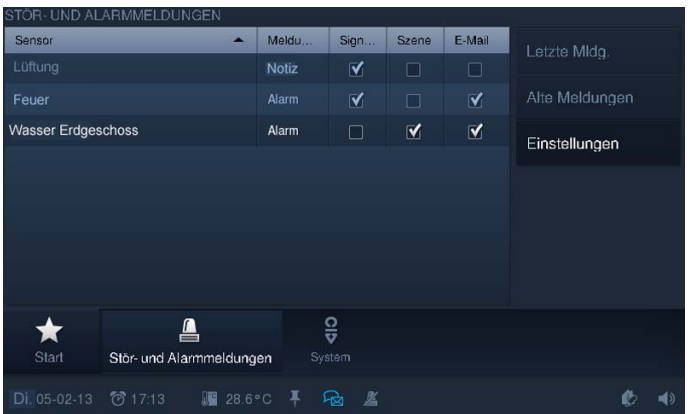

Die Stör- und Alarmmeldung beinhaltet ein 2-stufiges Quittierungssystem. Über den internen Speicher des **Busch***-ComfortPanel*® sind die jeweils letzten 100 Meldungen auch später wieder aufrufbar.

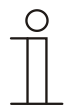

#### **Hinweis**

Eine Stör- und Alarmmeldung kann bei einer Auslösung eine E-Mail erzeugen. Dazu muss eine für alle Stör- und Alarmmeldungen geltende E-Mail-Adresse hinterlegt werden.

Für ein akustisches Signal muss eine Musik-Datei dem Alarm-, Hinweis- und Fehlersignal zugewiesen werden.

Im Unterschied zur Anwendung "Meldeanlage", werden Stör- und Alarmmeldungen ohne Scharfschaltung direkt ausgelöst.

Für die Sensorik sind 1-Bit-Gruppenadressen möglich. Daher ist es ggf. notwendig, die Stör- und Alarmmeldungen mit einer Logik zu kombinieren, um Schwellwerte zu definieren.

## **13.15 Meldeanlage**

Das **Busch***-ComfortPanel*® kann Meldekreise / -kontakte überwachen und deren Status anzeigen. Damit ist das Panel in der Lage, die Sicherheit des Gebäudes zu überprüfen und ggf. Meldungen über einen unberechtigten Zutritt weiterzuleiten. Dazu können Bewegungsmelder, Glasbruchsensoren, Fenstersensoren und weitere Kontakte eingebunden werden.

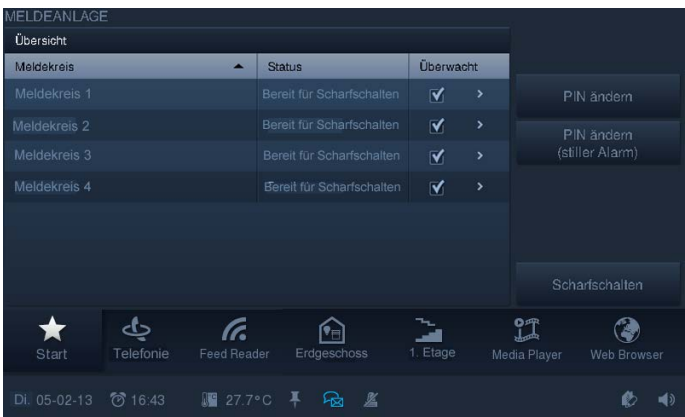

Maximal 8 Meldekreise stehen zur Überwachung zur Verfügung, wobei die Anzahl der Meldekontakte auf maximal 30 begrenzt ist.

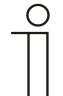

## Hinweis

Die Meldeanlage dient nicht dazu, eine VDS-Zertifizierte-Alarmanlage aufzubauen, sondern bietet lediglich die Möglichkeit, z. B Fenster, Türen oder Innenräume über Bewegungsmelder KNX-mäßig zu überwachen. Sie dient nicht als Ersatz für eine Alarmanlage.

Wurde die Anlage über zwei oder drei externe Scharfschalteinrichtungen "scharf" geschaltet, kann sie zentral am **Busch***-ComfortPanel*® über den PIN-Code "unscharf" geschaltet werden. Hierdurch werden auch alle externen Scharfschalt-Objekte zurückgesetzt. Es können aber auch nacheinander "alle" externen Scharfschalteinrichtungen "unscharf" geschaltet werden. Erst danach geht die Anlage in den "unscharfen" Zustand über. Eine Unscharfschaltung am **Busch***-ComfortPanel*® selber ist dann nicht mehr erforderlich.

Bei einer Scharfschaltung müssen alle Eingangsobjekte den Wert "0" senden, d. h. alle Fenster müssen geschlossen sein und die Bewegungsmelder dürfen keine Erfassung melden. Sollte ein Eingang aufgrund eines Defekts keine "0" senden, kann über das **Busch***-ComfortPanel*® direkt oder über das Objekt "Störungsreset Eingänge" der Eingang quittiert werden, d. h. aus der Überwachung herausgenommen werden. Danach ist eine Scharfschaltung möglich. Die Anlage kann über das erste Objekt "Scharfschaltung" das zweite Objekt oder das dritte Objekt "scharf" gschalten. Die Eingänge sind ODER-verknüpft. Die Anzahl der Objekte ist abhängig von der Anzahl der parametrierten Eingangstüren.

Für jeden Eingang kann eingestellt werden, ob es sich um ein Fenster (Fenster), einen Bewegungsmelder, der sich im Eingangsbereich oder außerhalb des Zugangsbereichs befindet (Bewegungsmelder bzw. Bewegungsmelder im Eingangsbereich), eine "normale" Tür (keine Zugangstür, Tür) oder um eine von drei Türen im Zugangsbereich (Eingangstür) handelt. Je nach Art des Melders erfolgt eine andere Auswertung bei Störungen bzw. bei einem internen oder externen Alarm.

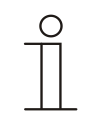

# Hinweis

Bei einer Scharfschaltung werden alle Eingänge gleich behandelt, bis auf die "Eingangstür" und den "Bewegungsmelder im Eingangsbereich". D. h. eine Scharfschaltung ist auch dann möglich, wenn der Melder im Zugangsbereich eingeschaltet ist.

Stellen Sie die Zykluszeit der Sensoren (Binäreingänge bzw. Bewegungsmelder) auf sinnvolle Werte ein.

Beispiel:

- Überwachungszeit der Eingänge: 10 min
- Zykluszeit der Sensoren: 4,5 min

Somit ist gesichert, dass innerhalb der Überwachungszeit mindestens zweimal ein Telegramm empfangen wird.

# **13.16 Kameraüberwachung**

Mit der Kameraüberwachung ist eine schnelle, visuelle Information über Vorgänge im Erfassungsbereich angeschlossener Überwachungskameras möglich. Diese können angesteuert und ihr Übertragungssignal angezeigt werden. Mit der Anwendung kann das Bild von bis zu 8 (9")- bzw. 10 (12.1")-Netzwerkkameras (auch internes Kameramodul) oder anderer **Busch***-ComfortPanel* ®-Kameras dargestellt werden. Der Anwender kann alle konfigurierten Kameras in einer Kameraübersicht im **Busch***-ComfortPanel*® und eine Kamera in großer Darstellung einsehen. Informationen zu kompatiblen Kameras können der Onlinehilfe von IP-Project 3 entnommen werden.

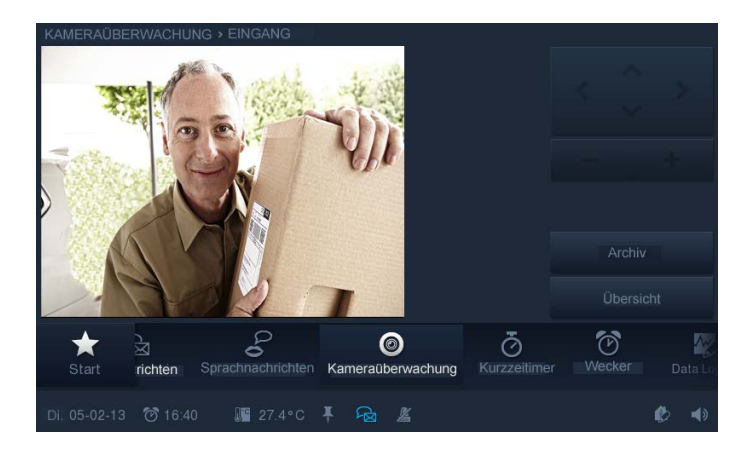

Als Voraussetzung müssen die Überwachungskameras IP-fähig sein. Die Archivfunktion muss über IP-Project 3 aktiviert sein.

## **13.17 Media-Player**

Folgende Verwendungen sind mit dem Media-Player möglich:

- Wiedergabe von Audio- und Videodaten
- Verwendung als Internet-Radio
- Verwendung als Streaming(Web)-TV

# **13.17.1 Wiedergabe von Audio- und Videodaten**

Das **Busch***-ComfortPanel*® ist mit dem integrierten Media-Player in der Lage, MP3-Musikdaten und Filme mit MPEG2-Enkodierung direkt am Panel wiederzugeben, sofern diese nicht mit einem DRM (Digital Rights Management) kopiergeschützt sind. Die Tonausgabe ist über den eingebauten Lautsprecher oder in Stereo über den Line-out-Ausgang mit einer Kopplung an eine externe Audioanlage oder über aktive Boxen möglich.

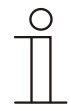

#### **Hinweis**

Bitte beachten Sie, dass Videodaten im Format MPEG2 mit einer maximalen Auflösung von 1600 x 960 Pixeln angezeigt werden.

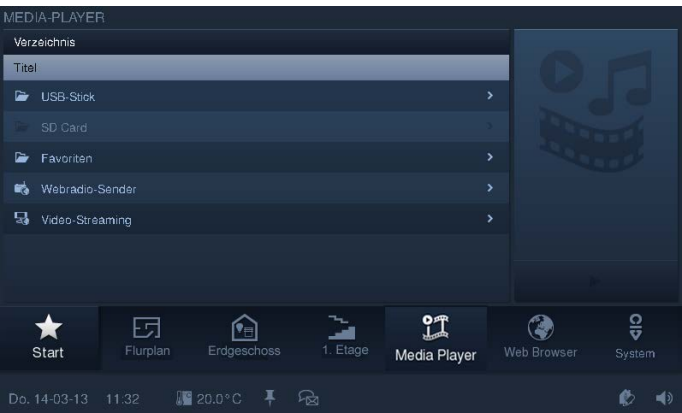

Als Datenquelle für die Mediendateien kann ein USB-Stick oder eine SD-Karte dienen. Optional können Musikund Filmdaten auch über einen Netzwerkserver wiedergegeben werden, wenn dieser über ein freigegebenes Netzwerklaufwerk verfügt.

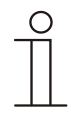

### **Hinweis**

Die Netzwerkfreigabe muss im Dateibrowser angelegt werden.

Der Pfad der Netzwerkfreigabe muss mit "/" eingegeben werden und nicht wie üblich mit "\". Der Media-Player kann über Eingangsobjekte gesteuert werden (z. B. in einer Szene oder über einen Bewegungsmelder).

#### **13.17.2 Verwendung als Internet-Radio**

Das **Busch***-ComfortPanel*® verfügt mit dem Media-Player über ein integriertes Internet-Radio, welches Internet-Radio-Streams direkt am **Busch***-ComfortPanel*® wiedergeben kann. Die Tonausgabe ist über den eingebauten Lautsprecher oder in Stereo über den Line-out-Ausgang mit einer Kopplung an eine externe Audioanlage oder über aktive Boxen möglich.

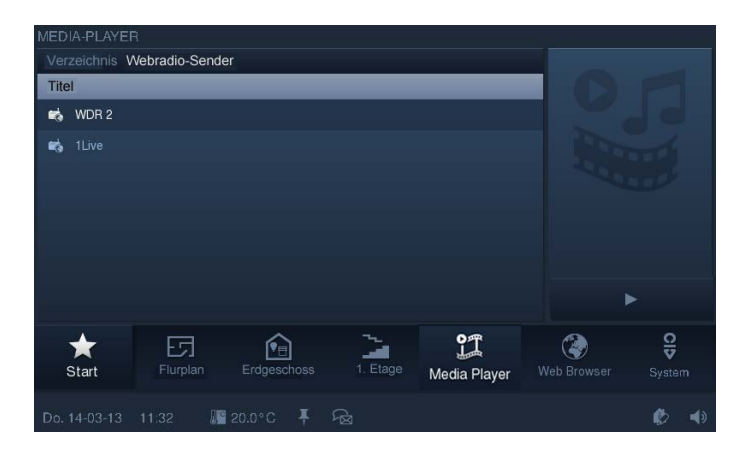

Es können bis zu zehn Streams über IP-Project 3 eingestellt werden. Die URL der Streams kann in den Formaten "\*.m3u" oder "\*.asx" eingegeben werden.

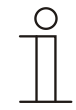

#### **Hinweis**

Der Media-Player kann über Eingangsobjekte gesteuert werden (z. B. in einer Szene oder über einen Bewegungsmelder).

Um das Internet-Radio nutzen zu können, muss der Internetzugang in den Grundeinstellungen aktiviert sein.

Die Dateiformate "\*.m3u" oder "\*.asx" werden von verschiedenen Programmen zur Erstellung von Wiedergabelisten verwendet.

#### **13.17.3 Verwendung als Streaming(Web)-TV**

Das **Busch***-ComfortPanel*® verfügt mit dem Media-Player über eine integrierte Web-TV-Funktion, welche Internet-TV-Streams direkt am **Busch***-ComfortPanel*® wiedergeben kann. Die Tonausgabe ist über den eingebauten Lautsprecher oder in Stereo über den Line-out-Ausgang mit einer Kopplung an eine externe Audioanlage oder über aktive Boxen möglich. Das Bild kann entweder klein oben links oder im Vollbild angezeigt werden. Es können bis zu zehn Streams über IP-Project 3 eingestellt werden. Die URL der Streams kann in den Formaten "\*.m3u" oder "\*.asx" eingegeben werden.

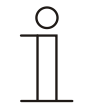

#### Hinweis

Der Media-Player kann über Eingangsobjekte gesteuert werden (z. B. in einer Szene oder über einen Bewegungsmelder).

Um das Streaming(Web)-TV nutzen zu können, muss der Internetzugang in den Grundeinstellungen aktiviert sein.

Die Dateiformate "\*.m3u" oder "\*.asx" werden von verschiedenen Programmen zur Erstellung von Wiedergabelisten verwendet.

Die Qualität bei der Vollbilddarstellung hängt von der übertragenen Bildgröße des Streams ab.

# **13.18 Elektronischer Bilderrahmen**

Über den im **Busch***-ComfortPanel*® integrierten Bildschirmschoner ist eine Präsentation von Bildern möglich, die mit unterschiedlichen Überblendeffekten in einer Art "Slide-Show" auf dem Panel-Display ablaufen können. Als Quelle für Bilddaten kann ein USB-Stick, eine SD Card oder eine beliebige Netzwerkadresse dienen.

#### **13.19 E-Mails**

E-Mails können angezeigt werden, ohne dass man einen separaten Computer benötigt. Das einfache Beantworten der E-Mails über Grafik- oder Sprachnachricht ist möglich.

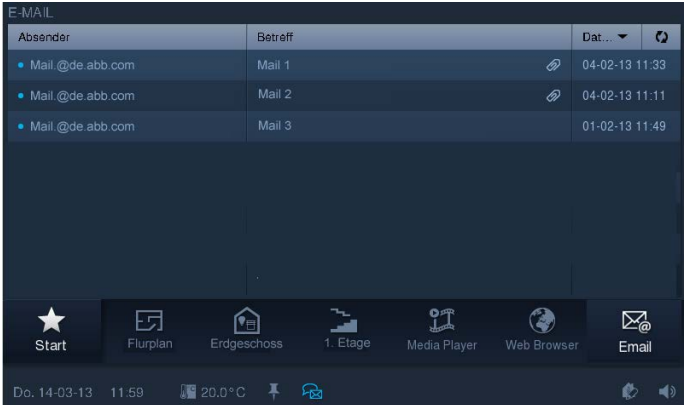

E-Mails können nur über einen voreinstellbaren Account per POP3 abgerufen werden. Bevorzugte E-Mail-Adressen lassen sich für einen schnelleren Zugriff in einer Empfängerliste zusammenfassen. Über Ausschlussformulierungen können unerwünschte Spam-Mails herausgefiltert werden.

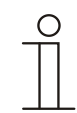

#### Hinweis

Das Löschen von E-Mails direkt am **Busch***-ComfortPanel*® ist sicherheitshalber nicht vorgesehen. Für eine fehlerfreie E-Mail-Anzeige im **Busch***-ComfortPanel*®, ist unbedingt darauf zu achten, dass das Datum im **Busch***-ComfortPanel*® korrekt eingetragen ist. Je nach Einstellung erfragt das **Busch***-ComfortPanel*® vom E-Mail-Server die E-Mails der letzten 1 bis 30 Tage. Ist das Datum im **Busch***-ComfortPanel*® nicht korrekt eingestellt, werden keine oder nicht die aktuellen E-Mails abgerufen und angezeigt.

Das Antworten auf E-Mails ist nur möglich, wenn die Anwendungen Bild- und / oder Sprachnachrichten konfiguriert sind.

Es wird lediglich eine Kopie der E-Mail auf das **Busch***-ComfortPanel*® geladen. Das Original verbleibt im Posteingangsserver des Anbieters.

Es kann passieren, dass Postfächer einiger Anbieter Einschränkungen im Zugriff auf den E-Mail-Server aufweisen. Sollten im **Busch***-ComfortPanel*® keine E-Mails angezeigt werden, obwohl einige auf dem E-Mail-Server liegen, muss einige Zeit abgewartet werden. Die maximale Anzahl anzeigbarer E-Mails ist 500.

# **13.20 Feed-Reader**

Mit dem Feed-Reader können direkt am **Busch***-ComfortPanel*® bis zu zehn "Nachrichtenticker" in einer kompakten Form angezeigt und gelesen werden. Es handelt sich hierbei z. B. um aktuelle Nachrichten, Wetterinformationen, Verkehrsinformationen usw. Der Feed-Reader kann auf der Startseite als Kompaktapplikation erscheinen und ist somit sofort sichtbar. Alternativ lässt er sich auch über die Navigationsleiste aufrufen.

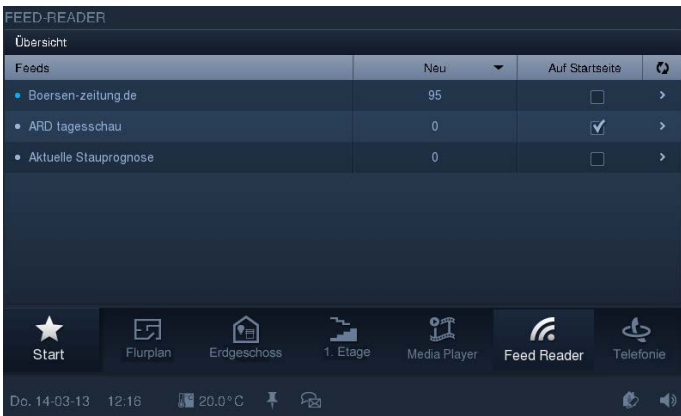

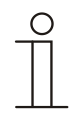

## Hinweis

Um den Feed-Reader nutzen zu können, muss der "Internetzugang" in den "Grundeinstellungen" aktiviert sein.

Damit nicht alle projektierten Feed-Nachrichten aufgeführt werden, und somit die Übersicht verloren geht, kann man über den Parameter "Topmeldung" festlegen, welche Feeds auf der Startseite angezeigt werden sollen. Topmeldungen sind Kompaktmeldungen, die nur angezeigt werden, wenn ein Feed-Reader auf der Startseite des **Busch***-ComfortPanel*® platziert ist.

# **13.21 Kurzzeittimer**

Am **Busch***-ComfortPanel*® können bis zu fünf verschiedene Kurzzeittimer aktiviert werden. Zusätzlich besteht die Möglichkeit, beim Start und / oder Ende eines Kurzzeittimers automatisiert Szenen ablaufen zu lassen.

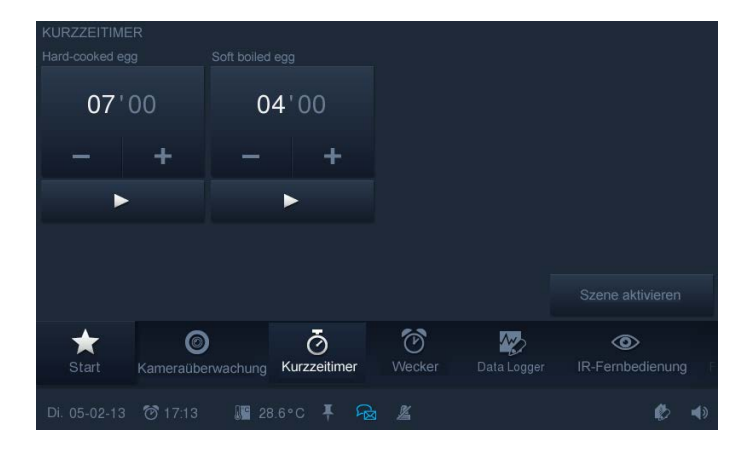

Es ist somit z. B. möglich, nach einer vorgegebenen Zeit alle Fenster im Gebäude schließen zu lassen oder auch eine eventuell vorhandene Gartenillumination für einen definierten Zeitraum zu aktivieren.

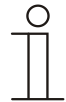

# Hinweis

Die Bearbeitung der Szenen erfolgt im Szeneneditor unter "Sonderszenen".

# **13.22 Wecker**

Es können wochentagspezifische Weckzeiten angegeben werden, die eine bestimmte Szene zum Wecken aufrufen (z. B. Media-Player mit Lieblingsmusik starten).

Weiterhin ist eine der Weckzeit zeitlich vorausgehende Szene möglich, die z. B. das häusliche Umfeld auf das baldige Aufstehen der Bewohner einrichtet (die Heizung wird schon eine Stunde vor dem Wecken eingeschaltet). Somit kann zur Vorlaufzeit (bestimmter Zeitpunkt vor der Weckzeit), zur Weckzeit, bei Betätigung von "Schlummern" und beim Abschalten des Weckers eine Szene oder ein Ablauf gestartet werden.

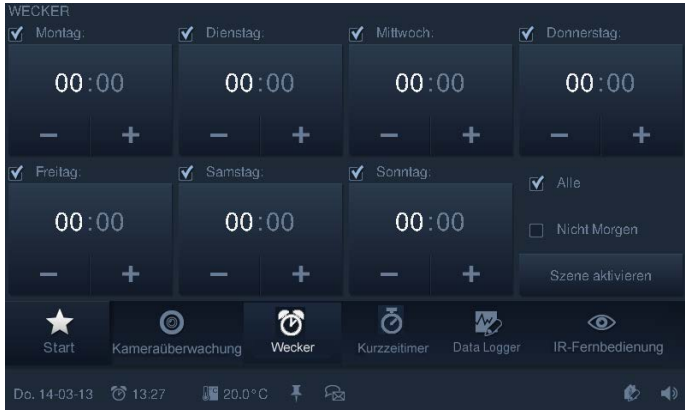

Für die Weckrufe des **Busch***-ComfortPanel*® liegen verschiedene Melodien vor, die speziell für dieses Gerät entwickelt wurden.

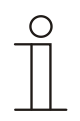

## Hinweis

Die Bearbeitung der Szenen erfolgt im Szeneneditor unter "Sonderszenen".

## **13.23 Fernwartbarkeit / Übertragung von Daten**

Die Wartung und Pflege der Systemsoftware des **Busch***-ComfortPanel*® ist auch aus der Ferne möglich. Ebenso lassen sich Projektdaten aus IP-Project 3 oder Änderungen einzelner Geräteeinstellungen über das Web-Interface einspielen (siehe auch den Abschnitt "Web-Interface"). Der Zugang kann über LAN / Internet, bzw. WLAN erfolgen.

Voraussetzung für die Nutzung über das Internet ist ein VPN (Virtuelles Privates Netzwerk). Dies ist eine Technologie, die die Netzwerkverbindung eines entfernten Rechners (z. B. das **Busch***-ComfortPanel*®) auf das Netzwerk eines lokalen Rechners tunnelt. Damit kann man auf einem entfernten Rechner arbeiten, als befände man sich im selben Netzwerk wie dieser. Dadurch, dass IP-Project 3 das Panel über UPnP "ortet", ist durch diesen VPN-Tunnel eine Programmierung des **Busch***-ComfortPanel*® über das Internet möglich.

#### **13.24 IR-Fernbedienung**

Das **Busch***-ComfortPanel*® kann über eine RC5- oder B&O-fähige IR-Fernbedienung gesteuert werden. Dazu werden die Funktionen des Panels auf eine IR-Fernbedienung angelernt. Die zur Verfügung stehenden IR-Funktionen werden dazu im Vorfeld durch den Installateur im **Busch***-ComfortPanel*® definiert. Das Einlernen einer neuen IR-Fernbedienung ist auch nachträglich am Gerät möglich.

# **13.25 Web-Interface**

Über das Web-Interface am **Busch***-ComfortPanel*® können Benutzer das **Busch***-ComfortPanel*® über eine Browseroberfläche einstellen, zusätzlich und erweitert zu den Konfigurationseinstellungen die am Gerät selbst gegeben sind. Der Zugriff über das Web-Interface sollte über Passwörter geschützt werden, damit Unbefugte keine Veränderungen am **Busch***-ComfortPanel*® vornehmen können.

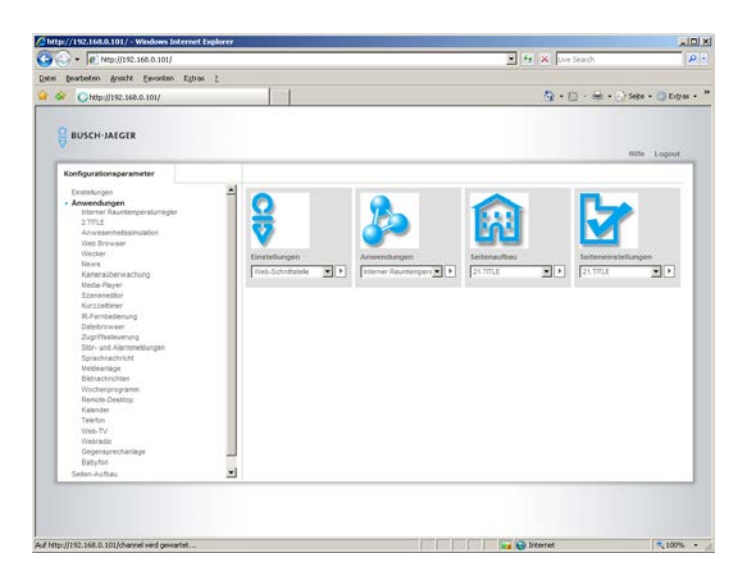

Die Konfigurationsmöglichkeiten für die Benutzer umfassen jedoch nicht das gesamte Spektrum der Möglichkeiten des **Busch***-ComfortPanel*®.

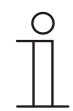

### **Hinweis**

Wird das Web-Interface vom Elektroinstallateur aktiviert, bietet es dem Endkunden die Möglichkeit, eigenständig Einstellungen am **Busch***-ComfortPanel*® vorzunehmen. Sinnvolle Beispiele für kundenspezifische Änderungen im **Busch***-ComfortPanel*® sind Feed-Reader, Streaming(Web)-TV und Internet-Radio.

Der Aufruf erfolgt über die Internetadresse http://127.0.0.1. Beim erstmaligen Zugang sind die beiden Passwörter "admin". Nach dem Zugang sollten die Passwörter angepasst werden.

# **13.26 Putzsperre**

Damit beim Säubern des **Busch***-ComfortPanel*® nicht aus Versehen eine Funktion ausgelöst wird, lassen sich die Bedienelemente für eine bestimmte Zeit sperren.

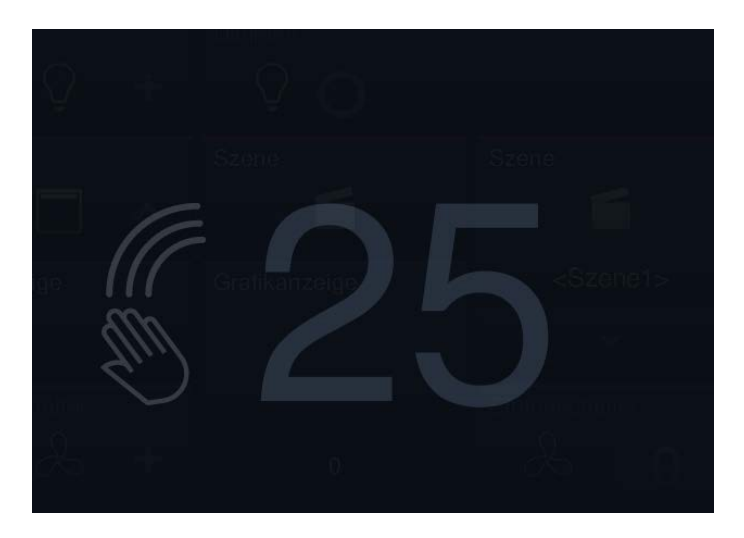

Über einen langen Tastendruck auf die Startschaltfläche wird die Putzsperre aktiviert. Sie deaktiviert sich automatisch wieder nach 30 Sekunden.

# **13.27 Datenlogger**

Der im **Busch***-ComfortPanel*® integrierte Datenlogger kann die Daten von bis zu acht Kommunikationsobjekten grafisch darstellen. Sind diese Kommunikationsobjekte mit Sensoren über Gruppenadressen verknüpft, können zum Beispiel der Energieverbrauch eines Hauses, die Leistung einer Fotovoltaikanlage oder der Füllstand eines Öltanks visualisiert werden.

Damit die ermittelten Werte weiterverarbeitet werden können, kann das **Busch***-ComfortPanel*® die Werte als Datei in einem vorgegebenen Verzeichnis speichern. Die folgenden Speichermedien sind nutzbar:

- SD-Karte
- USB-Stick
- Netzwerk

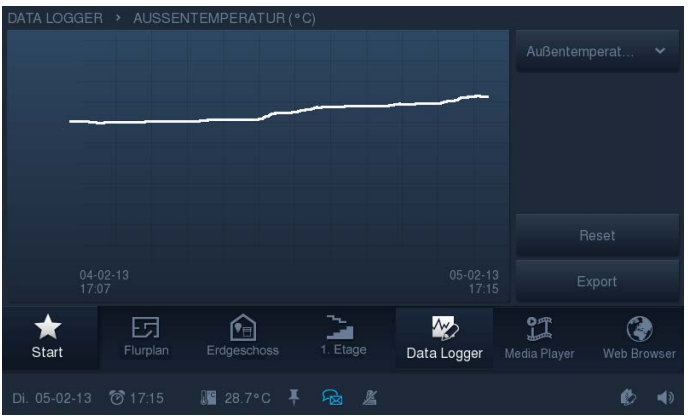

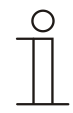

# **Hinweis**

Eine SD-Karte empfiehlt sich als dauerhaftes, nicht sichtbares Speichermedium im **Busch***-ComfortPanel*®.

Ein automatischer Datenexport startet nach 5000 Ereignissen.

# **13.28 Kalender**

Über den Kalender kann der Anwender für bestimmte Tage im Jahr Zeiten definieren, an denen Sonderszenen ausgelöst werden. Diese Voreinstellungen können jährlich wiederholt werden.

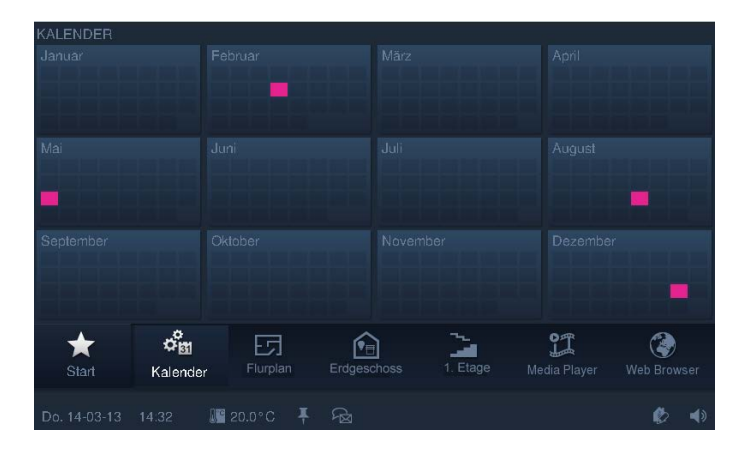

## **13.29 Telefon (VoIP)**

Mit der Anwendungsseite Telefon (VoIP) kann das **Busch***-ComfortPanel*® als Internet-Protokoll-Telefon (VoIP-Telefon) verwendet werden.

Folgende Voraussetzungen müssen dafür erfüllt sein:

- Es muss eine Breitband-Internetverbindung mit einer Übertragungsrate von mindestens 100 kbit/s in beide Richtungen existieren.
- Der Internet-Anbieter muss VoIP-Telefonie zulassen.
- Falls das **Busch***-ComfortPanel*® über eine herkömmliche Rufnummer erreichbar sein soll, muss ein SIP-Account vom Internet-Anbieter bezogen werden.
- Mit Hilfe der Intercom-Funktion dient es auch als Gegensprechanlage.

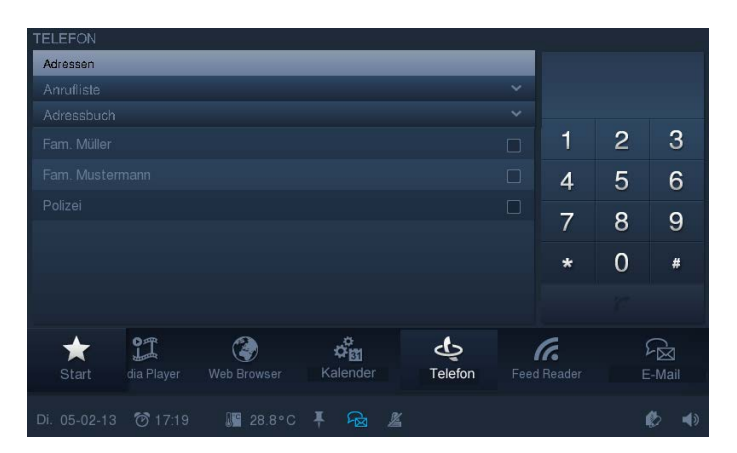

# **13.30 Miele Plug-In**

Über das **Busch***-ComfortPanel*® können Funktionen von Miele-Haushaltsgeräten visualisiert und gesteuert werden. In IP-Project 3 gibt es für die folgenden Geräte ein vorbereites Control Frame:

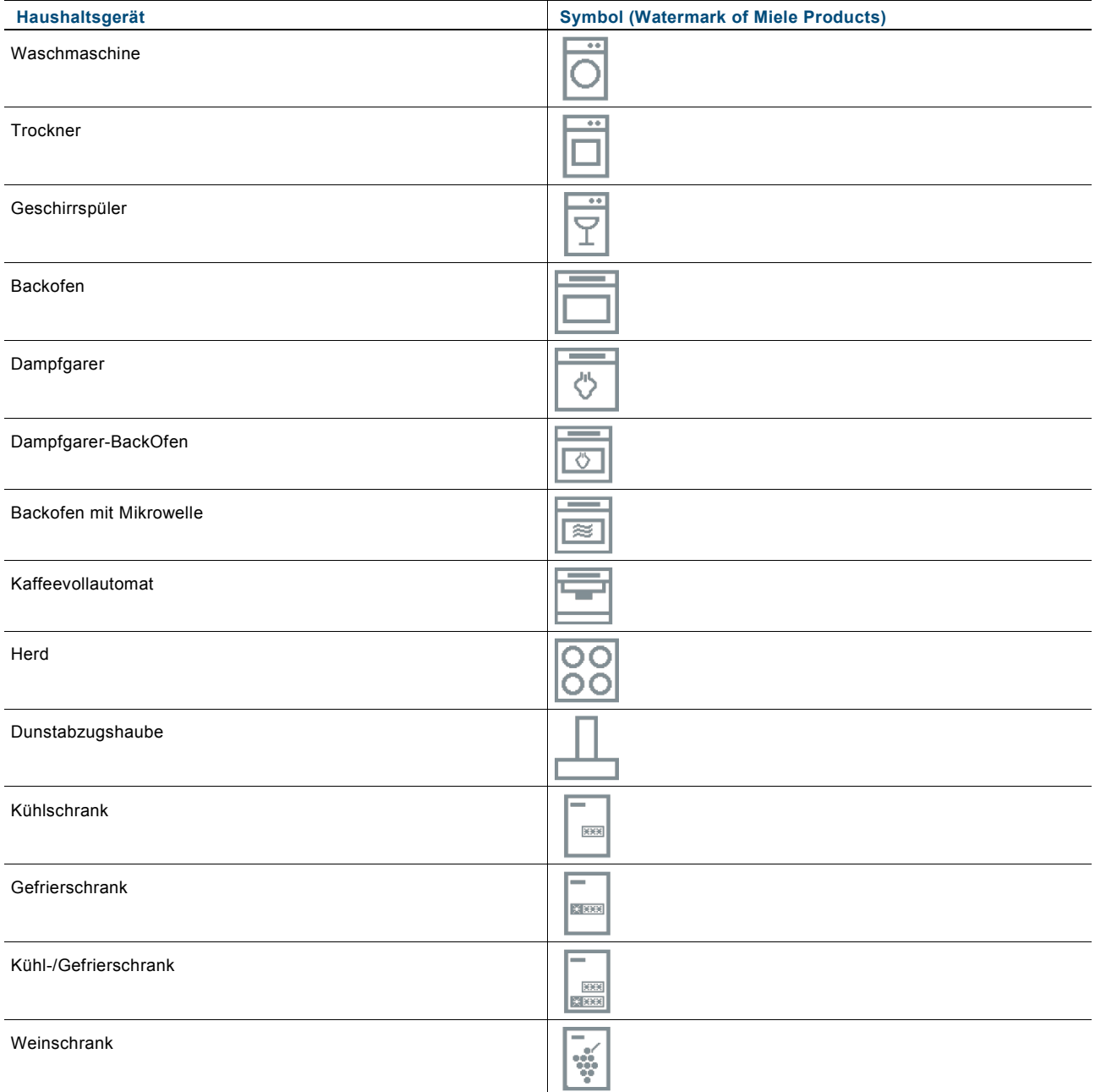

# **13.31 Internet- / Web-Browser**

Mit dem integrierten Web-Browser des **Busch***-ComfortPanel*® können Internetseiten aufgerufen und als Vollbild angezeigt werden.

Die Anwendung "Web-Browser" ermöglicht dem Benutzer, vordefinierte Internetseiten am **Busch***-ComfortPanel*® aufzurufen. Dazu können in IP-Project 3 bis zu 20 Lesezeichen (Bookmarks) für Internetseiten hinterlegt werden.

Der Benutzer kann die Anwendung "Web-Browser" über die Navigationsleiste des **Busch***-ComfortPanel*® aufrufen. Beim Start des Web-Browsers wird eine Liste aller hinterlegten Bookmarks angezeigt. Wählt der Benutzer eine Internetseite aus, wird diese geöffnet. Alternativ besteht die Möglichkeit, Bedienelemente als Direktlink zu einer Internetseite auf der Startseite oder einer Bedienseite zu definieren.

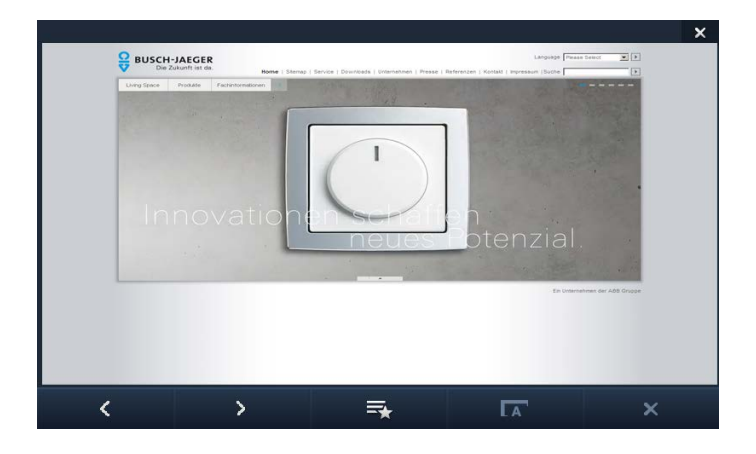

# **13.32 Türkommunikation**

Mit der Anwendung kann die komplette Türkommunikation und Außenüberwachung über das **Busch***-ComfortPanel*® erfolgen. Die Anwendung ermöglicht die Kommunikation zwischen **Busch***-ComfortPanel*® und einer Außenstation.

Sobald ein Besucher die Klingel einer Außenstation (VoIP-Außenstationen) betätigt, wird dies am **Busch***-ComfortPanel*® als Türanruf signalisiert. Das **Busch***-ComfortPanel*® wechselt automatisch zur Anwendung mit dem Kamerabild der entsprechenden Außenstation.

Der Benutzer hat nun folgende Möglichkeiten:

- Den Anruf annehmen oder abweisen.
- Die Ansicht auf eine andere Kamera der Außenstation wechseln.
- Die Gesprächslautstärke variieren.
- Schnappschüsse erstellen.
- Die Tür öffnen, das Licht einschalten und den Fahrstuhl rufen.

Über die Historie kann der Benutzer alle vergangenen Ereignisse verfolgen und sich so anhand von Kamerabildern z. B. auch über verpasste Besucher informieren. Pro Ereignis werden bis zu drei Schnappschüsse gespeichert.

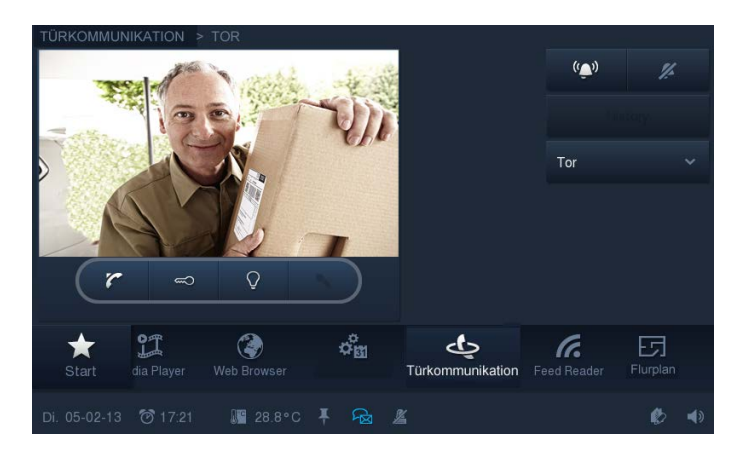

# **13.33 Dateibrowser**

Über den Dateibrowser erfolgen die Netzwerkfreigaben und somit auch die Festlegung der Speicherpfade.

Dies ist wichtig für die Speicherung und den Aufruf von Daten bei vielen Anwendungen.

#### **13.34 Kommunikationsobjekte**

Um die Verbindung zwischen einem **Busch***-ComfortPanel*® und einem Aktor bzw. Sensor herzustellen, müssen Sie dem **Busch***-ComfortPanel*® in IP-Project 3 "Gruppenadressen" zuweisen. Jedes **Busch***-ComfortPanel*® verfügt dazu über mehrere Kommunikationsobjekte. Detaillierte Angaben zu den Kommunikationsobjekten entnehmen Sie bitte der Onlinehilfe von IP-Project 3.

# **13.35 Logikeditor**

Über den Logikeditor können im **Busch***-ComfortPanel*® die unterschiedlichsten logischen Funktionen integriert werden (Boolesche Logikgatter, Vergleicher, Algebra, erweiterte mathematische Funktionen, Signal-Steuerungen, Signal-Erzeuger, Zeit und Datum).

Im Logikeditor lassen sich über Drag&Drop die Funktionen realisieren, die während des Betriebs im **Busch***-ComfortPanel*® ablaufen sollen.

Die Logiken werden auf Arbeitsblättern ("Worksheets") aufgebaut. Es können beliebig viele Arbeitsblätter angelegt werden. Um eine bessere Übersicht der einzelnen logischen Funktionen zu erhalten, ist es sinnvoll, für "in sich abgeschlossene Logiken" immer ein neues Arbeitsblatt anzulegen, z. B. "Überwachung Wettersensoren", "Dämmerungsfühler oder Zeitschaltuhr" usw. Die Arbeitsblätter können jeweils mit Beschriftungstexten versehen werden, die in der Übersicht des Logikeditors angezeigt werden.

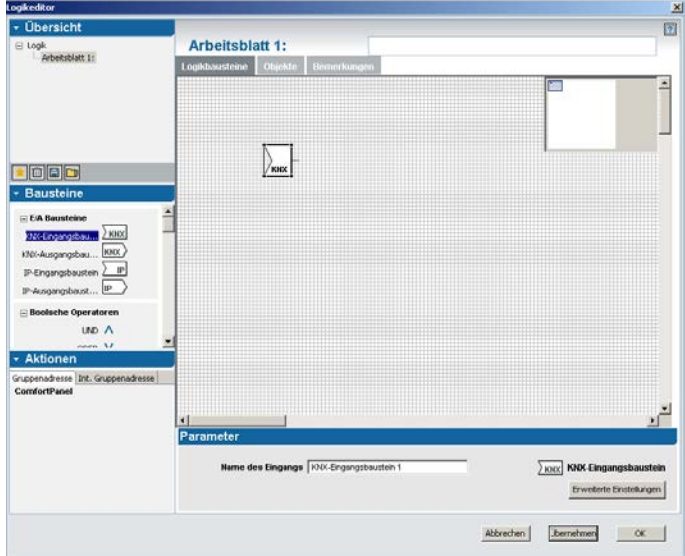

Die folgende Übersicht zeigt die möglichen Funktionen, die im Logikeditor realisiert werden können. Eine ausführliche Beschreibung der einzelnen Funktionen ist in der Onlinehilfe von IP-Project 3 hinterlegt.

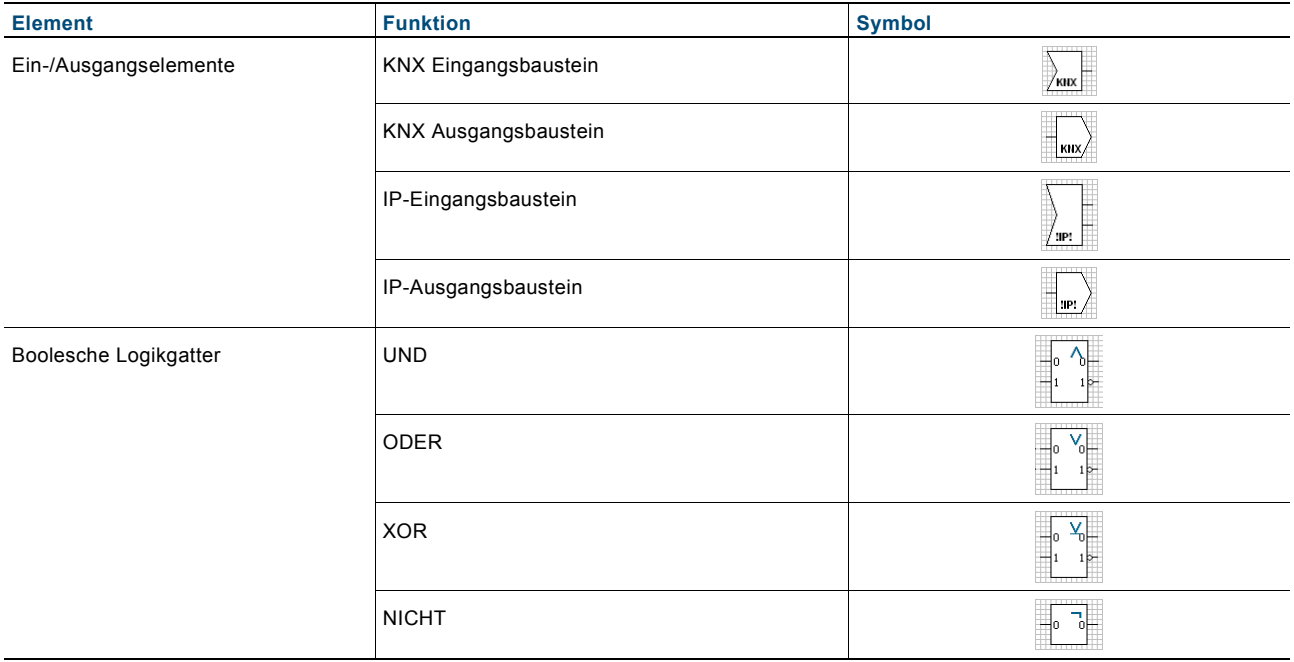

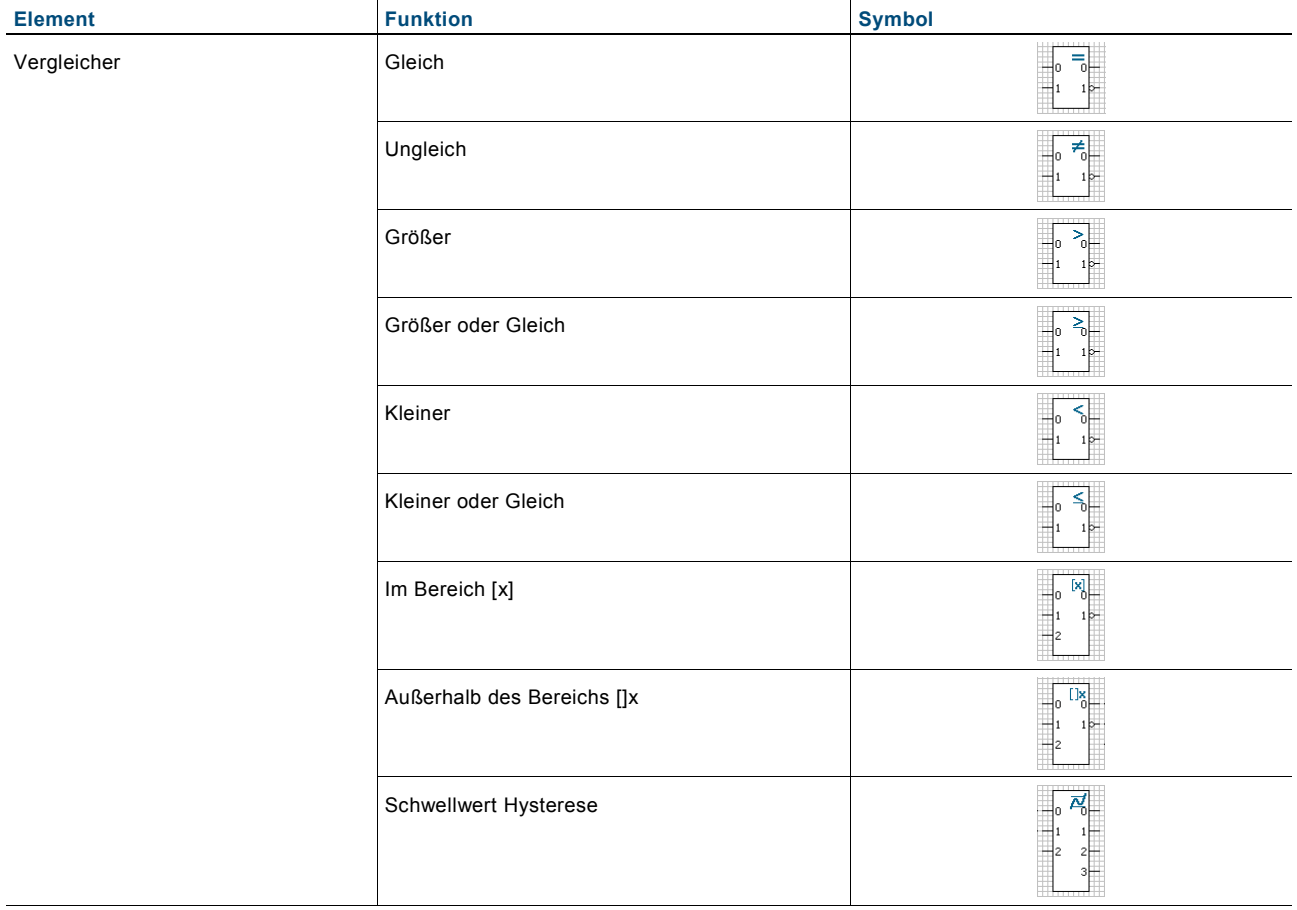

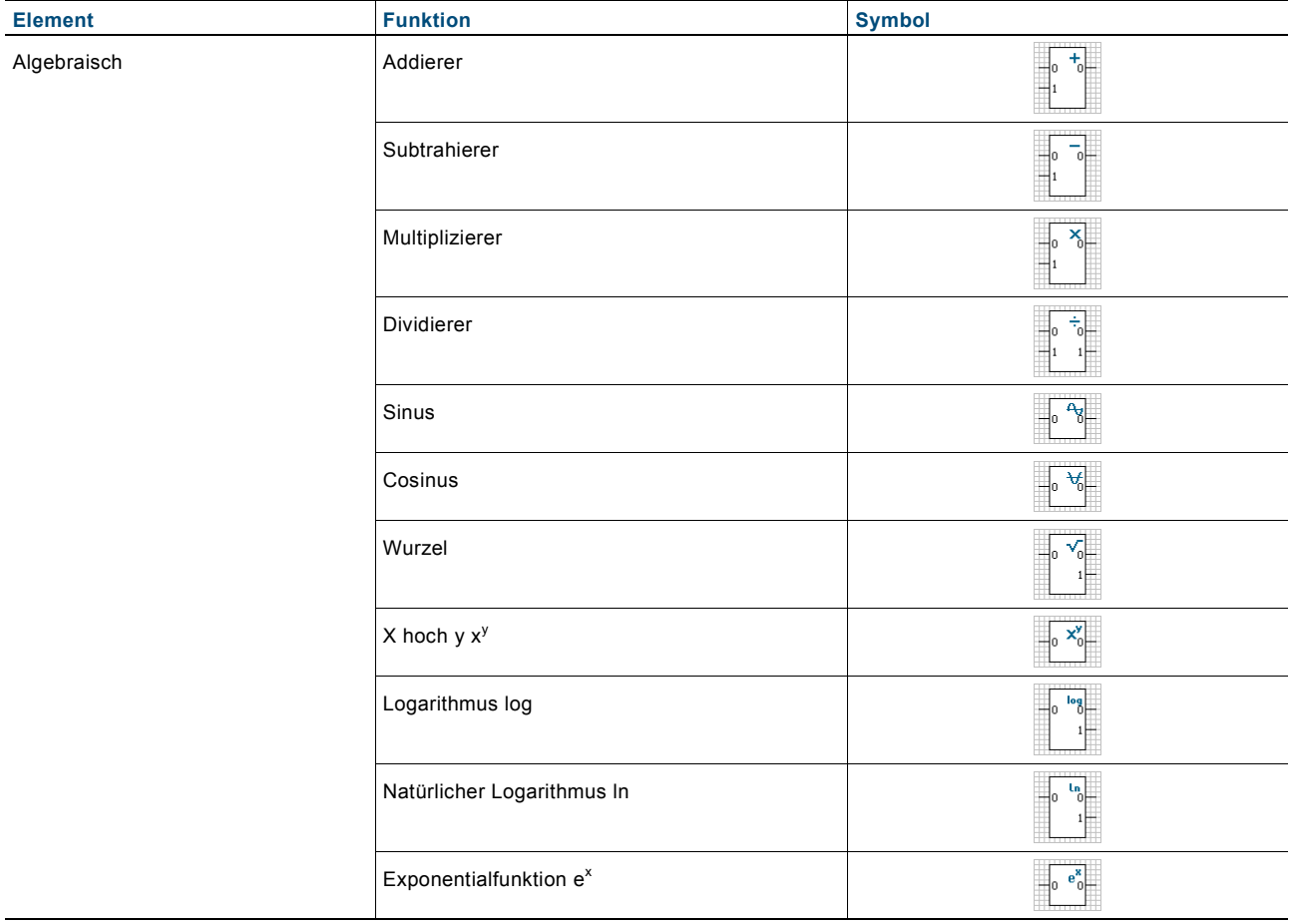

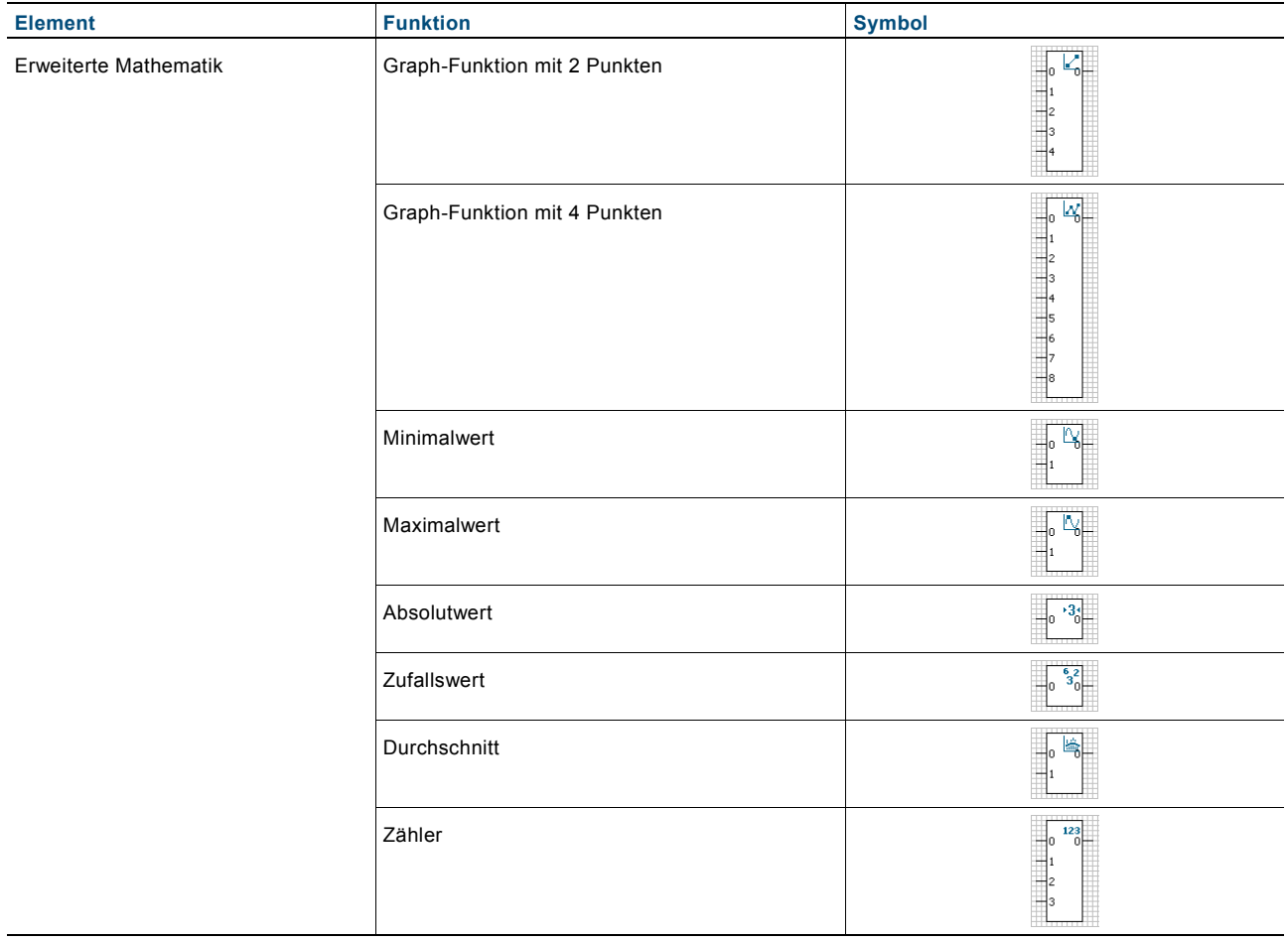

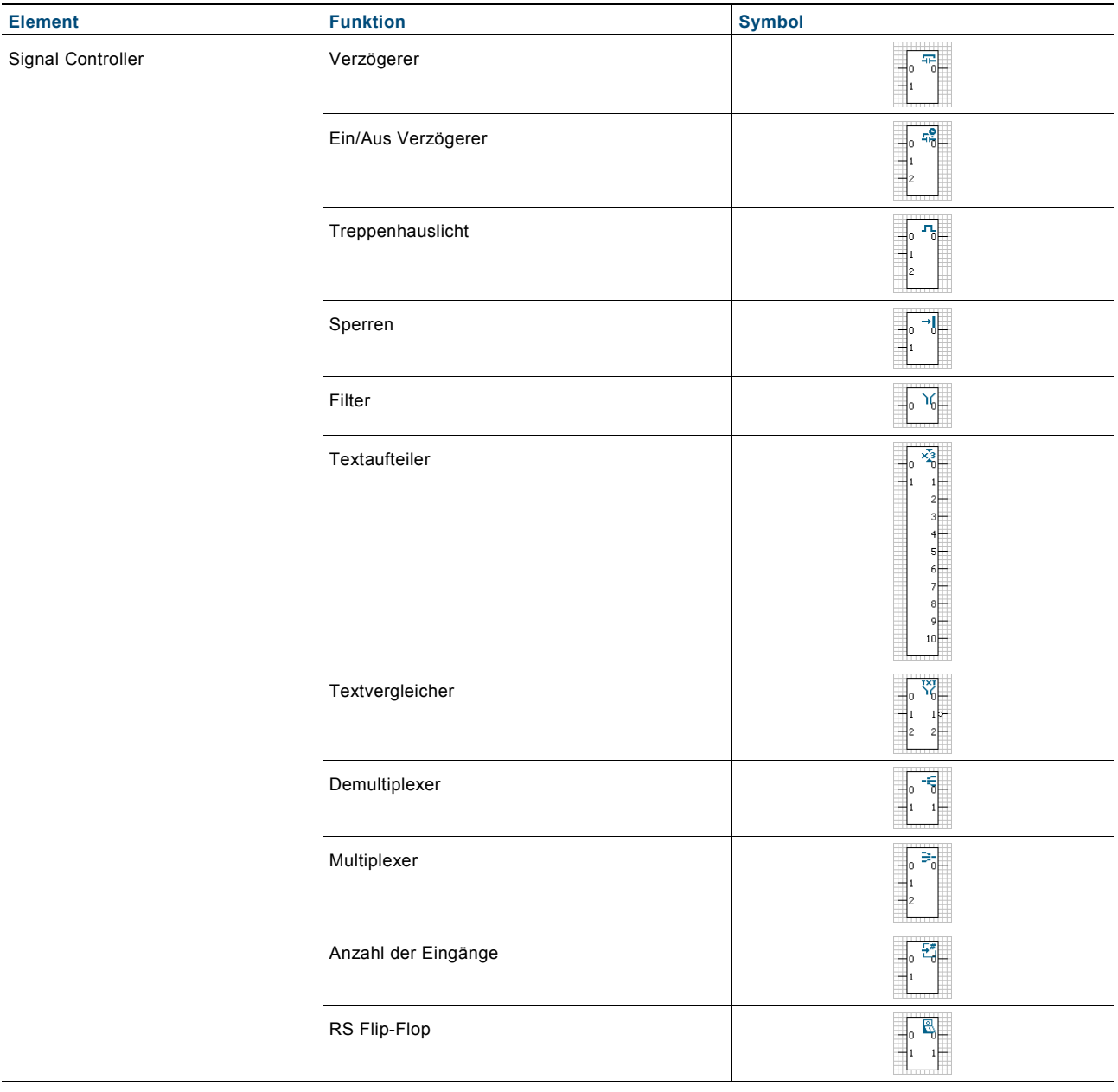

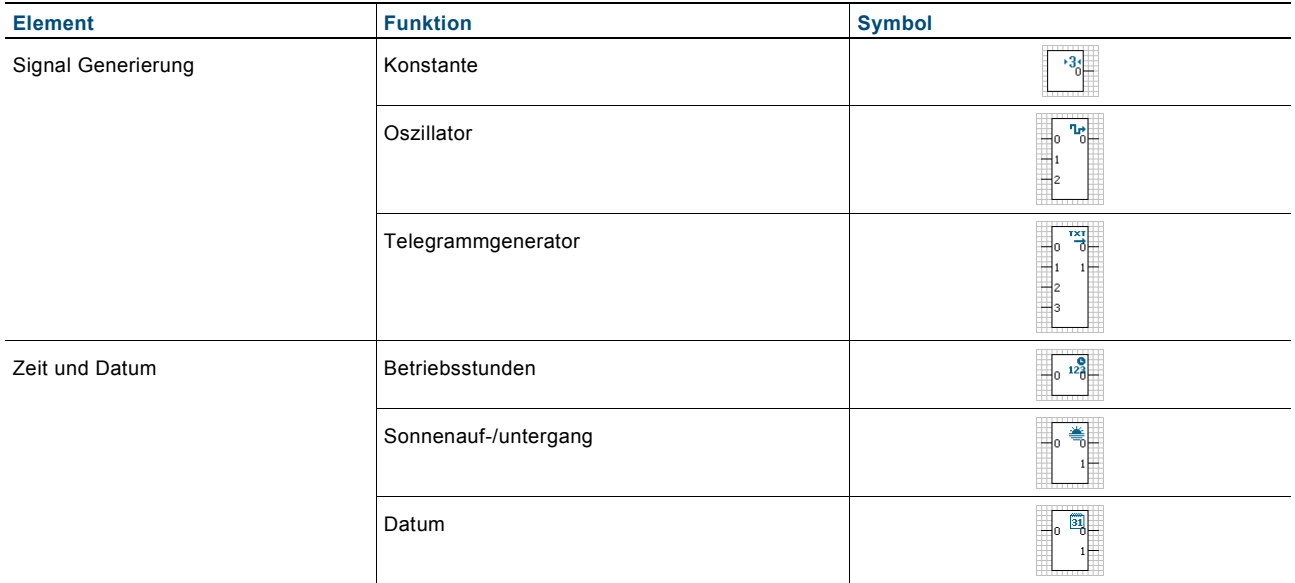

# KNX Technisches Handbuch **Busch**-*ComfortPanel*®

Ein Unternehmen der ABB-Gruppe

#### **Busch-Jaeger Elektro GmbH Postfach**

58505 Lüdenscheid

Freisenbergstraße 2 58513 Lüdenscheid Deutschland

## **www.BUSCH-JAEGER.de**

info.bje@de.abb.com

## **Zentraler Vertriebsservice:**

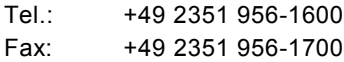

#### Hinweis

Technische Änderungen sowie Inhaltsänderungen dieses Dokuments behalten wir uns jederzeit ohne Vorankündigung vor. Bei Bestellungen gelten die vereinbarten detaillierten Angaben. ABB übernimmt keinerlei Verantwortung für eventuelle Fehler oder Unvollständigkeiten in diesem Dokument.

Wir behalten uns alle Rechte an diesem Dokument und den darin enthaltenen Themen und Abbildungen vor. Vervielfältigung, Bekanntgabe an Dritte oder Verwendung des Inhaltes, auch auszugsweise, ist ohne vorherige schriftliche Zustimmung durch ABB verboten.

Copyright© 2013 Busch-Jaeger Elektro GmbH Alle Rechte vorbehalten

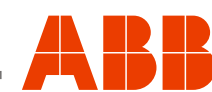